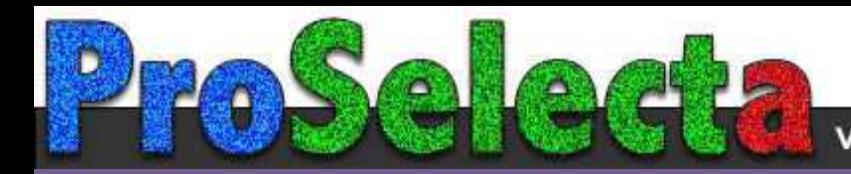

# **Beno**

# Digital Projector User Manual

EH620 V1.00

# <span id="page-1-0"></span>**Warranty and Copyright information**

#### Limited warranty

BenQ warrants this product against any defects in material and workmanship, under normal usage and storage.

Proof of purchase date will be required with any warranty claim. In the event this product is found to be defective within the warranty period, BenQ's only obligation and your exclusive remedy shall be replacement of any defective parts (labor included). To obtain warranty service, immediately notify the dealer from which you purchased the product of any defects.

Important: The above warranty shall be void if the customer fails to operate the product in accordance with BenQ's written instructions, especially the ambient humidity must be in-between 10% and 90%, temperature in-between 0°C and 35°C, altitude lower than 4920 feet, and avoiding to operate the projector in a dusty environment. This warranty gives you specific legal rights, and you may have other rights which vary from country to country.

For other information, please visit www.BenQ.com.

#### Copyright

Copyright © 2022 by BenQ Corporation. All rights reserved. No part of this publication may be reproduced, transmitted, transcribed, stored in a retrieval system or translated into any language or computer language, in any form or by any means, electronic, mechanical, magnetic, optical, chemical, manual or otherwise, without the prior written permission of BenQ Corporation.

#### **Disclaimer**

BenQ Corporation makes no representations or warranties, either expressed or implied, with respect to the contents hereof and specifically disclaims any warranties, merchantability or fitness for any particular purpose. Further, BenQ Corporation reserves the right to revise this publication and to make changes from time to time in the contents hereof without obligation to notify any person of such revision or changes.

\*DLP, Digital Micromirror Device and DMD are trademarks of Texas Instruments. Others are copyrights of their respective companies or organizations.

#### **Patents**

Please go to http://patmarking.benq.com/ for the details on BenQ projector patent coverage.

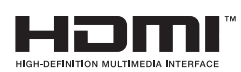

# **Table of Contents**

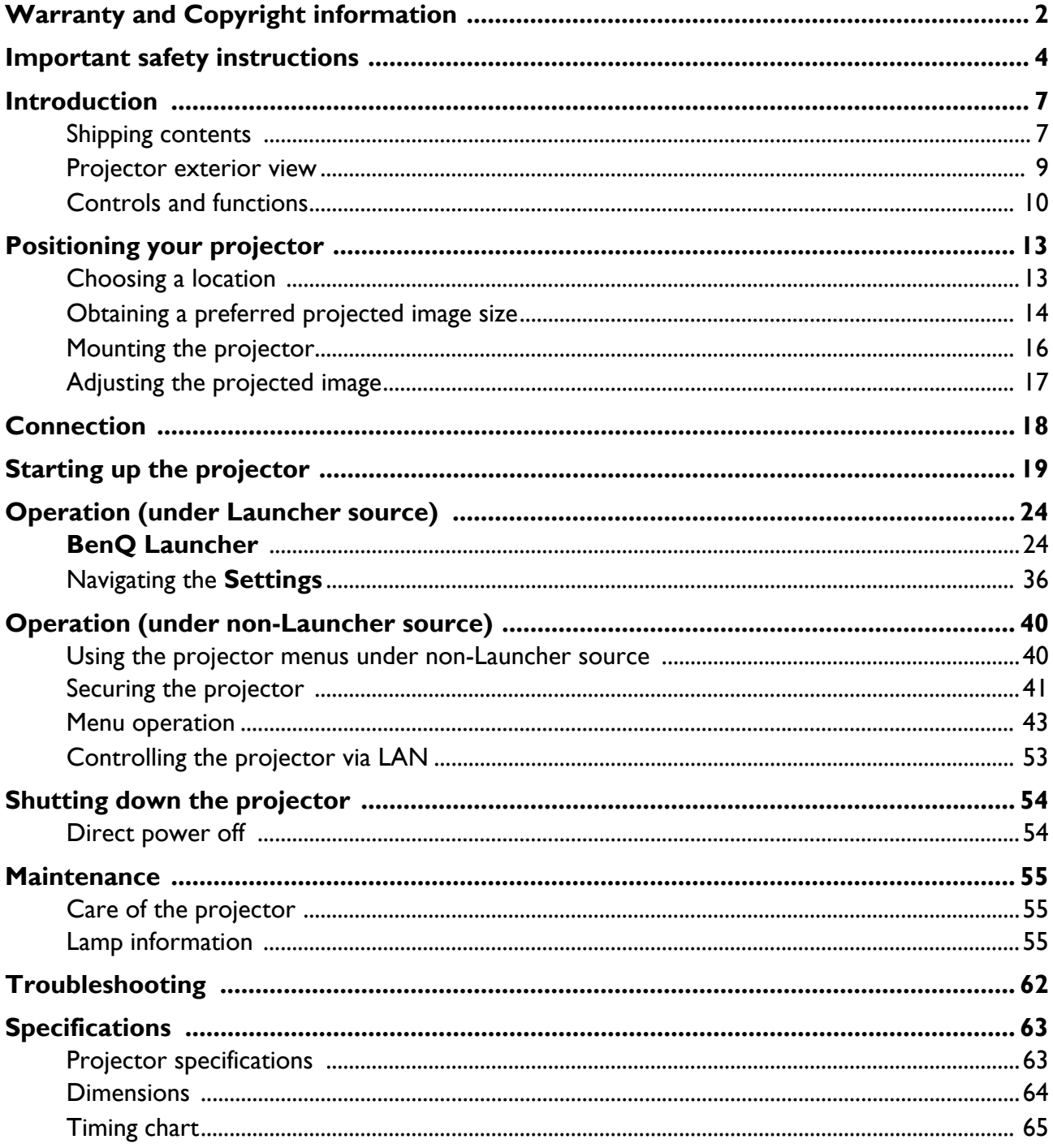

# <span id="page-3-0"></span>**Important safety instructions**

Your projector is designed and tested to meet the latest standards for safety of information technology equipment. However, to ensure safe use of this product, it is important that you follow the instructions mentioned in this manual and marked on the product.

1. **Please read this manual before you operate your projector.** Save it for future reference.

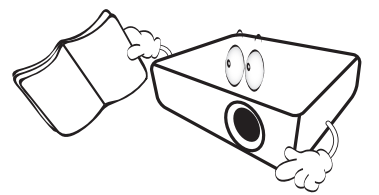

2. **Do not look straight at the projector lens during operation.** The intense light beam may damage your eyes.

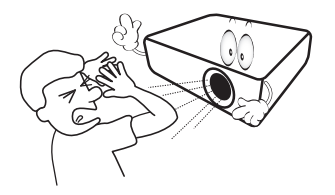

3. **Refer servicing to qualified service personnel.**

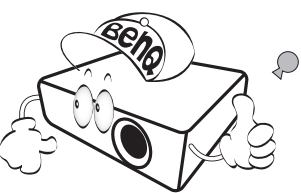

- 4. **Always open the lens shutter (if any) or remove the lens cap (if any) when the projector lamp is on.**
- 5. The lamp becomes extremely hot during operation. Allow the projector to cool for approximately 45 minutes prior to removing the lamp assembly for replacement.

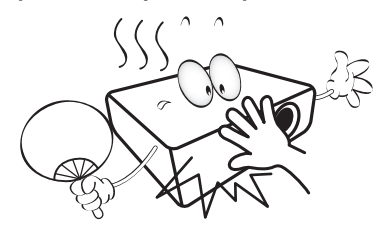

6. In some countries, the line voltage is NOT stable. This projector is designed to operate safely within a mains voltage between 100 to 240 volts AC, but could fail if power cuts or surges of **±**10 volts occur. **In areas where the mains voltage may fluctuate or cut out, it is recommended that you connect your projector through a power stabilizer, surge protector or uninterruptible power supply (UPS).** 

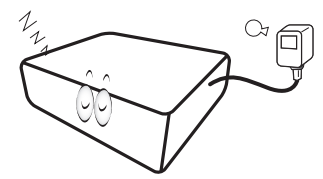

7. Do not block the projection lens with any objects when the projector is under operation as this could cause the objects to become heated and deformed or even cause a fire. To temporarily turn off the lamp, use the blank function.

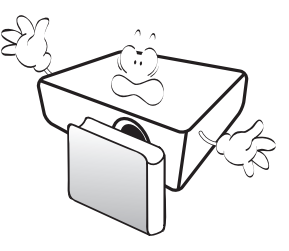

8. Do not operate lamps beyond the rated lamp life. Excessive operation of lamps beyond the rated life could cause them to break on rare occasions.

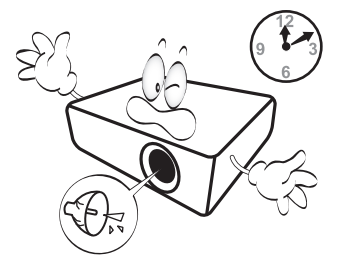

9. Never replace the lamp assembly or any electronic components unless the projector is unplugged.

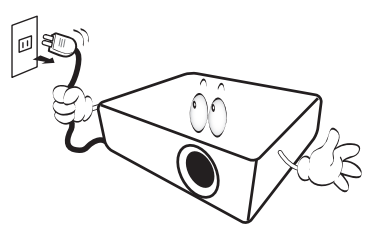

10. Do not place this product on an unstable cart, stand, or table. The product may fall, sustaining serious damage.

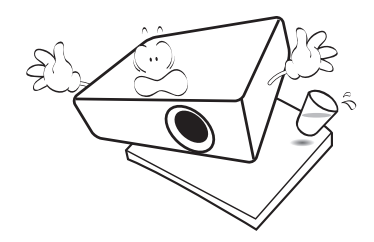

11. Do not attempt to disassemble this projector. There are dangerous high voltages inside which may cause death if you should come into contact with live parts. The only user serviceable part is the lamp which has its own removable cover.

Under no circumstances should you ever undo or remove any other covers. Refer servicing only to suitably qualified professional service personnel.

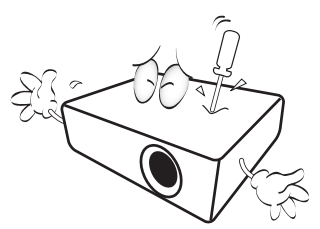

- 12. Do not block the ventilation holes.
	- Do not place this projector on a blanket, bedding or any other soft surface.
	- Do not cover this projector with a cloth or any other item.
	- Do not place inflammables near the projector.

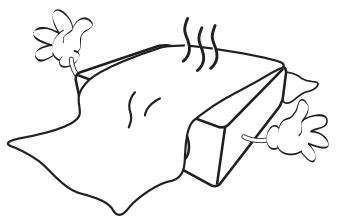

If the ventilation holes are seriously obstructed, overheating inside the projector may result in a fire.

- 13. Always place the projector on a level, horizontal surface during operation.
	- Do not use if tilted at an angle of more than 10 degrees left to right, nor at angle of more than 15 degrees front to back. Using the projector when it is not fully horizontal may cause a malfunction of, or damage to, the lamp.

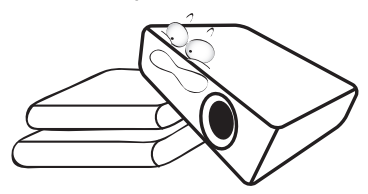

14. Do not stand the projector on end vertically. Doing so may cause the projector to fall over, causing injury or resulting in damage to the projector.

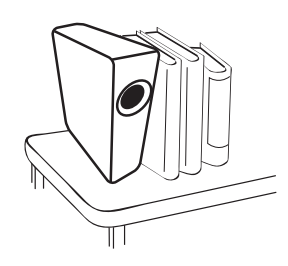

15. Do not step on the projector or place any objects upon it. Besides probable physical damage to the projector, doing so may result in accidents and possible injury.

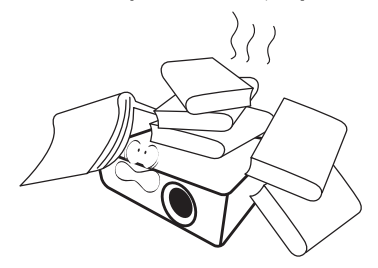

16. When the projector is under operation, you may sense some heated air and odor from its ventilation grill. It is a normal phenomenon and not a product defect.

17. Do not place liquids near or on the projector. Liquids spilled into the projector may cause it to fail. If the projector does become wet, disconnect it from the power supply's power outlet and call BenQ to have the projector serviced.

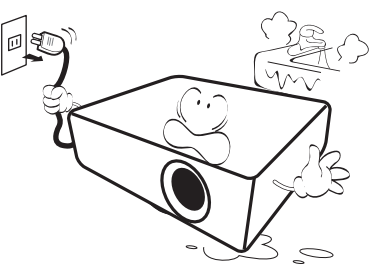

18. This product is capable of displaying inverted images for ceiling/wall mount installation.

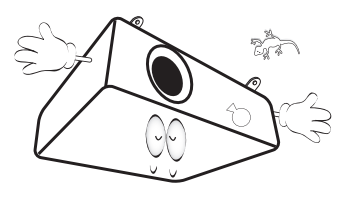

19. This apparatus must be earthed.

- 20. Do not place this projector in any of the following environments.
	- Space that is poorly ventilated or confined. Allow at least 50 cm clearance from walls and free flow of air around the projector.
	- Locations where temperatures may become excessively high, such as the inside of a car with all windows rolled up.
	- Locations where excessive humidity, dust, or cigarette smoke may contaminate optical components, shorten the projector's life span and darken the image.

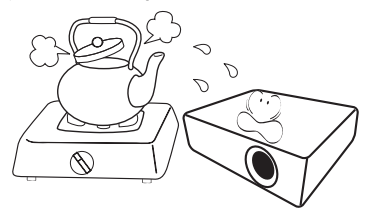

- Locations near fire alarms
- Locations with an ambient temperature above 40°C / 104°F
- Locations where the altitudes are higher than 3000 m (10000 feet).

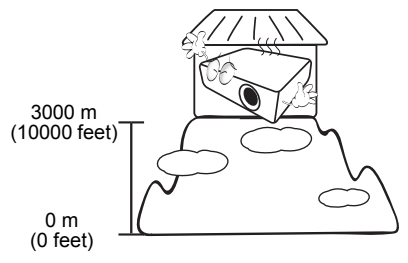

- Hg Lamp contains mercury. Manage in accordance with local disposal laws. See www.lamprecycle.org.
	- To avoid damaging the DLP chips, never aim a high-power laser beam into the projection lens.

# <span id="page-6-0"></span>**Introduction**

# <span id="page-6-1"></span>**Shipping contents**

Carefully unpack and verify that you have all of the items shown below. If any of these items are missing, please contact your place of purchase.

#### Standard accessories

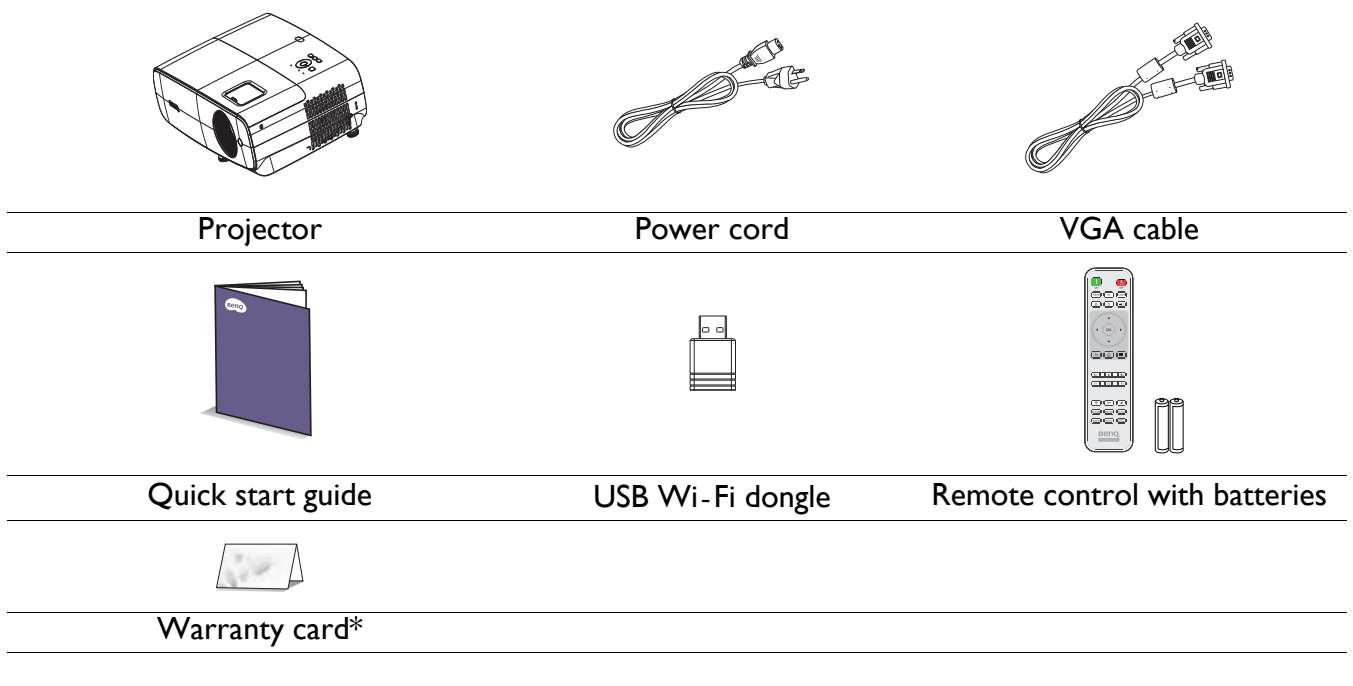

• The supplied accessories will be suitable for your region, and may differ from those illustrated.

• \*The warranty card is only supplied in some specific regions. Please consult your dealer for detailed information.

#### Optional accessories

- 1. Spare lamp kit 2. 3D glasses
- 

#### Replacing the remote control batteries

- 1. Press and open the battery cover, as illustrated.
- 2. Remove the old batteries (if applicable) and install two AAA batteries. Make sure that the positive and negative ends are positioned correctly, as illustrated.
- 3. Replace the battery cover until it clicks into place.

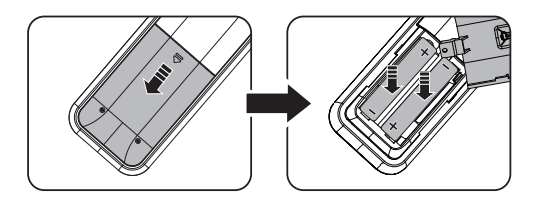

#### <span id="page-7-0"></span>Installing the USB Wi-Fi dongle

Follow the illustrations below to install the USB Wi-Fi dongle. Make sure that the lamp cover is installed back after the USB Wi-Fi dongle is plugged. Do not turn the power on with the lamp cover open.

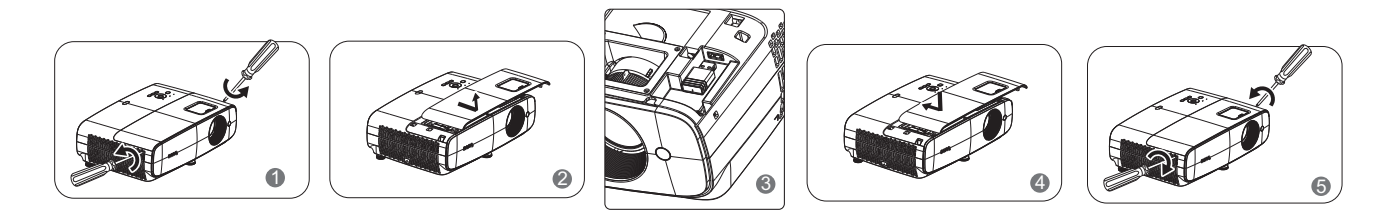

- Avoid leaving the remote control and batteries in an excessive heat or humid environment like the kitchen, bathroom, sauna, sunroom or in a closed car.
- Replace only with the same or equivalent type recommended by the battery manufacturer.
- Dispose of the used batteries according to the manufacturer's instructions and local environment regulations for your region.
- Never throw the batteries into a fire. There may be danger of an explosion.
- If the batteries are dead or if you will not be using the remote control for an extended period of time, remove the batteries to avoid damage to the remote control from possible battery leakage.

# <span id="page-8-0"></span>**Projector exterior view**

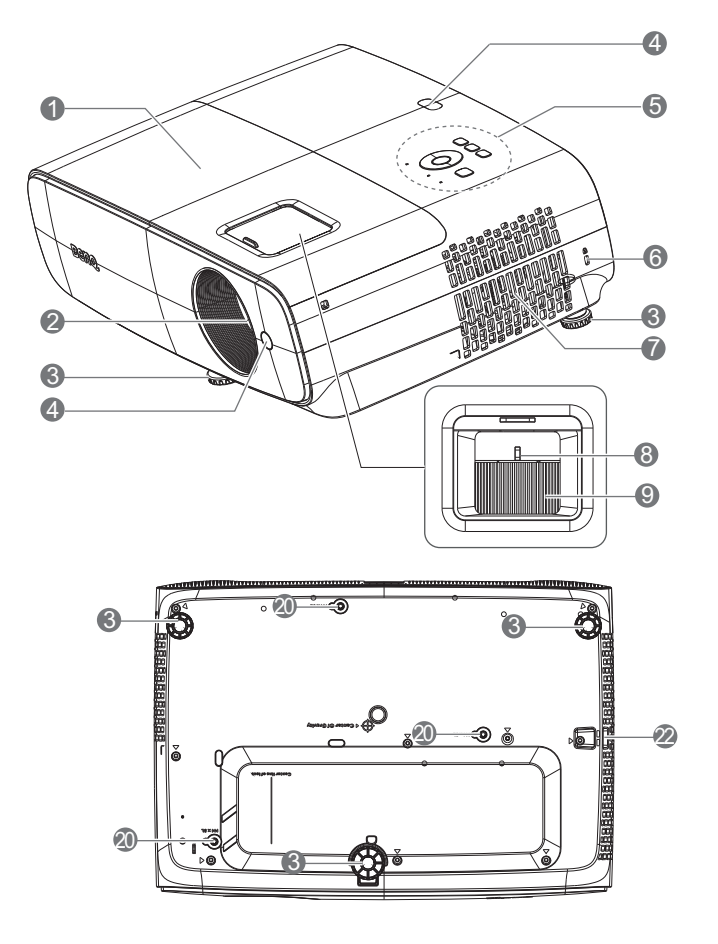

- 1. Lamp cover
- 2. Projection lens
- 3. Adjuster feet
- 4. IR remote sensor
- 5. External control panel (See [Controls and functions on page 10.](#page-9-0))
- <span id="page-8-1"></span>6. Kensington anti-theft lock slot
- 7. Vent (air inlet)
- 8. Zoom ring
- 9. Focus ring
- 10. Audio input jack Audio output jack
- 11. RS-232 control port

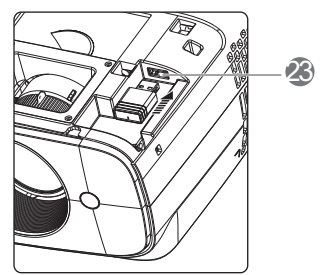

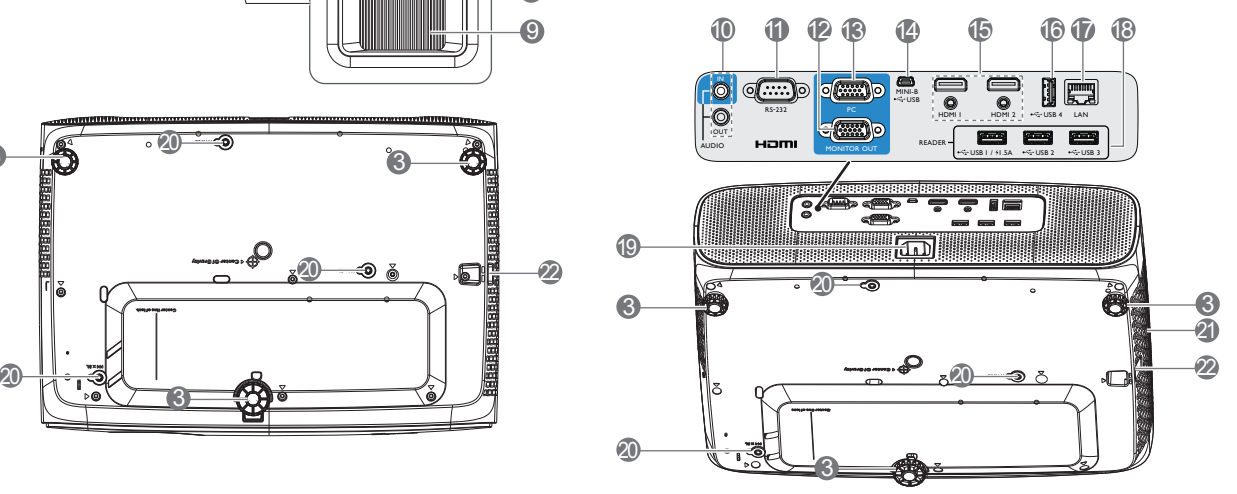

- 12. RGB (PC) signal output jack
- 13. RGB (PC) signal input jacks
- 14. USB Mini-B port
- 15. HDMI 1/ HDMI 2 input port
- 16. USB Type-A port (For Power Charging)
- 17. RJ45 LAN port (For LAN Control)
- 18. USB Type-A port (For USB Reader)
- 19. AC power jack
- 20. Wall mount holes
- 21. Vent (air exhaust)
- 22. Security bar
- 23. USB Type-A port (For USB Wi-Fi dongle)

# <span id="page-9-0"></span>**Controls and functions**

### Projector & Remote control

• All the key presses described in this document are available on the remote control or projector.

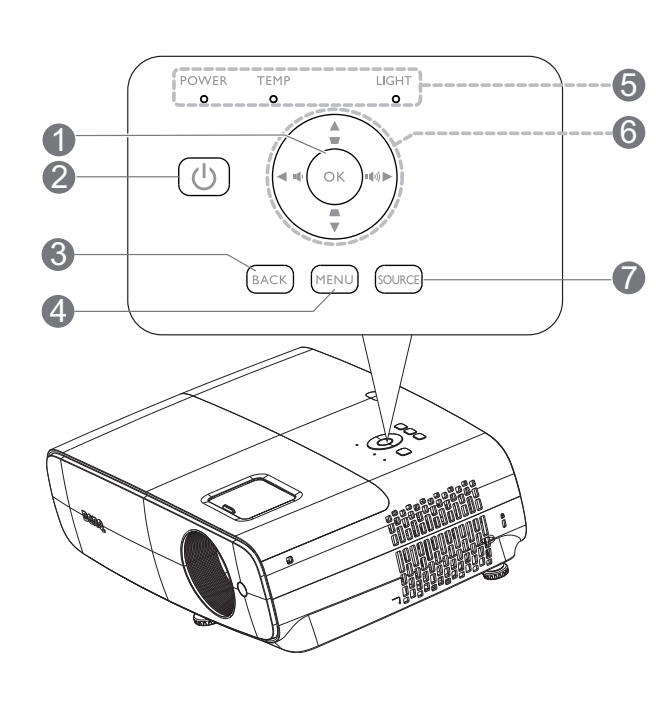

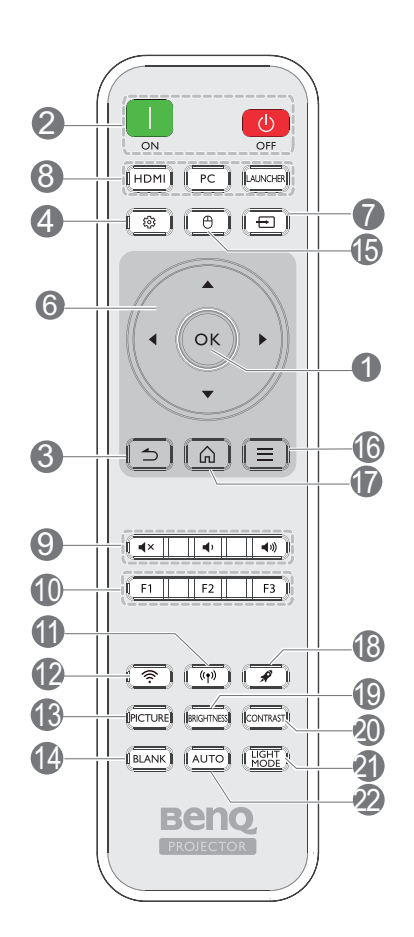

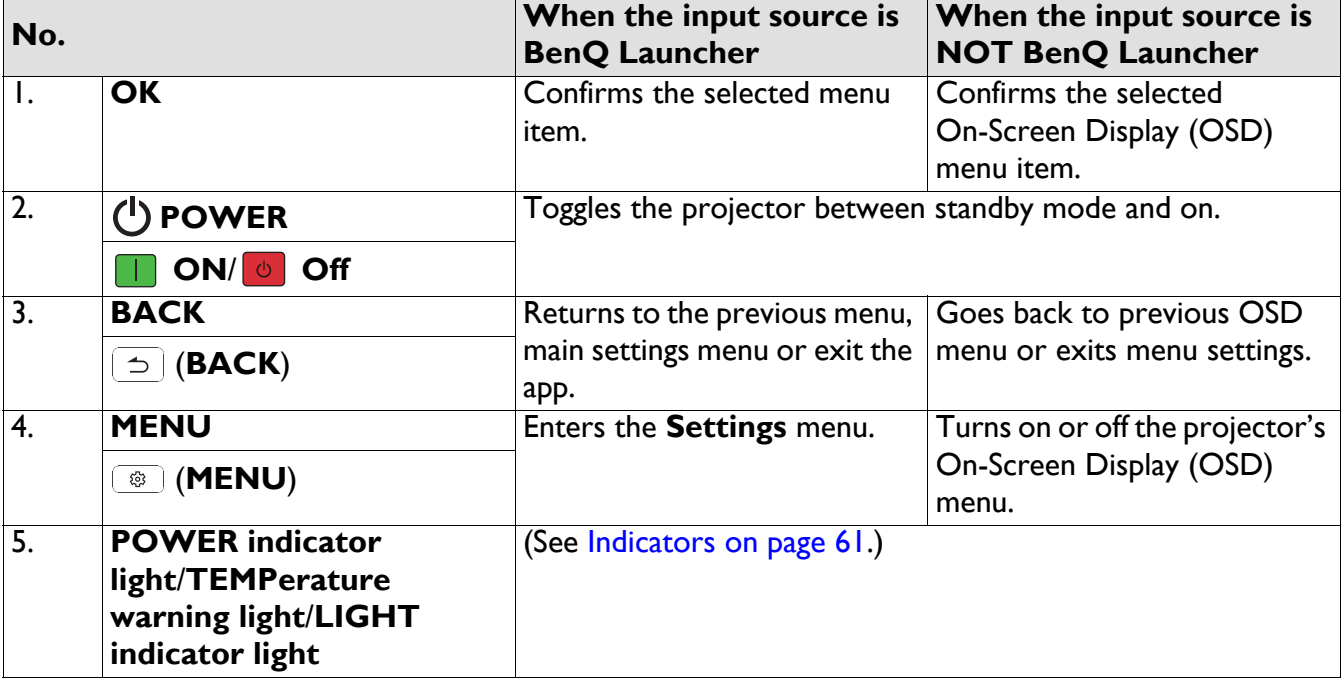

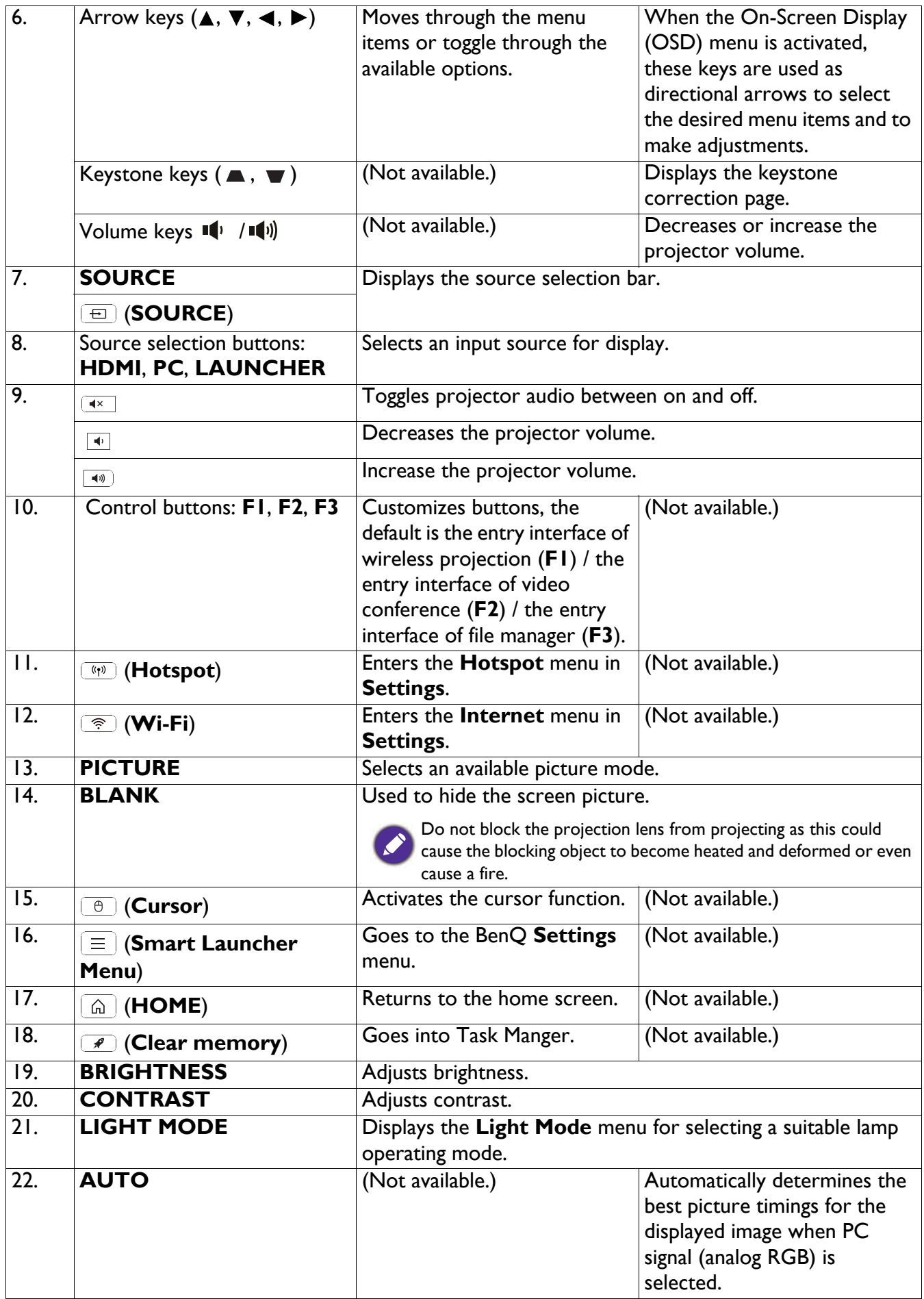

### Remote control effective range

The remote control must be held at an angle within 40 degrees perpendicular to the projector's IR remote control sensor(s) to function correctly. The distance between the remote control and the sensor(s) should not exceed 8 meters ( $\sim$  26 feet).

Make sure that there are no obstacles between the remote control and the IR sensor(s) on the projector that might obstruct the infra-red beam.

• Operating the projector from the front • Operating the projector from the top

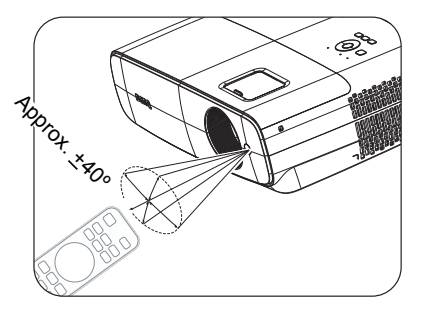

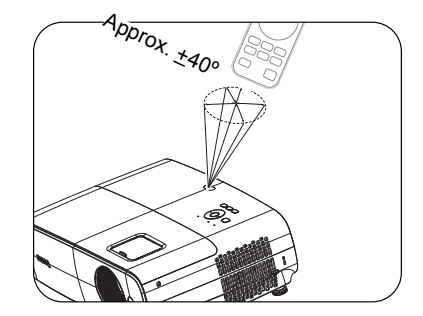

# <span id="page-12-0"></span>**Positioning your projector**

# <span id="page-12-1"></span>**Choosing a location**

Before choosing an installation location for your projector, take the following factors into consideration:

- Size and position of your screen
- Electrical outlet location
- Location and distance between the projector and the rest of your equipment

You can install your projector in the following ways.

#### 1. **Front Table**

Select this location with the projector placed on the table in front of the screen. This is the most common way to position the projector for quick setup and portability.

#### 2. **Rear Table**

Select this location with the projector placed on the table behind the screen. Note that a special rear projection screen is required.

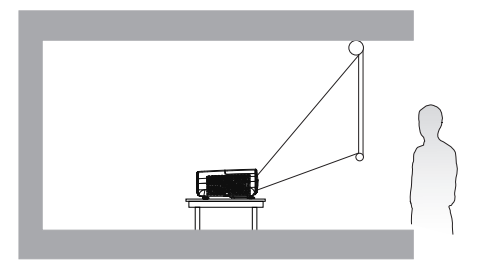

#### 3. **Front Ceiling**

Select this location with the projector suspended upside-down in front of the screen. Purchase the BenQ Projector Ceiling/Wall Mount Kit from your dealer to mount your projector.

#### 4. **Rear Ceiling**

Select this location with the projector suspended upside-down from behind the screen. Note that a special rear projection screen and the BenQ Projector Ceiling/Wall Mount Kit are required for this installation location.

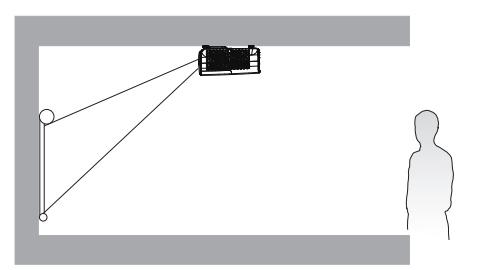

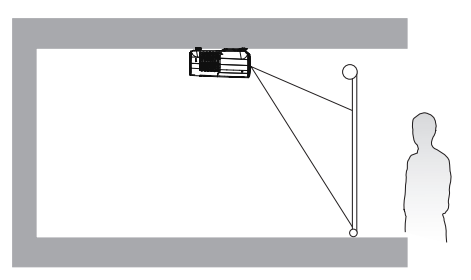

You can do one of the steps below to choose **Projector Position**:

- 1. If this is the first time you turn on the projector, the first step in setup wizard will guide you to select a setting.
- 2. When the input source is **BenQ Launcher**, go to **Settings > Display > Projector Position**  and select a setting.
- 3. When the input source is not **BenQ Launcher**, go to **Advanced Menu - Settings** > **Projector Installation** and select a setting.

# <span id="page-13-0"></span>**Obtaining a preferred projected image size**

The distance from the projector lens to the screen, the zoom setting (if available), and the video format each factors in the projected image size.

#### Projection dimensions

<span id="page-13-1"></span>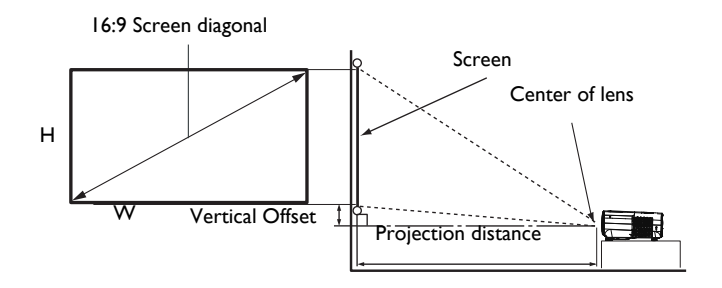

#### • The screen aspect ratio is 16:9 and the projected picture is in a 16:9 aspect ratio

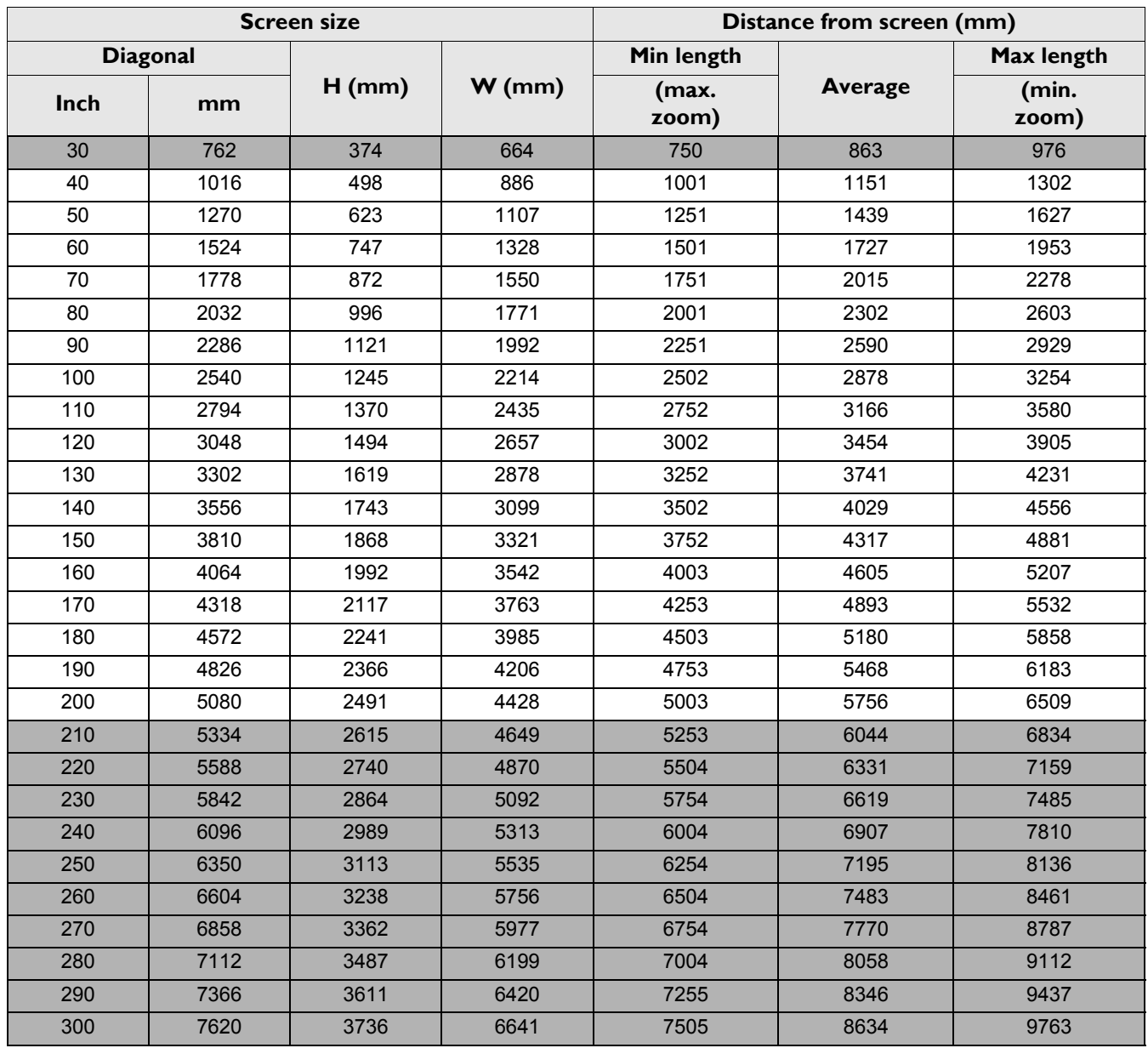

For example, if you are using a 120-inch screen, the recommended projection distance is 3454 mm.

If your measured projection distance is 5000 mm, the closest match in the ["Distance from screen \(mm\)"](#page-13-1) column is 4893 mm. Looking across this row shows that a 170'' (about 4.3 m) screen is required.

- 
- All measurements are approximate and may vary from the actual sizes.
	- BenQ recommends that if you intend to permanently install the projector, you should physically test the projection size and distance using the actual projector in situ before you permanently install it, so as to make allowance for this projector's optical characteristics. This will help you determine the exact mounting position so that it best suits your installation location.
	- To optimize your projection quality, we suggest doing the projection by following the values in the non-gray cells.
	- The values in the gray cells are for reference only.

# <span id="page-15-0"></span>**Mounting the projector**

If you intend to mount your projector, we strongly recommend that you use a proper fitting BenQ projector mounting kit and that you ensure it is securely and safely installed.

If you use a non-BenQ brand projector mounting kit, there is a safety risk that the projector may fall down due to an improper attachment through the use of the wrong gauge or length screws.

#### Before mounting the projector

- Purchase a BenQ projector mounting kit from the place you purchased your BenQ projector.
- BenQ recommends that you also purchase a separate Kensington lock compatible security cable and attach it securely to both the Kensington lock slot on the projector and the base of the mounting bracket. This will perform the secondary role of restraining the projector should its attachment to the mounting bracket become loose.
- Ask your dealer to install the projector for you. Installing the projector on your own may cause it to fall and result in injury.
- Take necessary procedures to prevent the projector from falling off such as during an earthquake.
- The warranty doesn't cover any product damage caused by mounting the projector with a non-BenQ brand projector mounting kit.
- Consider the surrounding temperature where the projector is ceiling/wall mounted. If a heater is used, the temperature around the ceiling/wall may be higher than expected.
- Read the user manual for the mounting kit about the range of torque. Tightening with torque exceeding the recommended range may cause damage to the projector and subsequently falling off.
- Make sure the power outlet is at an accessible height so that you can easily shut down the projector.

#### Ceiling/Wall mount installation diagram

Ceiling/Wall mount screw: M4  $(Max L = 25 mm; Min L = 20 mm)$ 

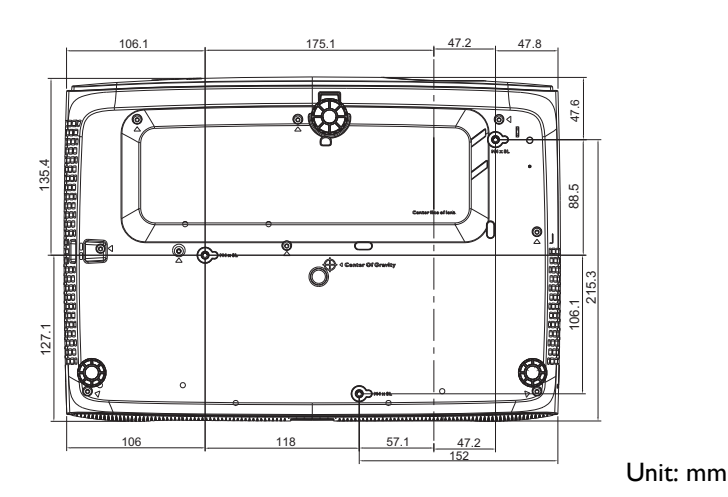

16 Positioning your projector

# <span id="page-16-0"></span>**Adjusting the projected image**

# Adjusting the projection angle

If the projector is not placed on a flat surface or the screen and the projector are not perpendicular to each other, the projected image becomes trapezoidal. You can screw the adjuster feet to fine-tune the horizontal angle.

To retract the feet, screw the adjuster feet in a reverse direction.

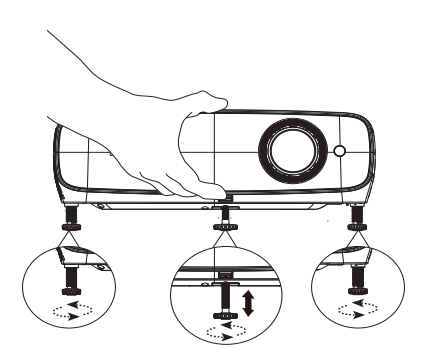

Do not look into the lens while the lamp is on. The strong light from the lamp may cause damage to your eyes.

# Fine-tuning the image size and clarity

Adjust the projected image to the size that you need using the zoom ring.

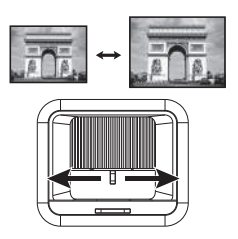

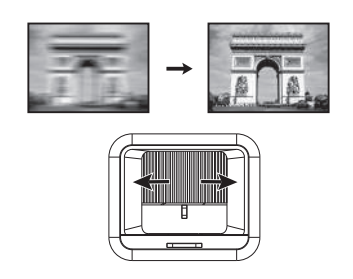

Sharpen the image by rotating the focus ring.

## <span id="page-16-1"></span>Correcting keystone

Keystoning refers to the situation where the projected image becomes a trapezoid due to angled projection.

To correct this, make sure that the input source is NOT **BenQ Launcher** and **Auto Vertical Keystone** is **Off**.

Press  $\triangle$  /  $\nabla$  on the remote control or  $\triangle$  /  $\nabla$  on the projector to display the Keystone correction page. Press  $\blacktriangledown$  to correct keystoning at the top of the image. Press  $\triangle$  to correct keystoning at the bottom of the image. When Keystone OSD pops up, long press **OK** for 2 seconds to enable Auto

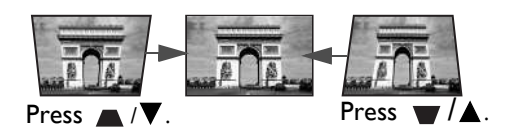

V-Keystone. When Keystone OSD pops up, long press (**BACK**) for 2 seconds to reset Keystone.

# <span id="page-17-0"></span>**Connection**

When connecting a signal source to the projector, be sure to:

- 1. Turn all equipment off before making any connections.
- 2. Use the correct signal cables for each source.
- 3. Ensure the cables are firmly inserted.

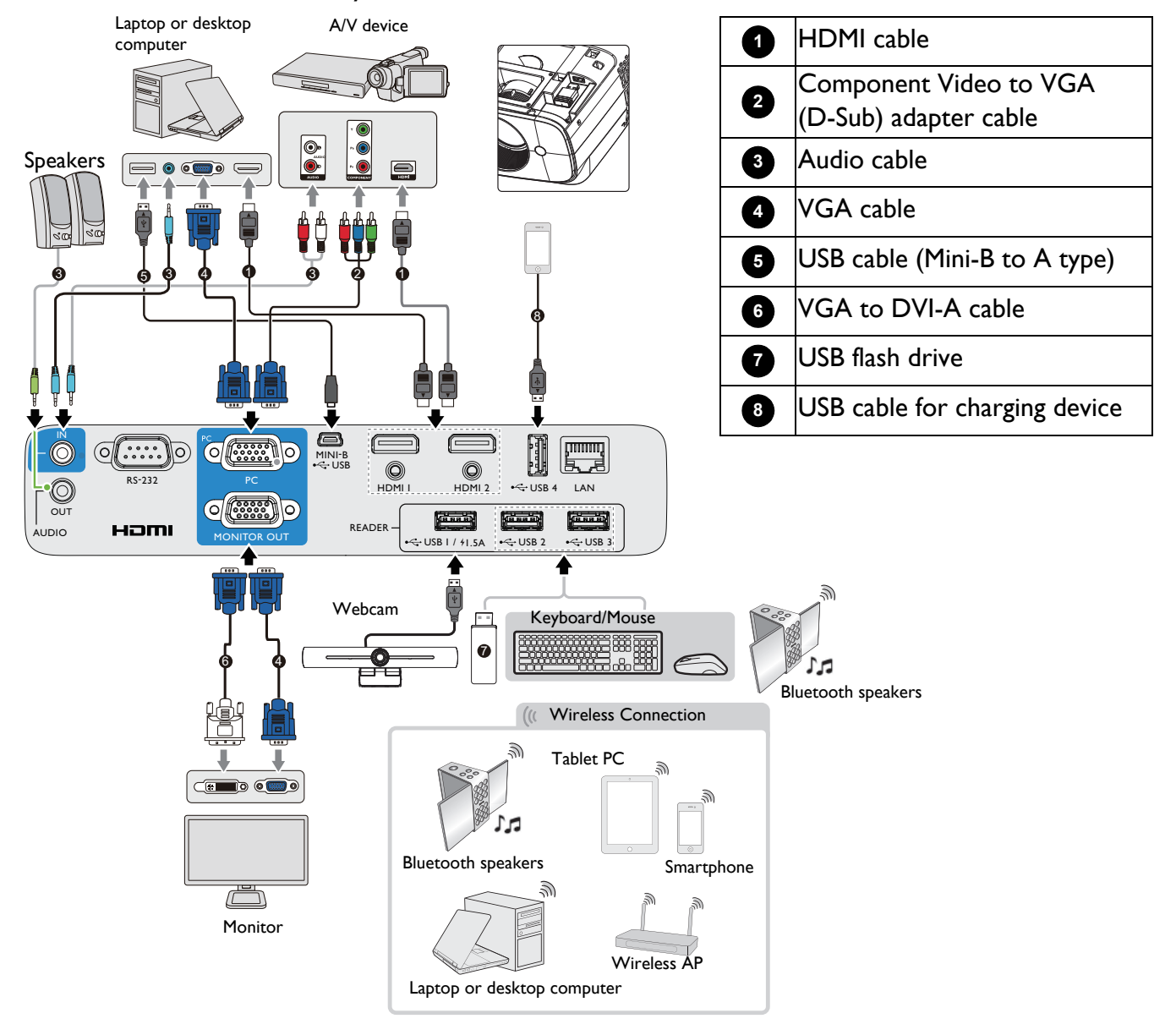

- In the connections above, some cables may not be included with the projector (see [Shipping contents on page 7\)](#page-6-1). They are commercially available from electronics stores.
- The connection illustrations are for reference only. The rear connecting jacks available on the projector vary with each projector model.
- Many notebooks do not turn on their external video ports when connected to a projector. Usually a key combo like FN + function key with a monitor symbol turns the external display on/off. Press FN and the labeled function key simultaneously. Refer to your notebook's documentation to find your notebook's key combination.
- If the selected video image is not displayed after the projector is turned on and the correct video source has been selected, check that the video source device is turned on and operating correctly. Also check that the signal cables have been connected correctly.

# <span id="page-18-0"></span>**Starting up the projector**

- 1. Plug the power cord. Turn on the power outlet switch (where fitted). The power indicator on the projector lights orange after power has been applied.
- 2. Press  $(\cdot)$  on the projector or  $\Box$  on the remote control to start the projector. The power indicator flashes green and stays green when the projector is on.

The start up procedure takes within one minute. In the later stage of start up, a startup logo is projected.

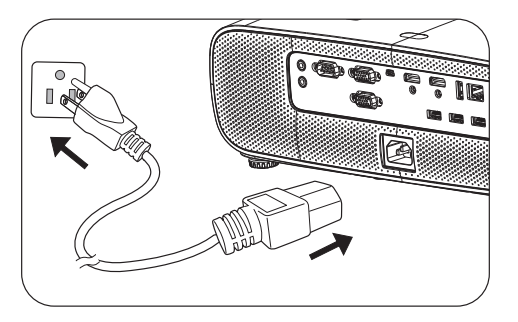

(If necessary) Rotate the focus ring to adjust the image clearness.

- Please use the original accessories (e.g. power cord) to avoid possible dangers such as electric shock and fire.
- If the projector is still hot from previous activity, it will run the cooling fan for approximately 90 seconds before energizing the lamp.
- 3. If this is the first time you turn on the projector, the setup wizard appears to guide you through setting up the projector. If you have already done this, skip this step and move on to the next step.
	- Use the arrow keys  $(\triangle/\blacktriangledown/\triangle)$  on the projector, remote control or plug in mouse to control and move through the menu items.
	- Use **OK** to confirm the selected menu item.
	- Use the back button  $\phi$  (**BACK**) to return to the previous menu.
	- Use the menu button  $\boxed{\equiv}$  to skip a menu.

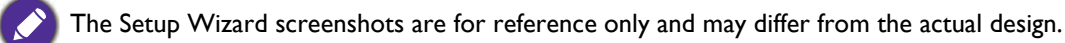

If the Wi-Fi dongle is not plugged, follow the instructions on the screen to install it.

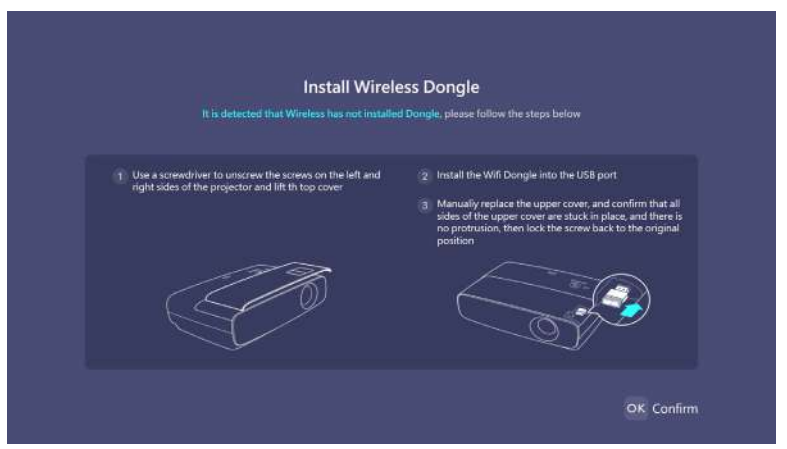

#### Step 1: Select **Language**.

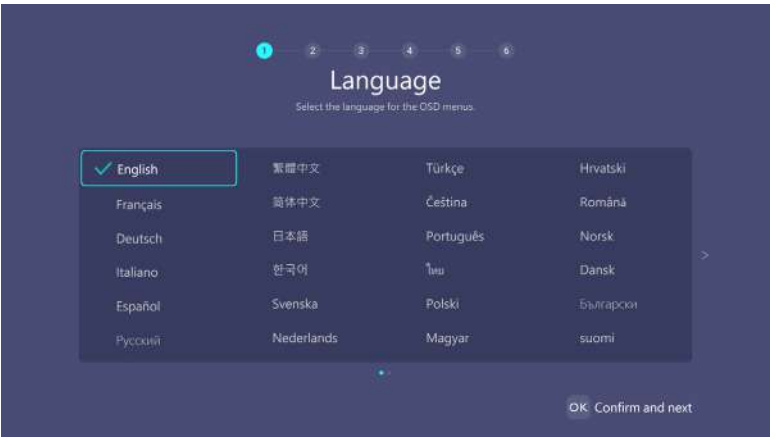

#### Step 2:

Select **Projector Position**.

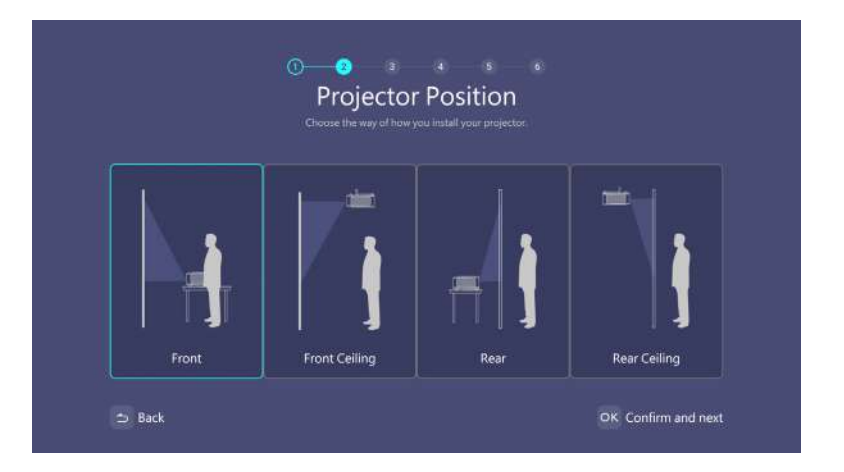

#### Step 3: Adjust **Keystone**.

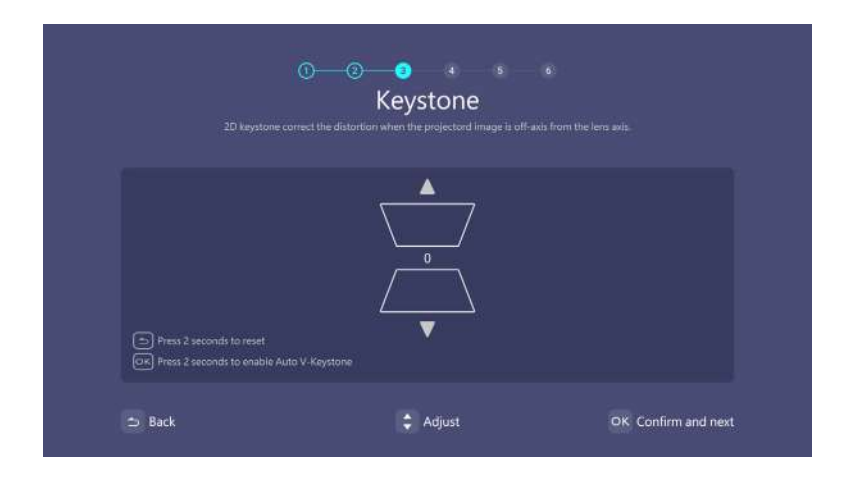

#### Step 4:

Connect to a Wi-Fi network by selecting the wireless network and entering the password.

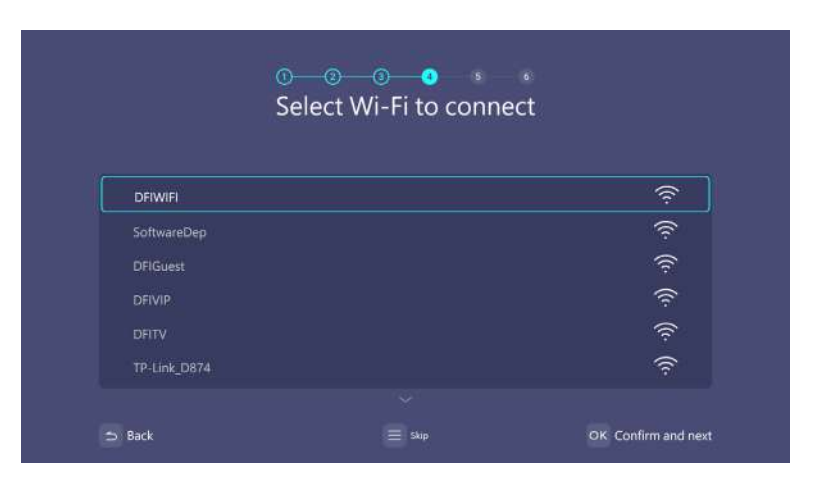

#### Step 5: Select **Time Zone**.

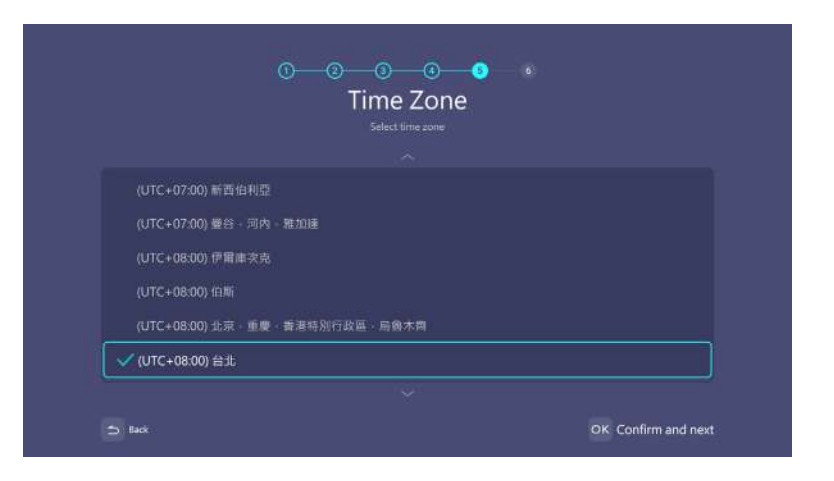

#### Step 6:

#### Read **Privacy Policy** and press **OK**.

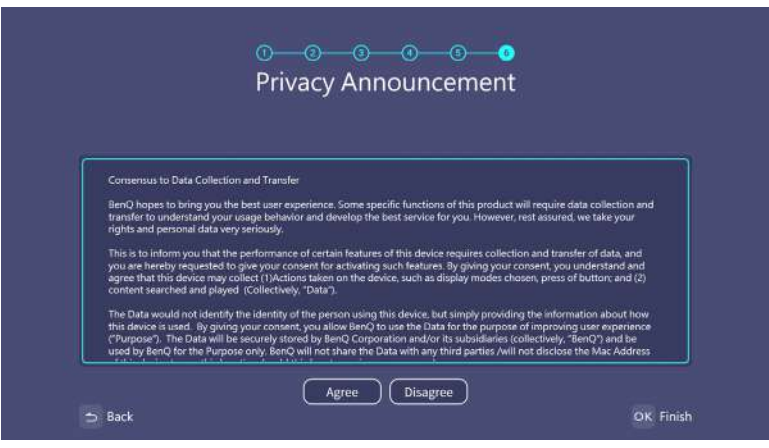

Install Windows operating system.

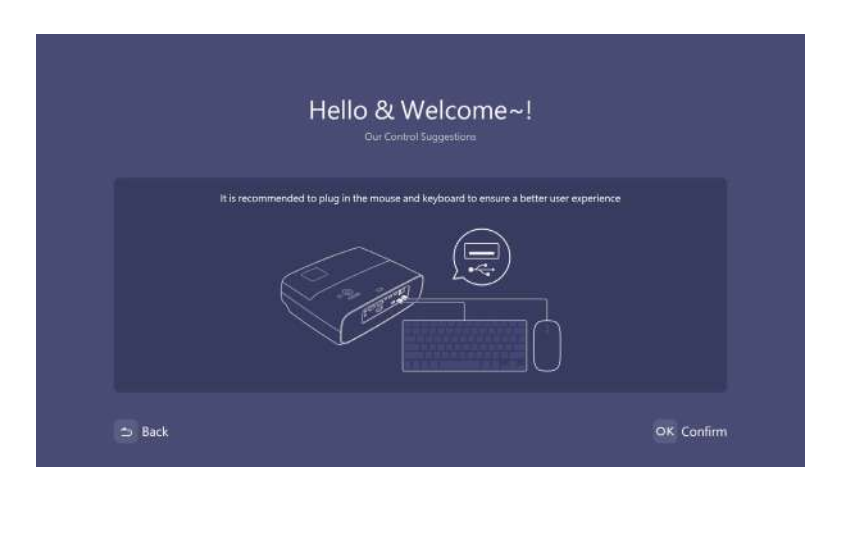

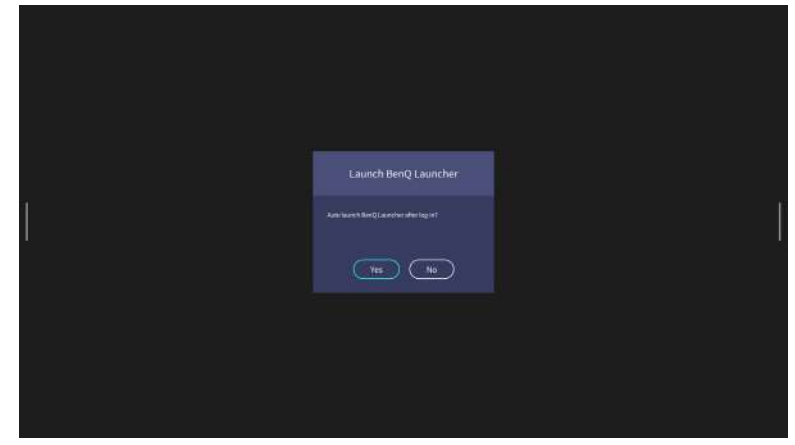

• Do not power off during the installation process; otherwise, Windows operating system will be damaged.

• A pop-up menu will appear to ask whether users want to enter windows or launcher interface process.

BenQ Launcher home screen will appear after the installation is completed.

You can use a USB mouse to navigate BenQ Launcher and operate its function.

Now you have two ways to work with this projector. Different operations are required depending on your needs.

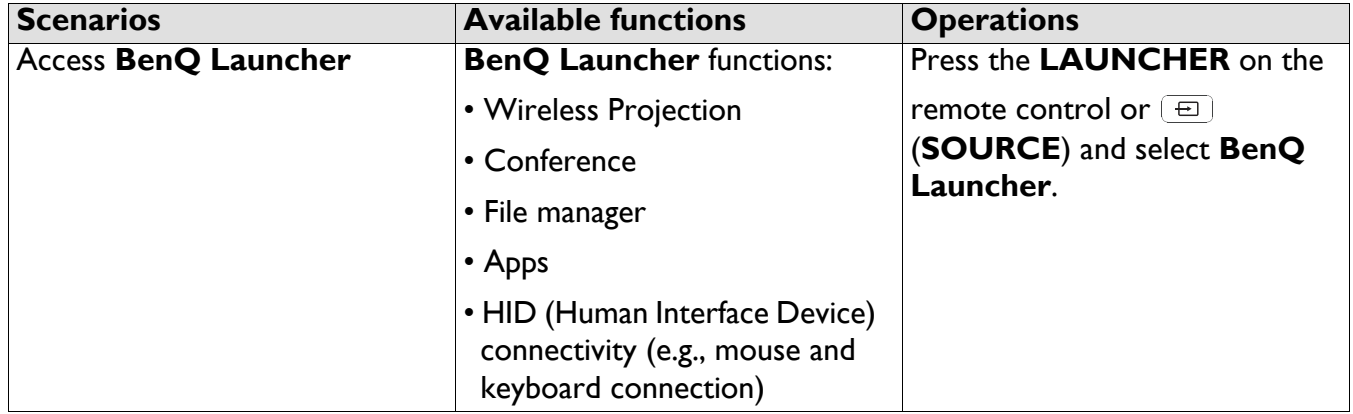

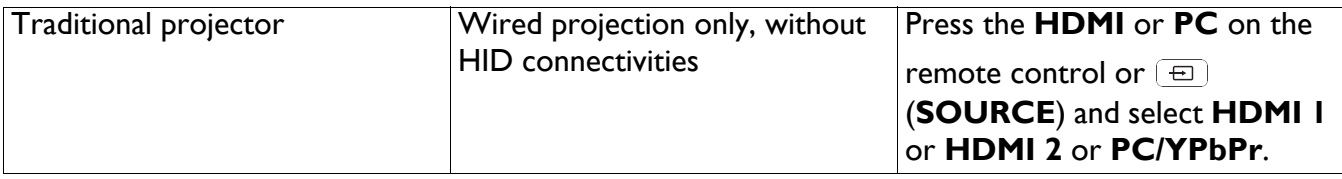

# <span id="page-23-0"></span>**Operation (under Launcher source)**

# <span id="page-23-1"></span>**BenQ Launcher**

BenQ Launcher is the projector's operating system that allows you to wirelessly cast your device's screen, play files, run apps, as well as adjust projector settings.

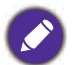

Use the buttons on the projector, the remote control, or connect a USB mouse to the projector's **USB 1** or **USB 2** or **USB 3** ports to navigate BenQ Launcher and operate its functions.

## **BenQ Launcher** home screen

Upon initial start up or when **BenQ Launcher** is selected in the input source menu, the projector will display **BenQ Launcher**. If the projector is projecting from an input source (e.g. **HDMI 1** or **HDMI 2 PC/YPbPr**), you can return to **BenQ Launcher** mode by pressing the source button or the **LAUNCHER** button on the remote control and then selecting **BenQ Launcher** in the input source

menu.

- 
- When the **Auto Source Search** function is enabled in the **Advanced** > **Settings** menu of the projector's OSD menu, the projector will detect if a signal is available from the input source that was last used and switch to that input source if it is available, if a signal is not available, the projector will display **BenQ Launcher**/Windows Interface based on the previous settings preference.
	- If the **Auto Source Search** function is off, the projector will display the source that was last used.

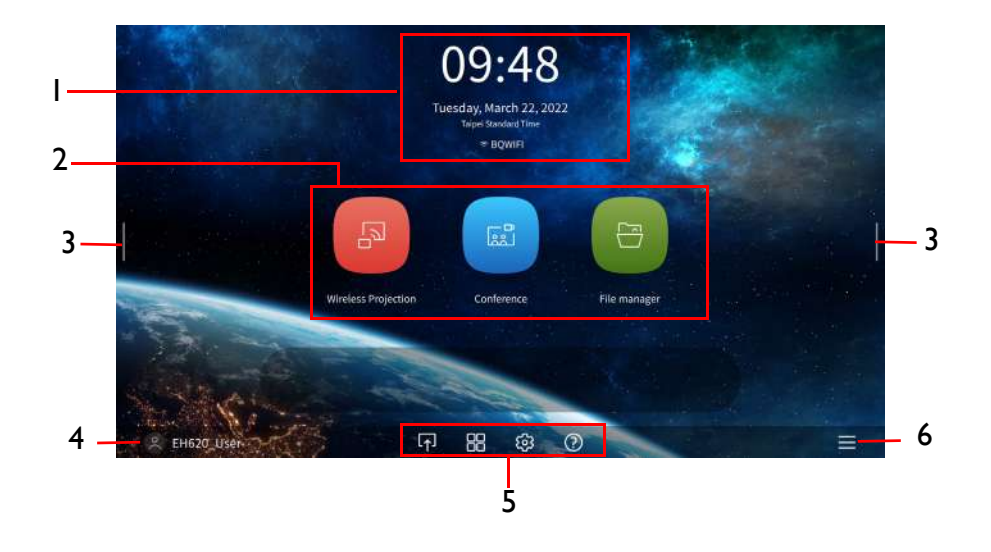

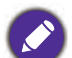

Actual screen may vary based on your **BenQ Launcher** firmware version.

BenQ Launcher home screen features six main components:

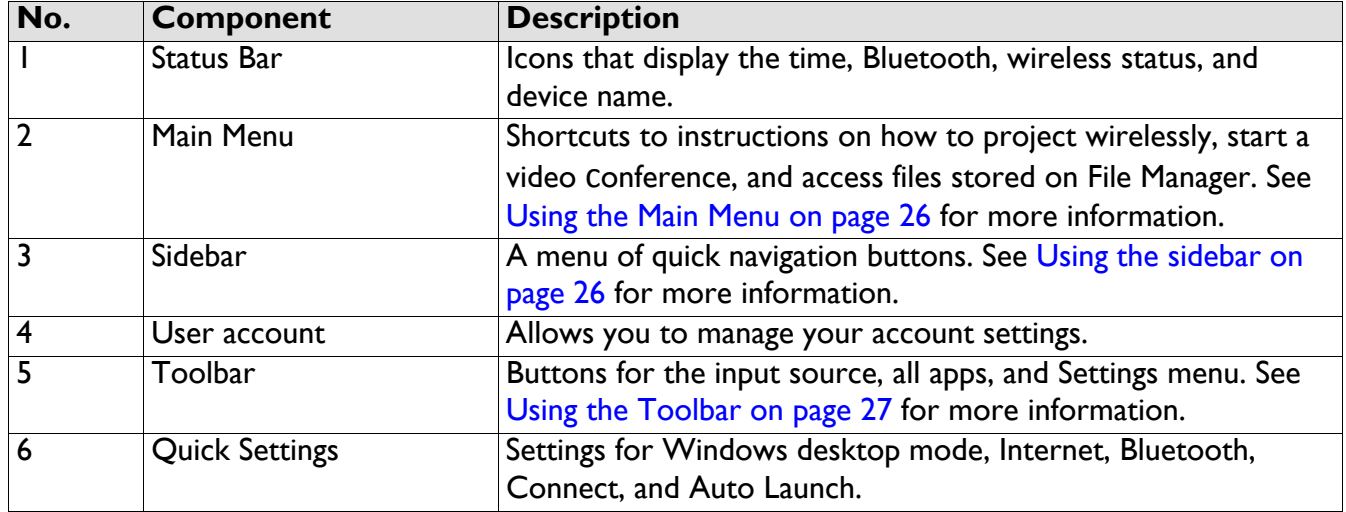

Press the down button to access the Source menu, App shortcuts, Settings menus and Information.

#### Navigating the **BenQ Launcher** home screen

- 1. From the BenQ Launcher home screen, press  $\triangle$   $\blacktriangledown$   $\triangleleft$   $\blacktriangleright$  to select the desired function and press **OK**.
- 2. Follow on-screen instructions for further operations.

#### Inputting text

Various menus within BenQ Launcher may require that you input text. You may either connect a keyboard to the **USB 1** or **USB 2** or **USB 3** port at the rear of the projector or follow the steps below:

- 1. Select the text field where you want to input text.
- 2. Press  $\triangle$ / $\blacktriangledown$ / $\triangle$  to navigate the keyboard, and press **OK** to select the letter/key/symbol you want to enter into the text field.
- 3. Press the back button at anytime to exit out of the keyboard.

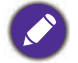

Actual keyboard types may vary based on your language preference setting.

#### <span id="page-25-0"></span>Using the Main Menu

The Main Menu includes buttons to access the following functions:

- Wireless Projection Instructions on projecting from your a MAC, PC, iOS, Android device. See [Wireless Connections on page 28](#page-27-0) for more details on projecting wirelessly.
- Conference Starting a video conference with the built-in apps for big screen projection.
- File manager Opening the Windows File Manager screen.

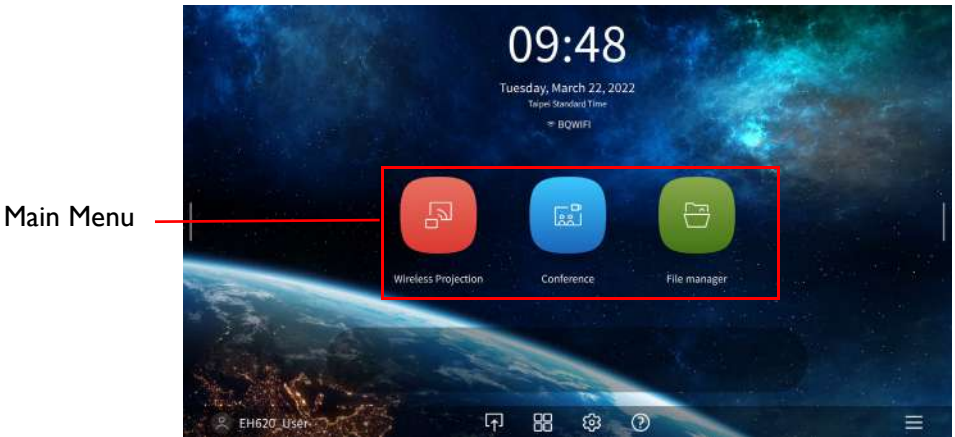

#### <span id="page-25-1"></span>Using the sidebar

For situations where the projector is out of the reach of the user (for example, when the projector is mounted on the ceiling) and as a result the buttons on the projector are not accessible, **BenQ Launcher** features sidebars on both the left and right side of the screen that can be called out at anytime to access a set of virtual buttons. To call out the sidebar on a screen, click the arrow buttons on the left or right side of the screen.

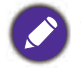

An HID-protocol device (e.g. a mouse) must be connected to the projector to be able to use the side bar

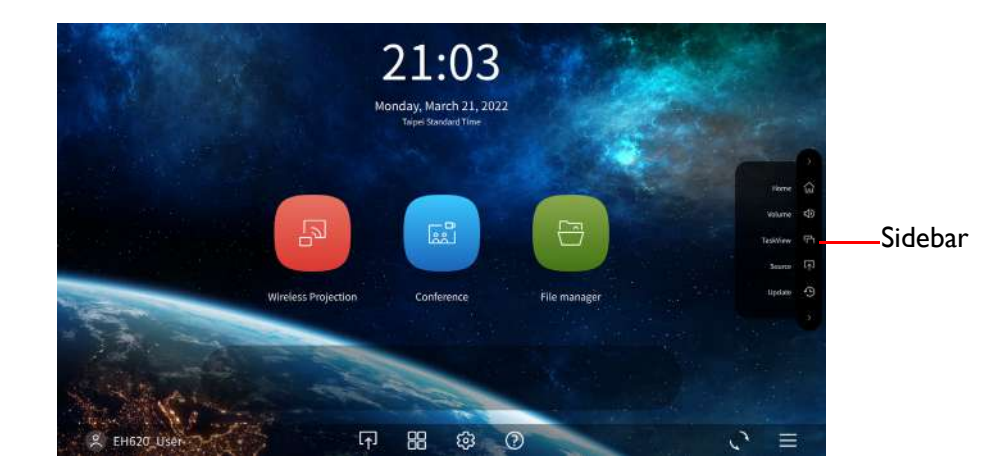

The following buttons are included in the sidebar:

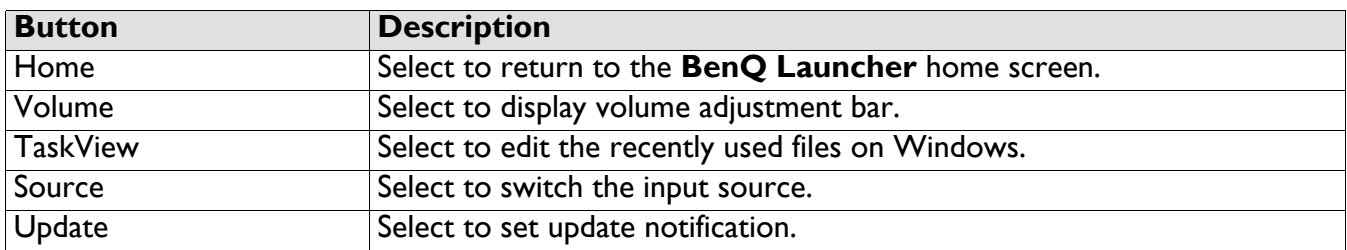

#### <span id="page-26-0"></span>Using the Toolbar

The tool bar features buttons to access the input source menu, the all apps menu, and the Settings menu.

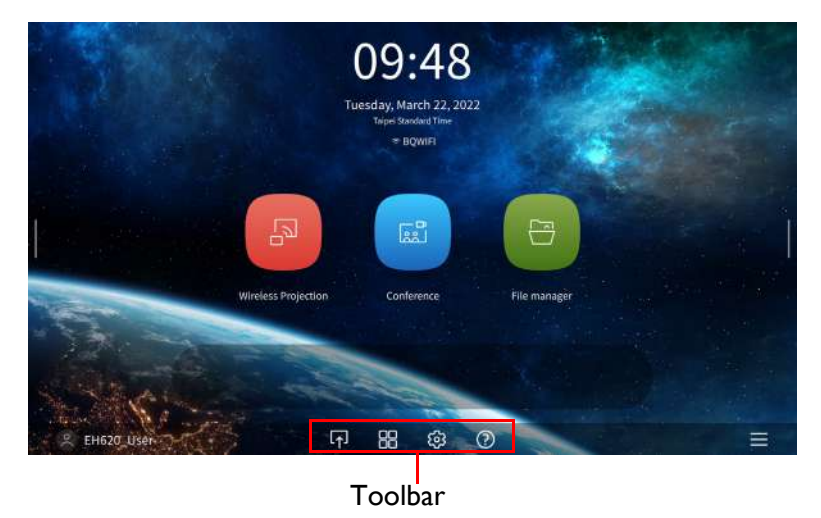

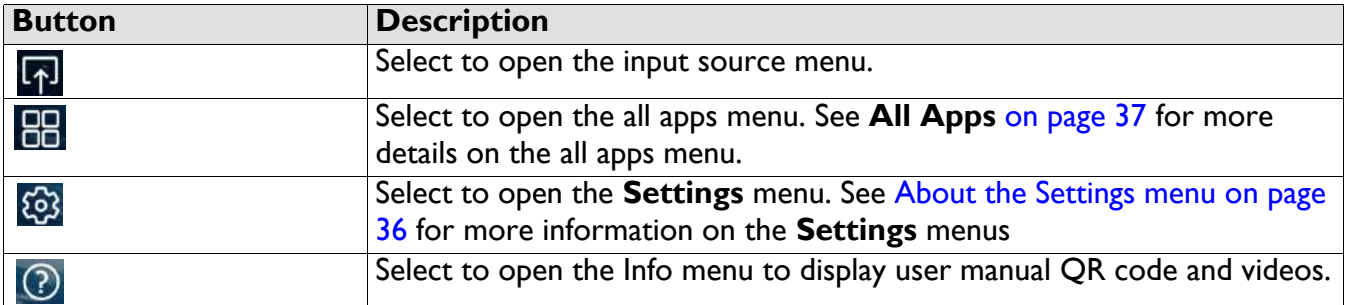

#### Switching input signal

When **HDMI 1**, **HDMI 2** or **PC/YPbPr** is selected in the source menu, the projector will exit the **BenQ Launcher** interface to project video from the input source (e.g. a Blu-Ray/DVD player, set-top box, or PC). The projector will remain outside of the **BenQ Launcher** interface as long as the **HDMI 1**, **HDMI 2** or **PC/YPbPr** input source is selected or (depending on Auto Source settings) until the projector is powered off and back on again.

As a result, anytime the user wants to wirelessly cast their device's screen, they must return to the **BenQ Launcher** interface. To return to **BenQ Launcher**:

- 1. Press the (**SOURCE**) button or the **LAUNCHER** button on the remote control.
- 2. Select **BenQ Launcher** in the source menu.

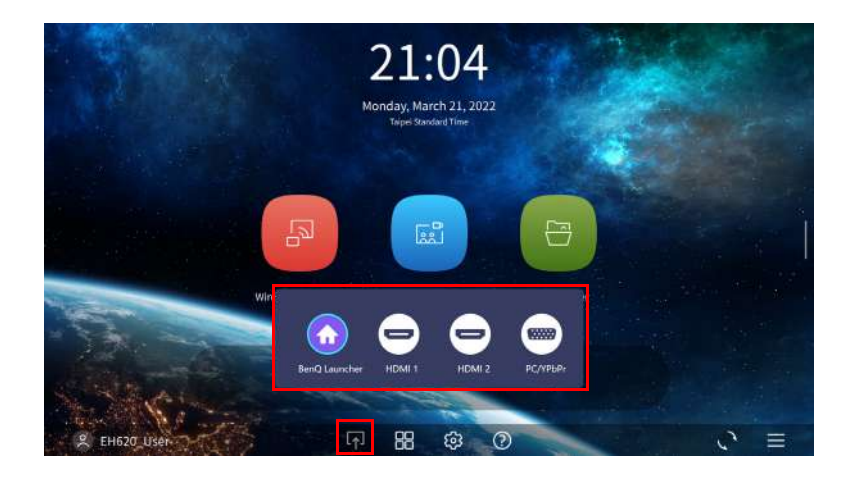

## <span id="page-27-0"></span>Wireless Connections

#### <span id="page-27-1"></span>Connecting the projector to a wireless network

Before you can project wirelessly via the projector, you must connect your device to the same wireless network as your projector. To connect your projector to a wireless network, or to switch wireless networks:

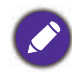

If you have already connected the projector to a wireless network during the setup wizard you may skip the steps in this section

- 1. Install the provided wireless dongle into the wireless dongle port (see Installing the USB Wi-Fi [dongle on page 8](#page-7-0)).
- 2. Power on the projector (see [Starting up the projector on page 19\)](#page-18-0)
- 3. On the home screen of the **BenQ Launcher** interface select the **Settings** button and press **OK**.

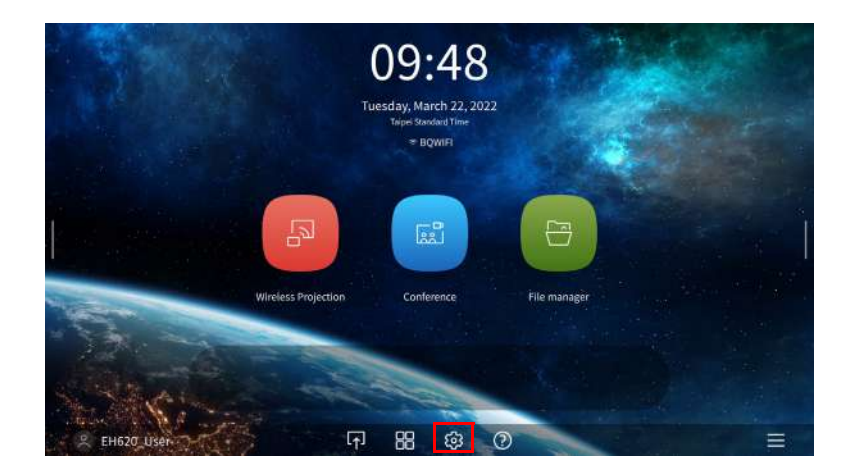

4. Select **Internet** in the **General** section of the **Settings** menu and then press **OK**.

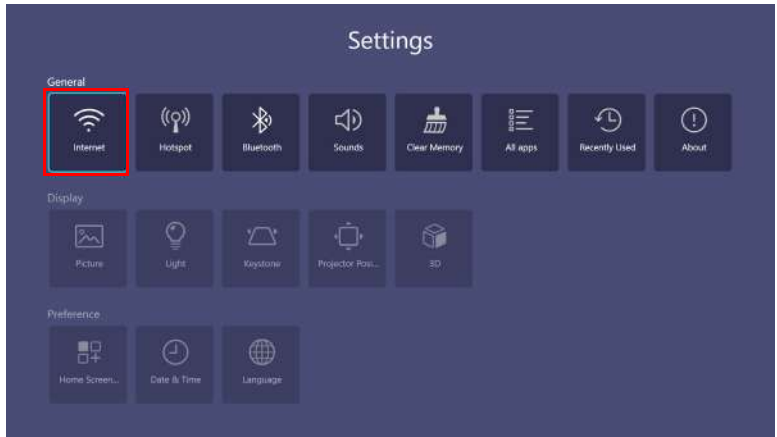

5. Select **Wireless Network Setting** and press **OK** to enable.

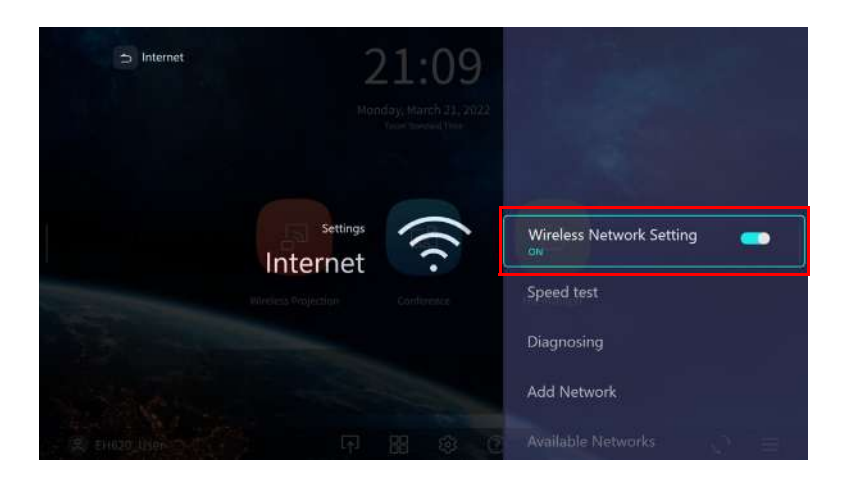

6. Select the SSID for the wireless AP you want to connect to and press **OK**.

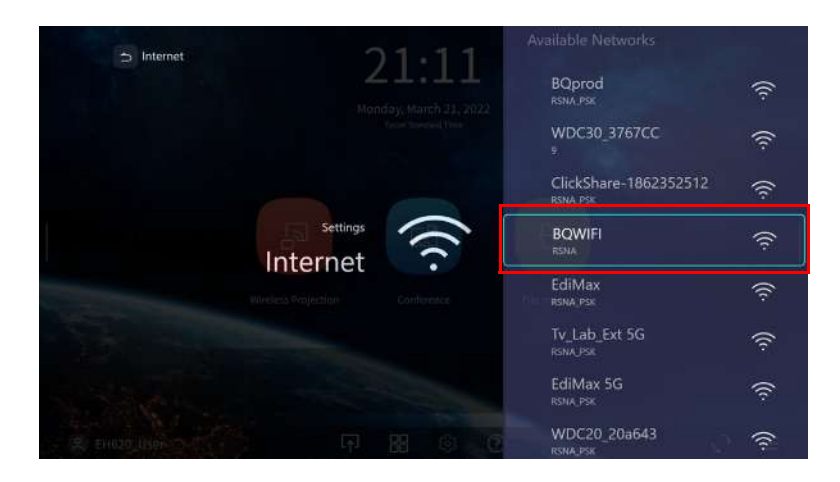

- 
- To connect to a hidden wireless network select Add A Network and enter the SSID, security setting, and password for the network.
- The list of available wireless networks will be refreshed every 10 seconds. If the desired SSID is not listed please wait for refreshing to complete.

7. If you chose a secured SSID for the first time, a window appears prompting you to enter the appropriate password. Use the virtual keypad to enter the password. After you have entered the password, select **Next** and the projector will automatically connect.

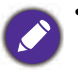

• The password will be stored in the projector's memory. In the future, if you select the same SSID again, you will not be prompted to enter a password unless you delete the SSID from the projector's memory.

- If the password is typed incorrectly, you can select either re-enter the password or press the  $\phi \supset \phi$  (**BACK**) button to return to the list of SSIDs.
- 8. Once you have successfully connected to the wireless AP, a wireless connection icon will appear at the top of the **BenQ Launcher** interface. You can now connect your devices wirelessly to the projector to cast your device's screen.

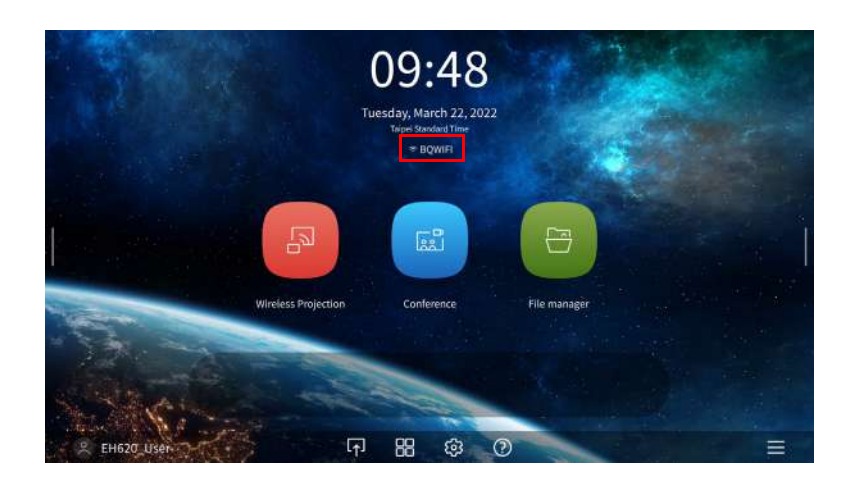

9. Click Wireless Projection and turn on "Mirroring & Controlling" button from Wireless Projection Settings interface.

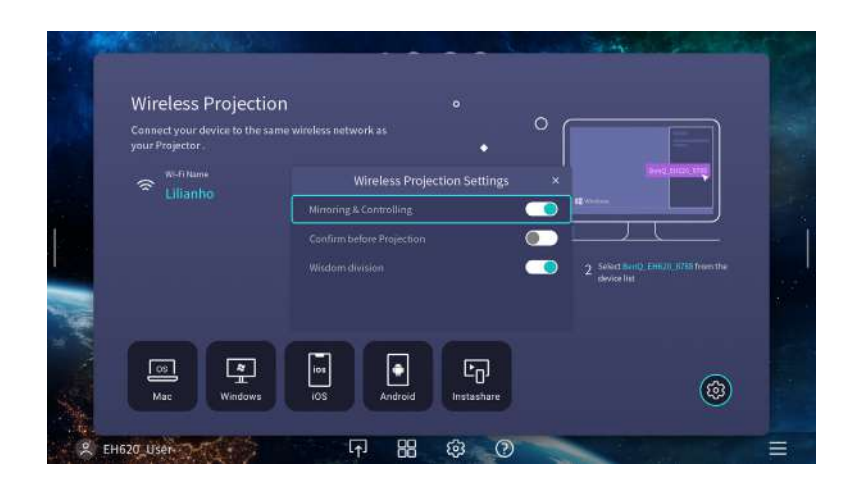

#### <span id="page-29-0"></span>Wireless Hotspot

In situations where the projector is out-of-range of a wireless network (for example while on a camping trip), you can configure the projector to act as a wireless hotspot to create a closed network for devices to connect directly to the projector via a wireless connection and to project files from their local storage.

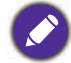

The projector will have no access to the Internet while in wireless hotspot mode.

To create a wireless hotspot:

- 1. Install the wireless dongle into the wireless dongle port (see Installing the USB Wi-Fi dongle on page [8](#page-7-0)).
- 2. Power on the projector (see [Starting up the projector on page 19](#page-18-0)).
- 3. On the home screen of the **BenQ Launcher** interface select the **Settings** button and press **OK**.

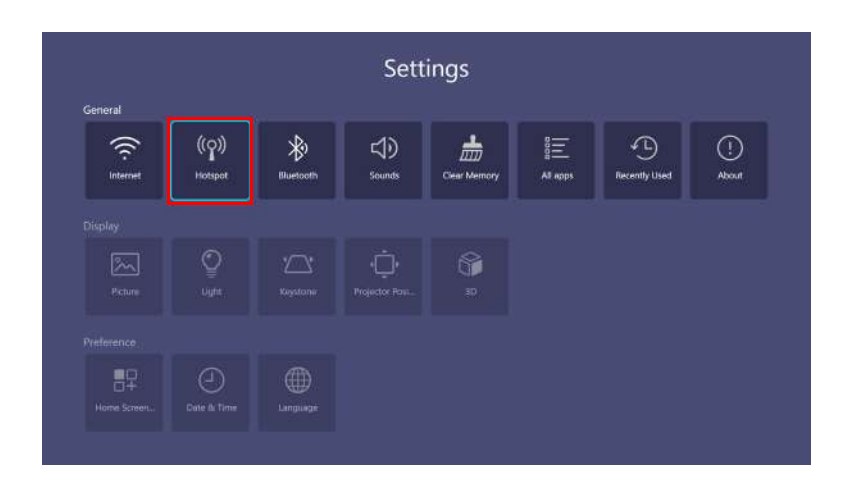

4. Select **Hotspot** and press **OK**.

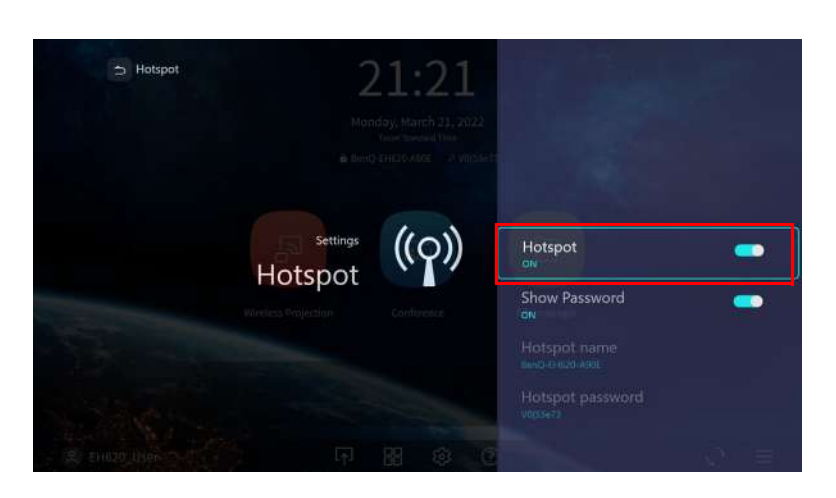

5. (Optional) Select **Hotspot Name** and/or **Hotspot Password** and press **OK** to change the name and/or password of the wireless hotspot.

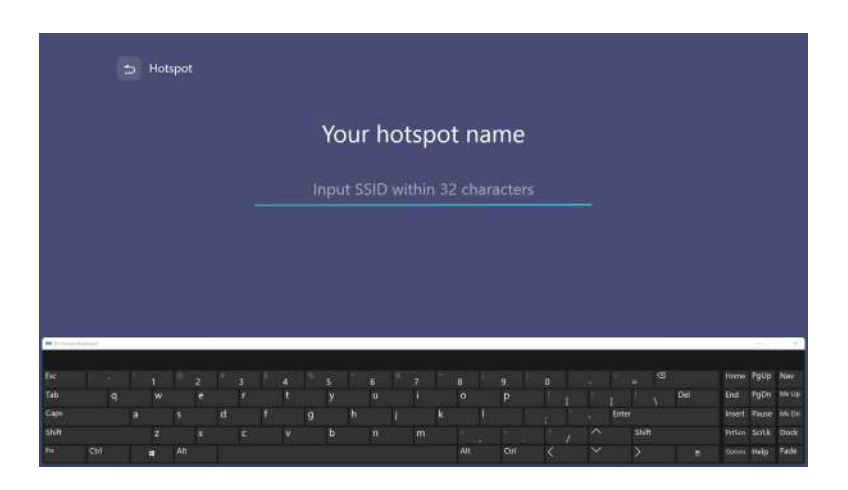

You can only change the **Hotspot Name** and **Hotspot Password** when **Hotspot** is disabled.  $\bullet$ 

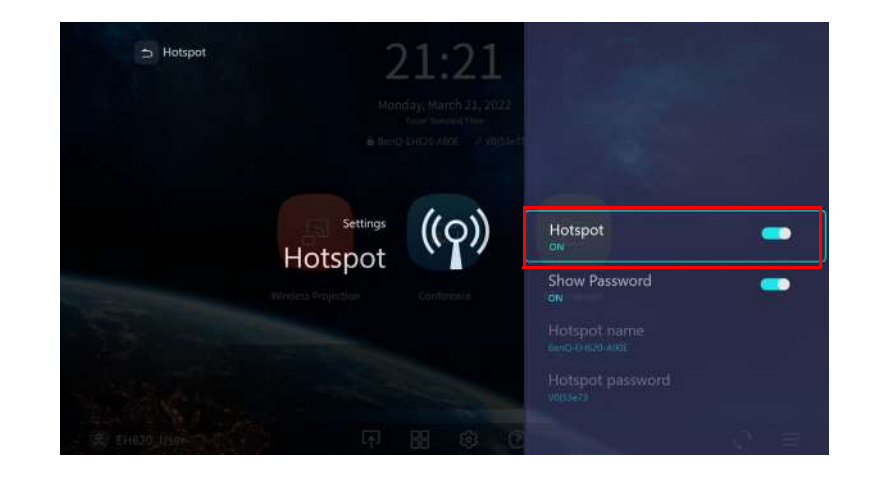

6. Select **Hotspot** and press **OK** to enable wireless hotspot.

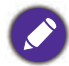

The projector will have no access to the Internet while in wireless hotspot mode.

7. Once wireless hotspot is enabled, use the name shown in the **Hotspot Name** field as the SSID to connect to from your mobile device's wireless menu and use the password shown in the **Hotspot Password** field as the connection password.

## Bluetooth Connections

The projector is able to connect to a Bluetooth-enabled speaker or headphones to output audio directly for greater sound, particularly in outdoor settings.

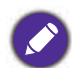

• The Bluetooth connection does not support any data transfer as the projector only allows Bluetooth connections for audio output.

• You may not use the projector to broadcast audio from a Bluetooth-enabled mobile device.

#### Pairing/Connecting to a Bluetooth speaker or headphones

Pairing is the process by which your projector creates a connection to a Bluetooth speaker or headphones for the first time. Once both devices have been successfully paired each device will have the corresponding device's pairing information stored internally and both will be able to connect automatically when they are within an ~5 meter range of each other and Bluetooth is enabled on the projector.

To pair your projector to a Bluetooth speaker or headphones:

- 1. Install the provided wireless dongle into the wireless dongle port (see Installing the USB wireless dongle on page 17).
- 2. Power on the projector (see [Starting up the projector on page 19](#page-18-0)).
- 3. On the home screen of the **BenQ Launcher** interface select the **Settings** button and press **OK**.

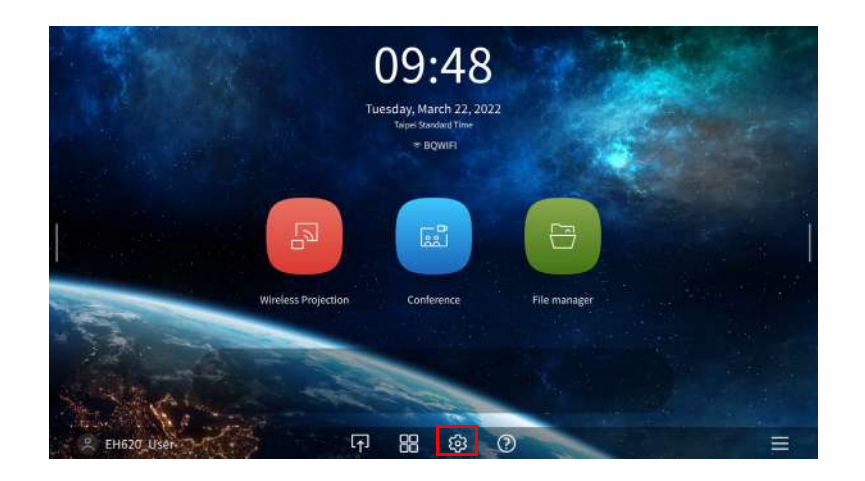

4. Select **Bluetooth** and press **OK**.

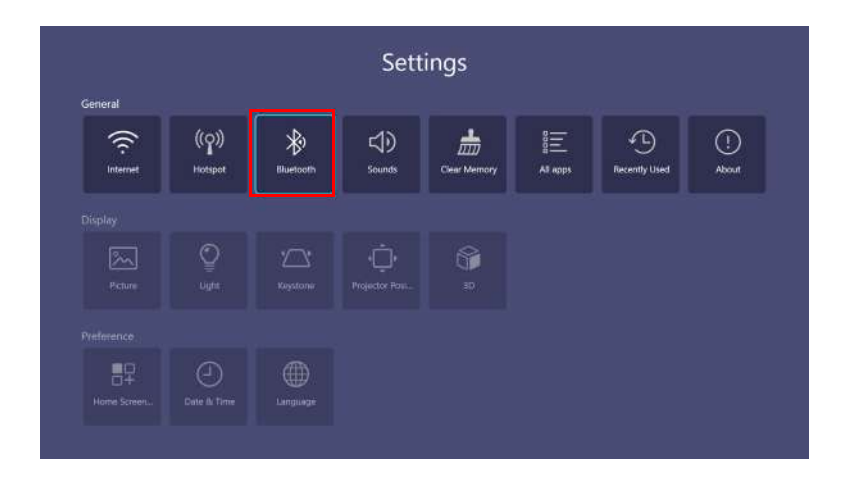

5. Select **Bluetooth** and press **OK** to enable Bluetooth.

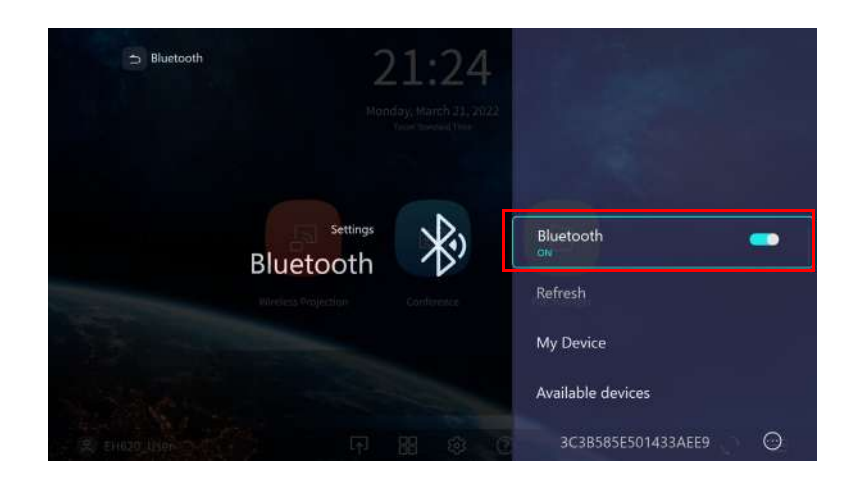

- 6. Activate Bluetooth-pairing mode on the speaker or headphones.
- 7. Select the speaker or headphones from the **Device List** in the **Bluetooth** setting menu and press **OK**.

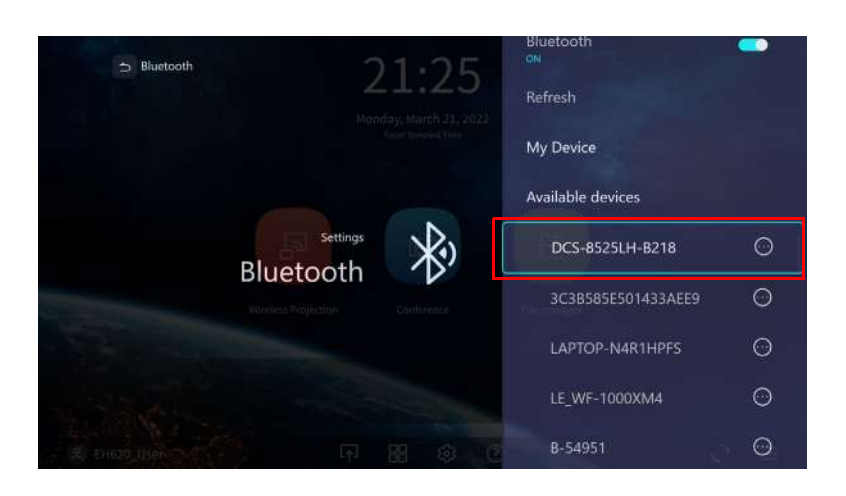

8. When the projector and speaker or headphones have successfully connected the device listing in the Bluetooth setting menu will be labeled Connected, you can now output the audio from the projector to the speaker or headphone.

Once you have successfully paired your projector with the Bluetooth speaker, pairing information will be stored on both devices and a connection will automatically be made when Bluetooth is enabled on both devices and both devices are within range of each other.

- If you replace the wireless dongle on your projector anytime after you have paired your projector with a Bluetooth device you will need to re-pair your projector to the device in order to create a Bluetooth connection.
	- The quality of the Bluetooth transmission may depend on the quality of the Bluetooth signal along with the compatibility of the mobile device.

#### Ending the Bluetooth connection

In cases where you want to disconnect a speaker or headphones from the projector and connect to another speaker or headphones follow the steps below:

- 1. On the home screen of the **BenQ Launcher** interface select the **Settings** button and press **OK**.
- 2. Select **Bluetooth** and press **OK**.
- 3. Select the already connected speaker or headphones from the **Device List** in the **Bluetooth** setting menu and press **OK**.
- 4. Confirm that you want to disconnect the speaker or headphones from the projector.
- 5. Activate Bluetooth-pairing mode on the new speaker or headphones.
- 6. Select the new speaker or headphones from the **Device List** in the **Bluetooth** setting menu and press **OK**.

#### Deactivating the Bluetooth speaker or headphones

To deactivate Bluetooth on the projector so that it no longer outputs its audio to a separate speaker or headphones:

- 1. On the home screen of the **BenQ Launcher** interface select the **Settings** button and press **OK**.
- 2. Select **Bluetooth** and press **OK**.
- 3. Select **Bluetooth** and press **OK** to disable Bluetooth.

# <span id="page-35-0"></span>**Navigating the Settings**

#### <span id="page-35-1"></span>About the Settings menu

To let you make various adjustments or settings on the projector, its wireless connections, and the projected image, **BenQ Launcher** provides a **Settings** menu. To access the **Settings** menu, in the **BenQ Launcher** home screen select the **Settings** button.

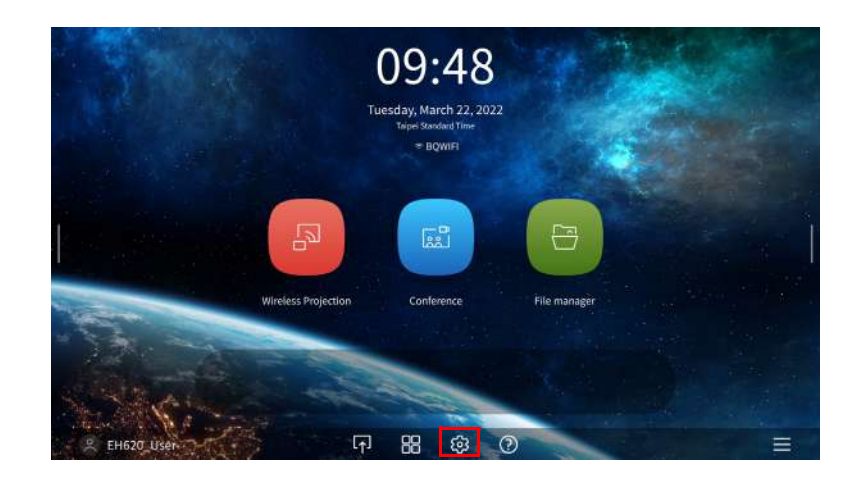

The following is the **Settings** menu:

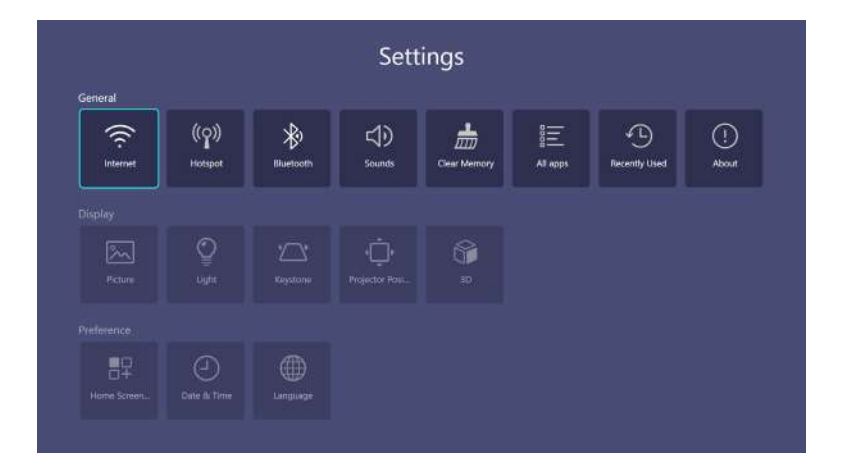

## Using the **Settings**

To access the various settings menus:

- Use the left and right arrow keys  $\left(\frac{d}{b}\right)$  to move through the main **Settings** menus.
- Use **OK** to select the desired menu.

When configuring items within a menu:

- Use the up and down arrow keys  $(\triangle/\triangledown)$  to move to the item you want to configure.
- Use left and right arrow keys  $\left(\frac{d}{b}\right)$  to toggle through the available options.
- Use **OK** to enable/disable options or select sub-menu options.
- Use the  $\vert \supset \vert$  (**BACK**) button to return to the main settings menu.
- Use the (**HOME**) button to return to **BenQ Launcher** home page.

# **General**

<span id="page-36-0"></span>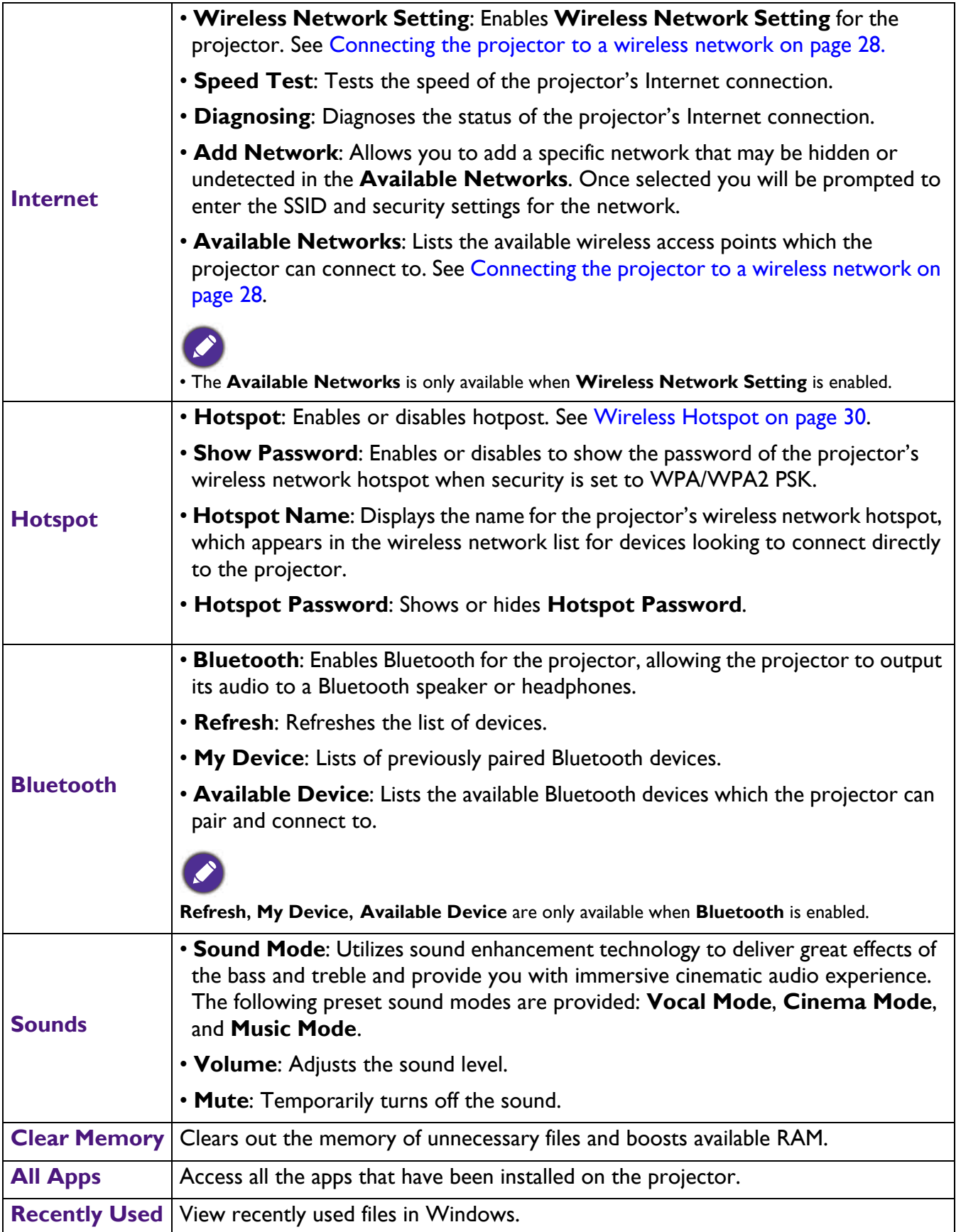

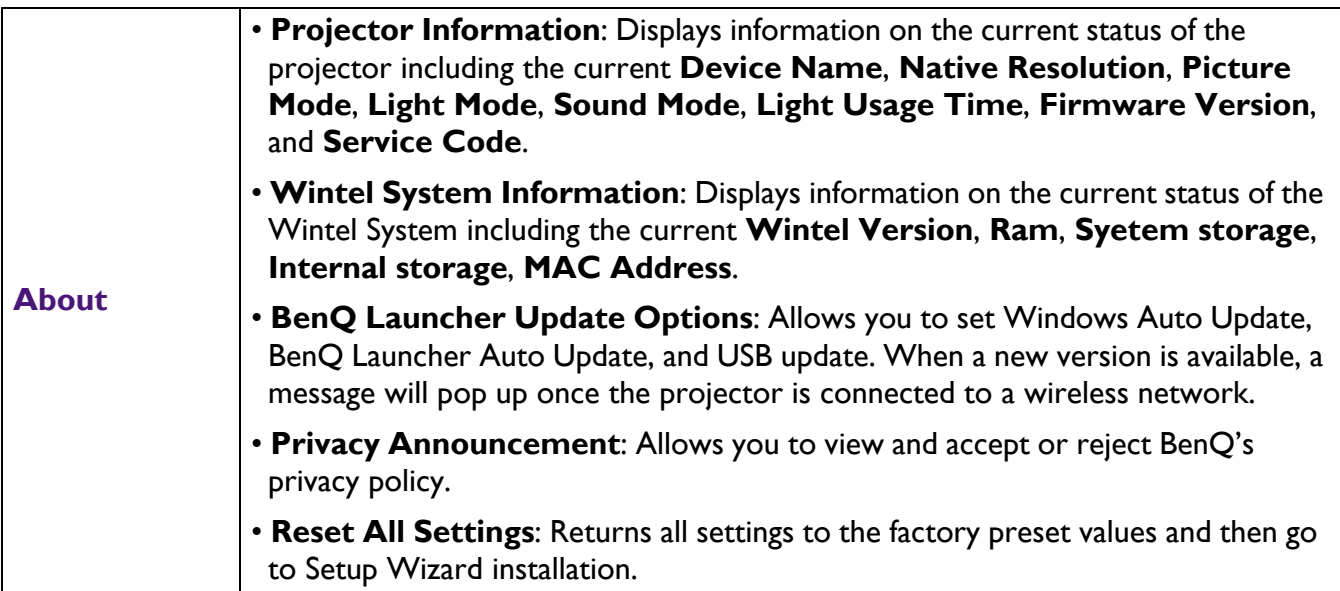

# **Display**

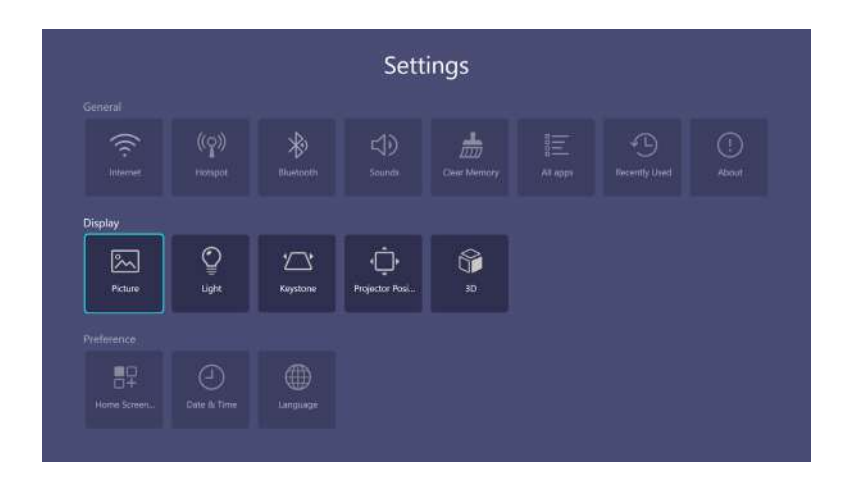

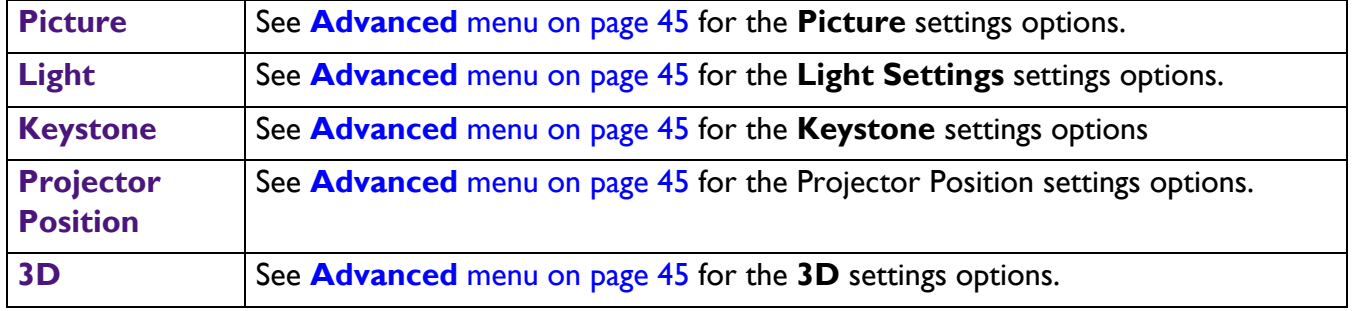

#### **Preference**

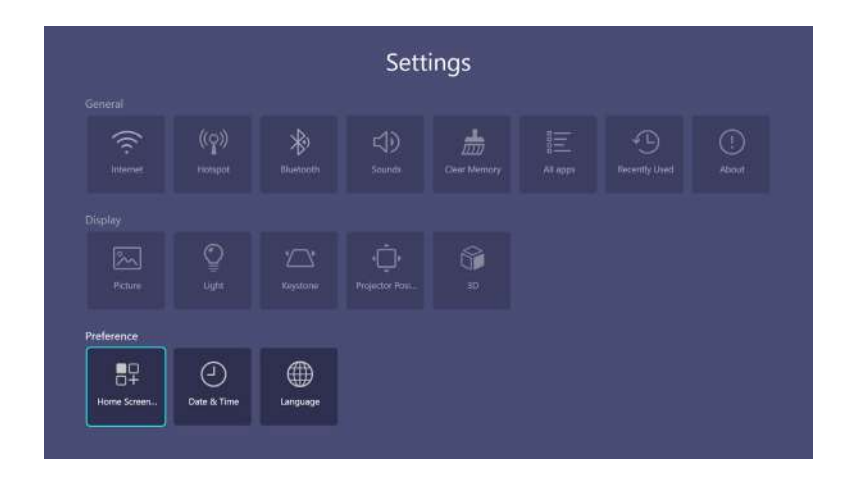

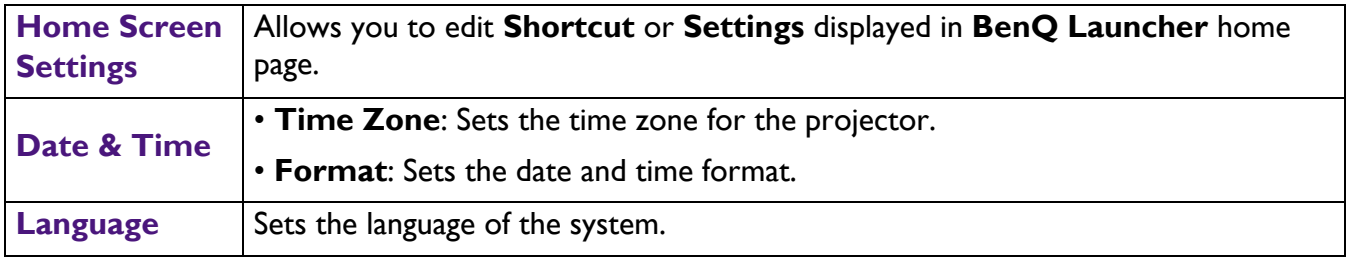

# <span id="page-39-0"></span>**Operation (under non-Launcher source)**

# <span id="page-39-1"></span>**Using the projector menus under non-Launcher source**

When the input signal is **HDMI 1 HDMI 2** or **PC/YPbPr**, you can use 2 types of On-Screen Display (OSD) menus for making various adjustments and settings.

- **Basic** OSD menu: provides primary menu functions. (See **Basic** [menu on page 43\)](#page-42-1)
- **Advanced** OSD menu: provides full menu functions. (See **Advanced** [menu on page 45\)](#page-44-0)

To access the OSD menu, press  $\circled{m}$  (**MENU**).

- Use the arrow keys  $(\triangle/\blacktriangledown/\triangle)$  on the projector or remote control to move through the menu items.
- Use **OK** on the projector or remote control to confirm the selected menu item.

The first time you use the projector (after finishing the initial setup), **Basic** OSD menu displays.

The OSD screenshots below are for reference only, and may differ from the actual design.

Below is the overview of the **Basic** OSD menu.

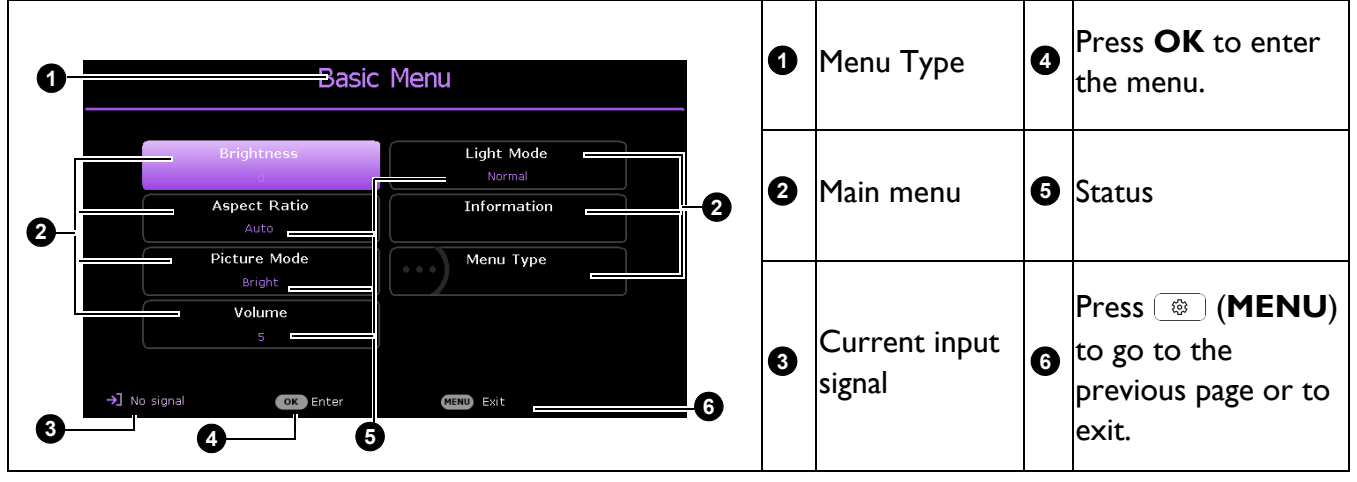

If you intend to switch from the **Basic** OSD menu to the **Advanced** OSD menu, follow the instructions below:

- 1. Go to **Basic** Menu > **Menu Type**.
- 2. Press OK and press  $\triangle/\triangledown$  to select **Advanced**. Next time when you turn on the projector, you may access the **Advanced** OSD menu by pressing (**MENU**).

Below is the overview of the **Advanced** OSD menu.

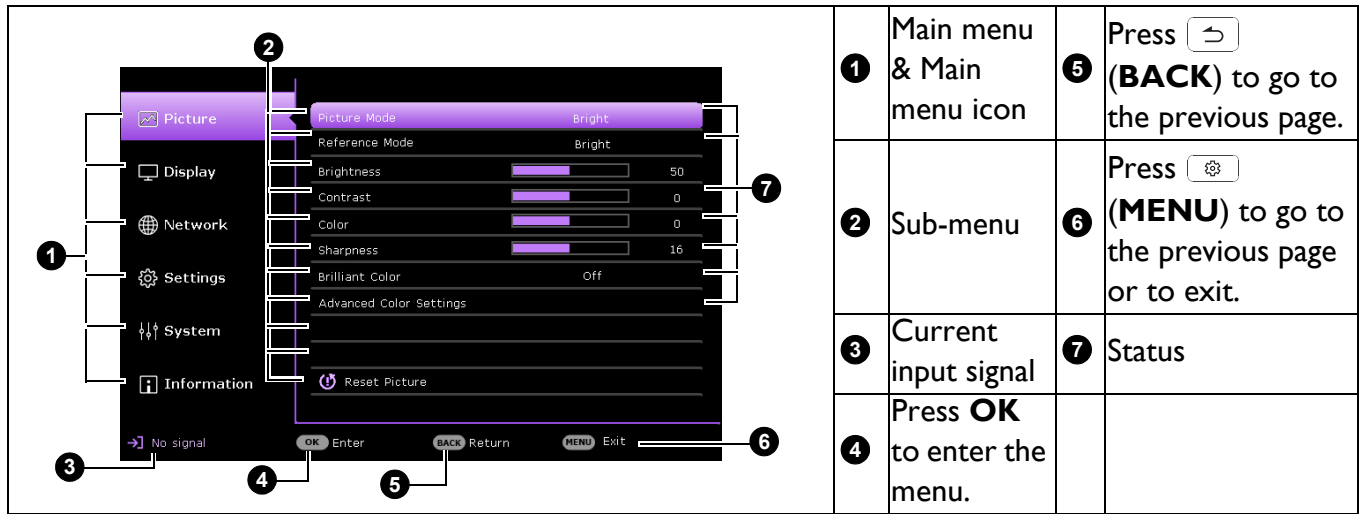

Likewise, when you wish to switch from the **Advanced** OSD menu to the **Basic** OSD menu, follow the instructions below:

- 1. Go to **Advanced** Menu **System** > **Menu Settings** and press **OK**.
- 2. Select **Menu Type** and **OK**.
- 3. Press  $\triangle$ / $\triangledown$  to select **Basic**. Next time when you turn on the projector, you may access the **Basic**

OSD menu by pressing (**MENU**).

# <span id="page-40-0"></span>**Securing the projector**

## Using a security cable lock

The projector has to be installed in a safe place to prevent theft. Otherwise, purchase a lock, such as the Kensington lock, to secure the projector. You can locate a Kensington lock slot on the rear side of the projector. See item [6](#page-8-1) on [page 9.](#page-8-1)

A Kensington security cable lock is usually a combination of key(s) and the lock. Refer to the lock's documentation for finding out how to use it.

## <span id="page-40-1"></span>Utilizing the password function

#### Setting a password

- 1. Go to **Advanced** Menu **Settings** > **Security Settings**. Press **OK**. The **Security Settings** page appears.
- 2. Highlight **Change Password** and press **OK**.
- 3. The four arrow keys  $(\triangle, \triangleright, \triangleright, \triangleleft)$  respectively represent 4 digits (1, 2, 3, 4). According to the password you desire to set, press the arrow keys to enter six digits for the password.
- 4. Confirm the new password by re-entering the new password. Once the password is set, the OSD menu returns to the **Security Settings** page.

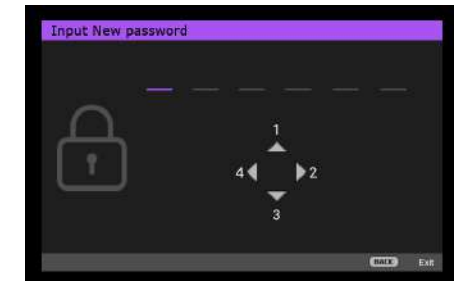

5. To activate the **Power On Lock** function, press  $\triangle/\triangledown$  to highlight **Power On Lock** and press  $\triangleleft / \triangleright$  to select **On**. Input the password again.

- The digits being input will display as asterisks on-screen. Make a note of your selected password and keep it in a safe place in advance or right after the password is entered so that it is available to you should you ever forget it.
- Once a password has been set and the power on lock is activated, the projector cannot be used unless the correct password is entered every time the projector is started.

#### If you forget the password

If you enter the wrong password, the password error message will appear, and the **Input Current Password** message follows. If you absolutely do not remember the password, you can use the password recall procedure. See [Entering the password recall procedure on page 42.](#page-41-0)

If you enter an incorrect password 5 times in succession, the projector will automatically shut down in a short time.

#### <span id="page-41-0"></span>Entering the password recall procedure

- 1. Press and hold **AUTO** for 3 seconds. The projector will display a coded number on the screen.
- 2. Write down the number and turn off your projector.
- 3. Seek help from the local BenQ service center to decode the number. You may be required to provide proof of purchase documentation to verify that you are an authorized user of the projector.

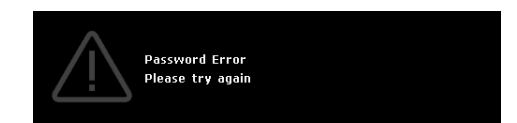

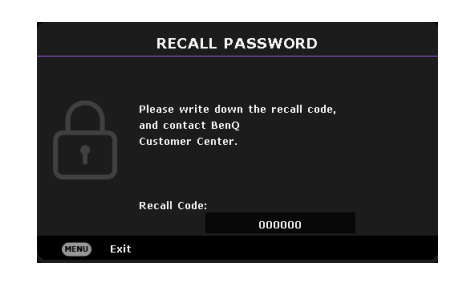

#### Changing the password

- 1. Go to **Advanced** Menu **Settings** > **Security Settings** > **Change Password**.
- 2. Press **OK**. The message **"Input Current Password"** appears.
- 3. Enter the old password.
	- If the password is correct, another message **"Input New Password"** appears.
	- If the password is incorrect, the password error message will appear, and the message **"Input Current Password"** appears for your retry. You can press **BACK** to cancel the change or try another password.
- 4. Enter a new password.
- 5. Confirm the new password by re-entering the new password.

#### Disabling the password function

To disable password protection, go to **Advanced** Menu **- Settings** > **Security Settings > Power On Lock** and press </> ★ to select Off. The message "Input Current Password" appears. Enter the current password.

- If the password is correct, the OSD menu returns to the **Security Settings** page. You will not have to enter the password next time turning on the projector.
- If the password is incorrect, the password error message will appear, and the message **"Input Current Password"** appears for your retry. You can press **BACK** to cancel the change or try another password.

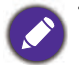

Though the password function is disabled, you need to keep the old password in hand should you ever need to re-activate the password function by entering the old password.

# <span id="page-42-0"></span>**Menu operation**

Please note that the on-screen display (OSD) menus vary according to the signal type selected and the projector model you are using.

The menu items are available when the projector detects at least one valid signal. If there is no equipment connected to the projector or no signal detected, limited menu items are accessible.

### <span id="page-42-1"></span>**Basic** menu

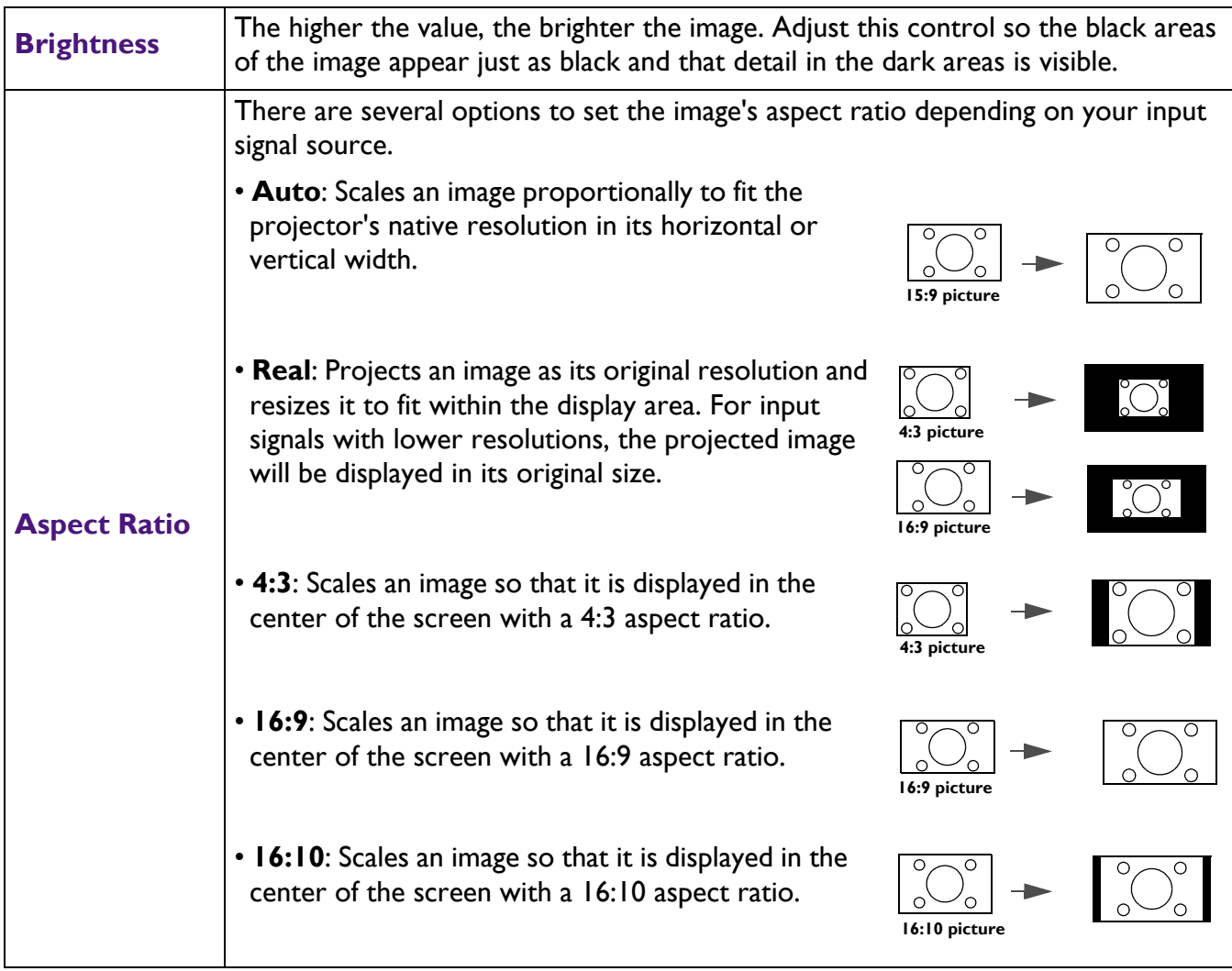

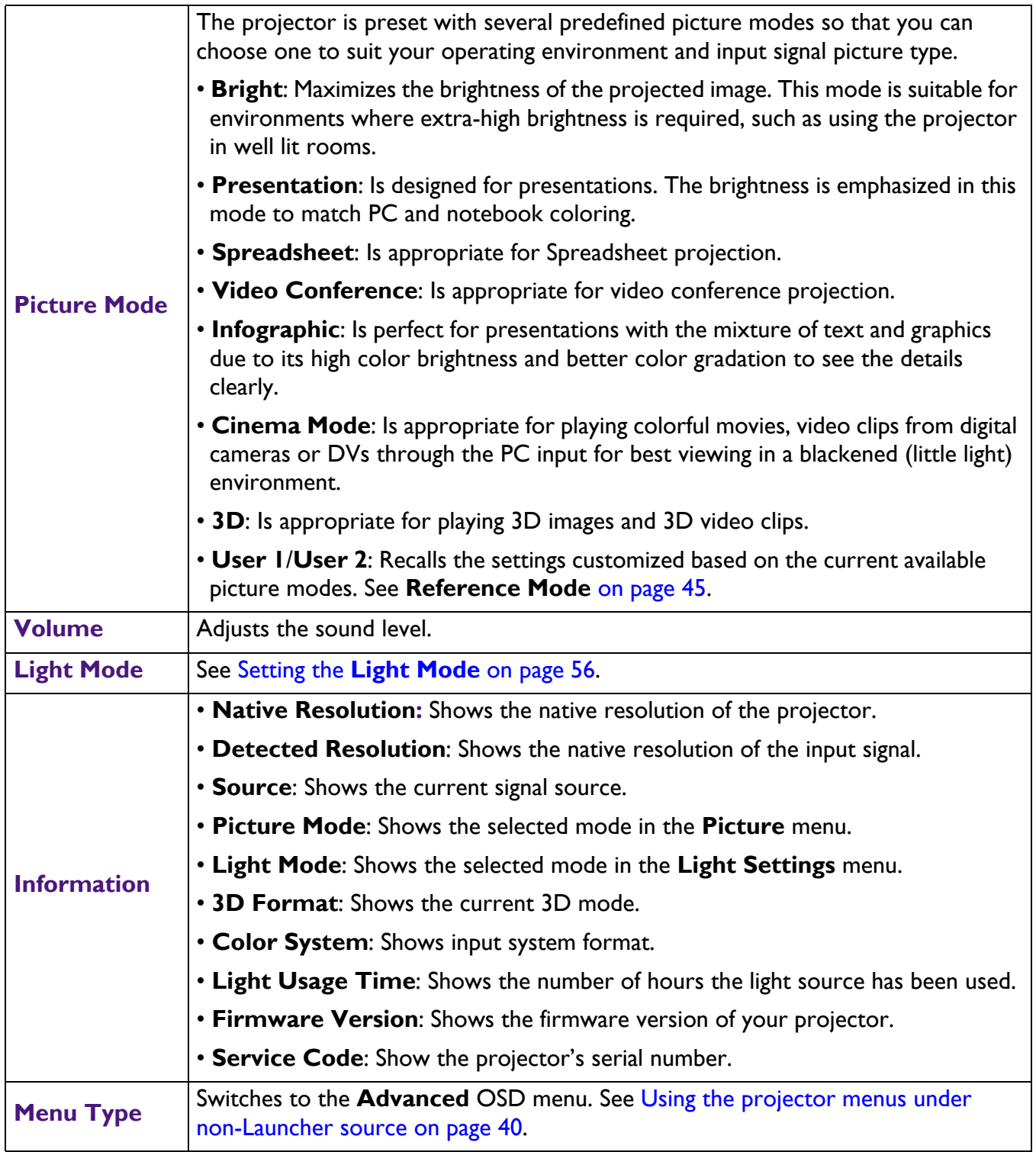

# <span id="page-44-0"></span>**Advanced** menu

#### **Picture**

<span id="page-44-1"></span>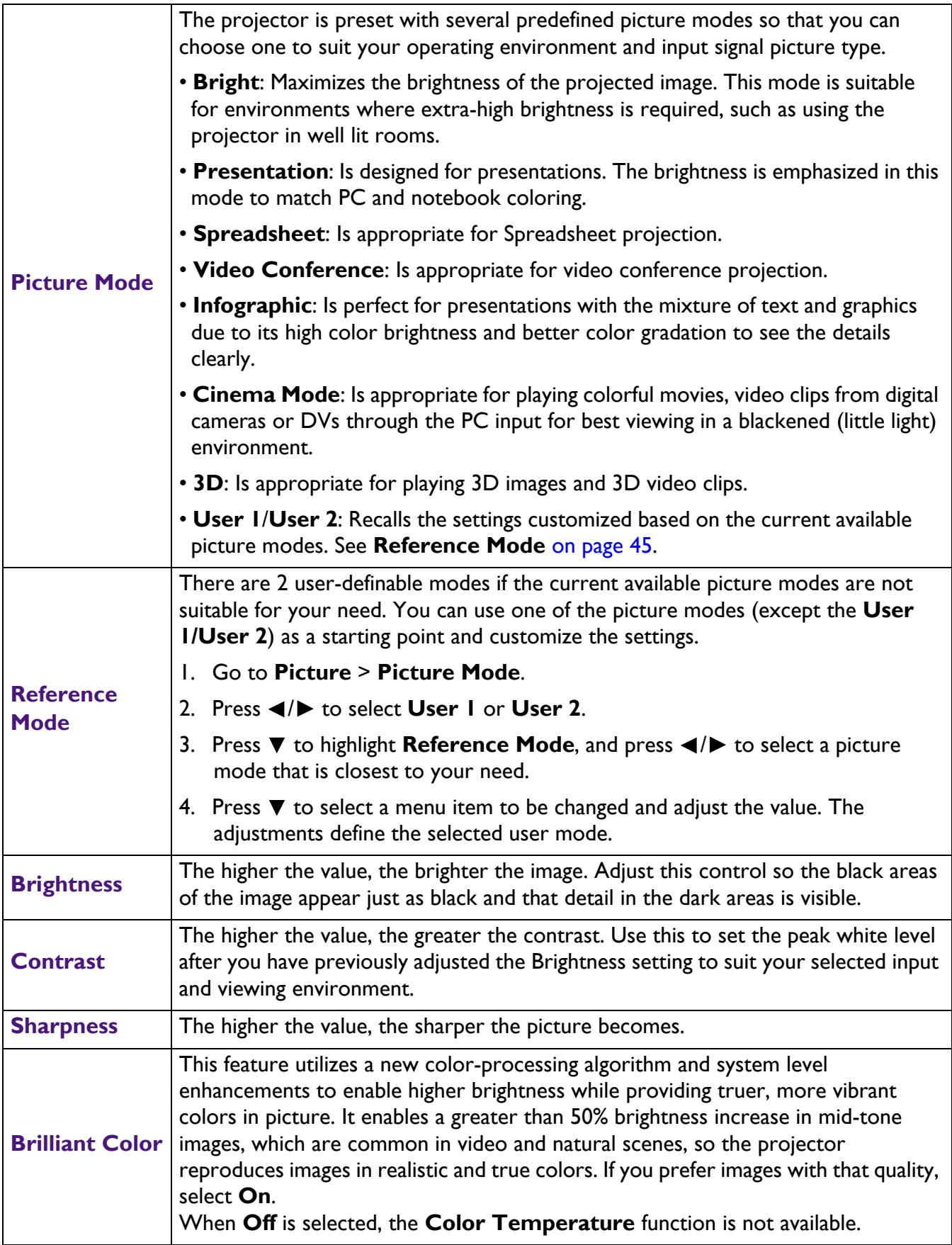

#### **Gamma Selection**

Gamma refers to the relationship between input source and picture brightness. Choose a preferred gamma mode from among 1.8/2.0/2.1/2.2/2.3/2.4/2.5/2.6/BenQ.

#### **Color Temperature**

There are several preset color temperature settings available to choose from: **Normal**, **Warm**, **Native**, **Cool**. The available settings may vary according to the signal type selected. You can also set a preferred color temperature by adjusting the following options.

#### **Color Temperature Tuning**

- **R Gain**/**G Gain**/**B Gain**: Adjusts the contrast levels of Red, Green, and Blue.
- **R Offset**/**G Offset**/**B Offset**: Adjusts the brightness levels of Red, Green, and Blue.

#### **Color Management**

This function provides six sets (RGBCMY) of colors to be adjusted. When you select each color, you can independently adjust its range and saturation according to your preference. Selects a color from among **R** (Red), **G** (Green), **B** (Blue), **C** (Cyan), **M** (Magenta), or **Y** (Yellow).

• **Hue**: Increase in the range will include colors consisted of more proportions of its two adjacent colors. Please refer to the illustration for how the colors relate to each other.

For example, if you select Red and set its range at 0, only pure red in the projected picture will be selected. Increasing its range will include red close to yellow and red close to magenta.

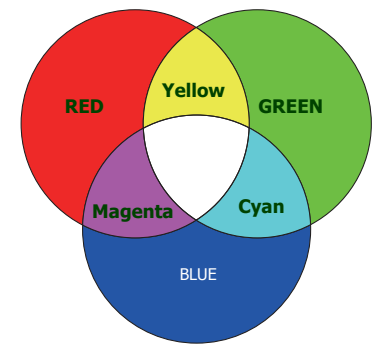

• **Saturation**: Adjusts the values to your preference. Every adjustment made will reflect to the image immediately. For example, if you select Red and set its value at 0, only the saturation of pure red will be affected.

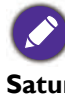

**Saturation** is the amount of that color in a video picture. Lower settings produce less saturated colors; a setting of "0" removes that color from the image entirely. If the saturation is too high, that color will be overpowering and unrealistic.

• **Gain**: Adjusts the values to your preference. The contrast level of the primary color you select will be affected. Every adjustment made will reflect to the image immediately.

**Light Source Mode**

See Setting the **[Light Mode](#page-55-0)** on page 56.

#### **Wall Color**

Corrects the projected picture's color when the projection surface such as a painted wall which may not be white, the Wall Color feature can help correct the projected picture's colors to prevent possible color difference between the source and projected pictures. There are several precalibrated colors to choose from: **Light Yellow**, **Pink**, **Light Green**, **Blue**, and **Blackboard**.

#### **Advanced Color Settings**

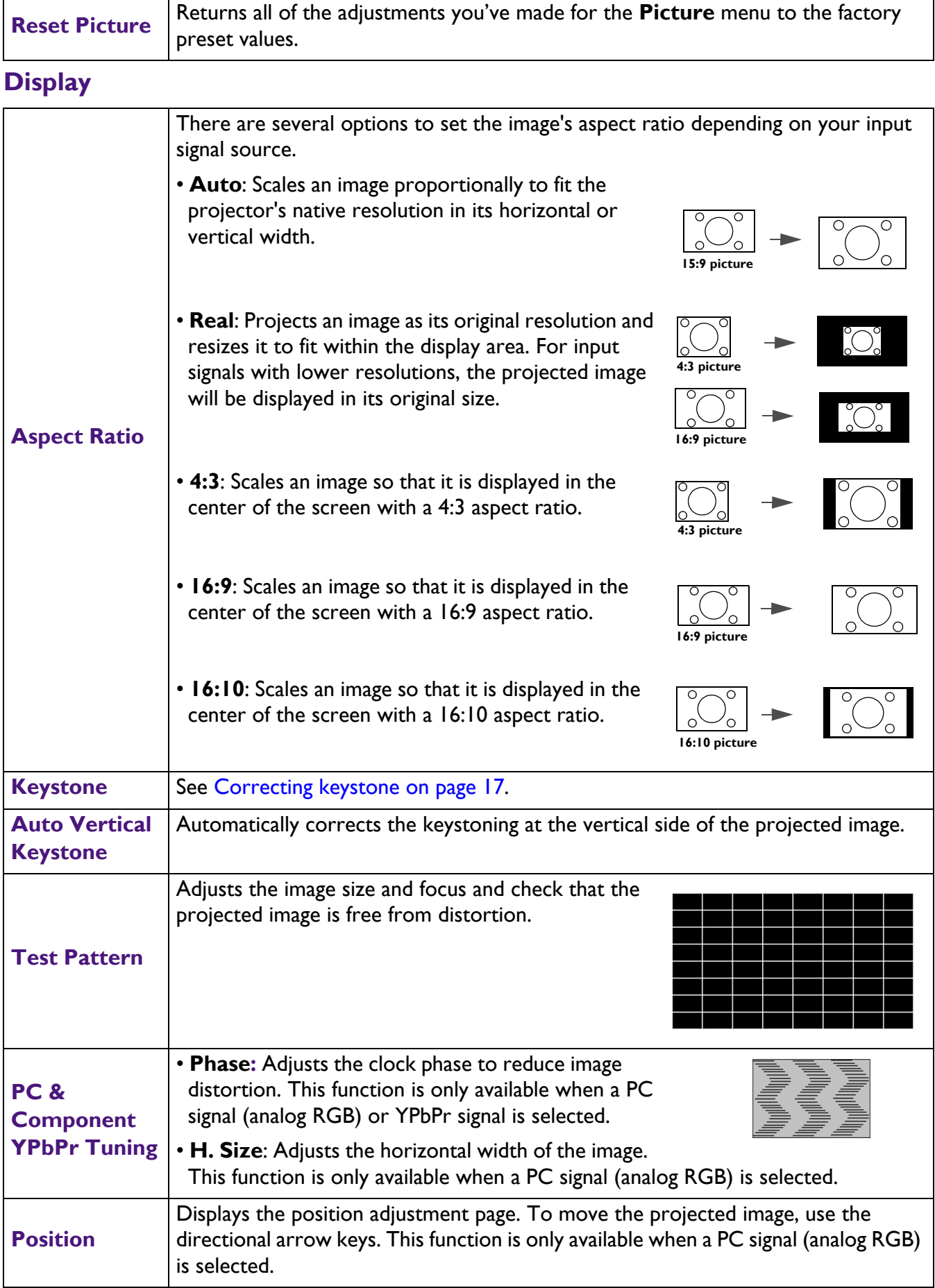

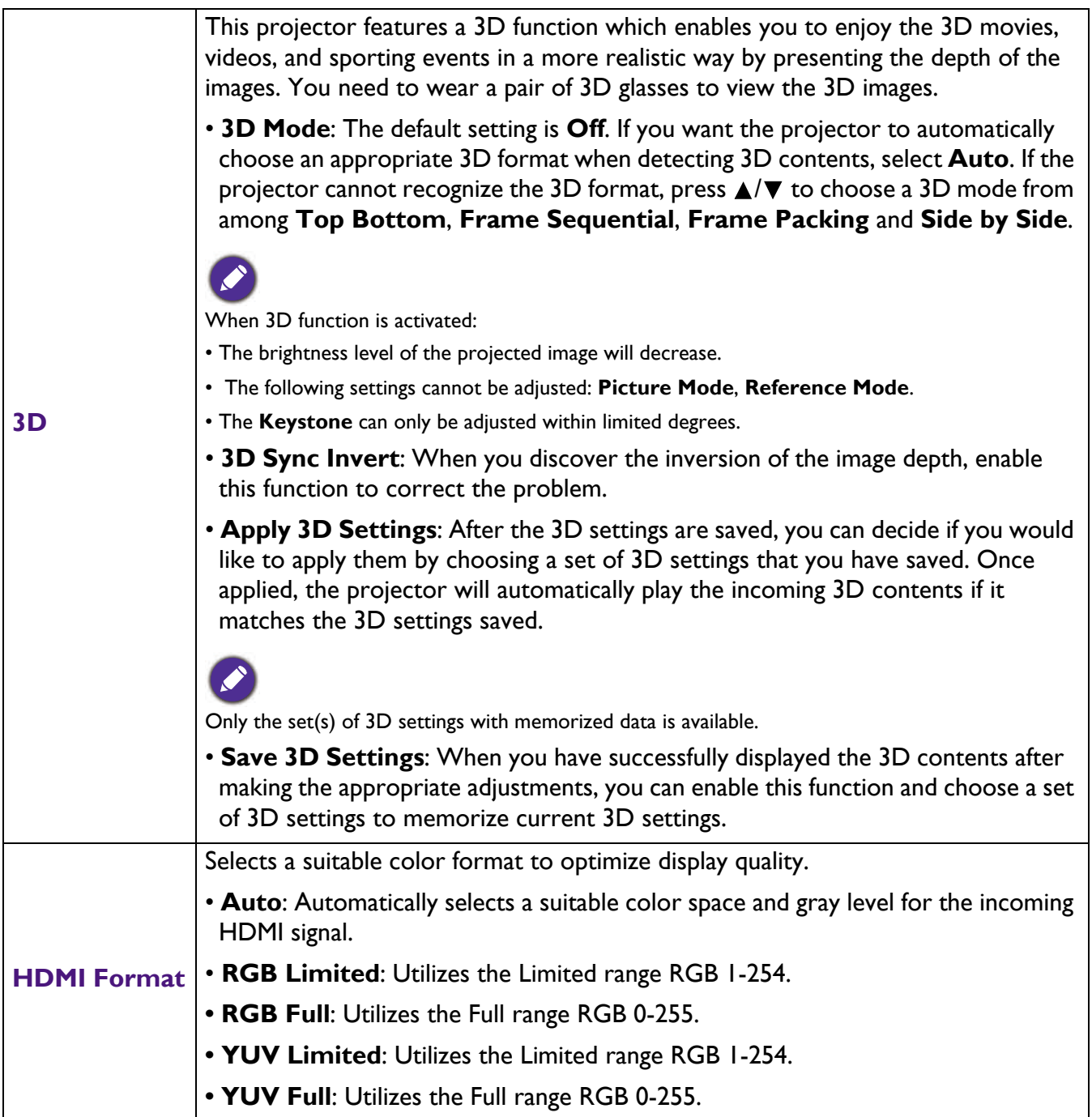

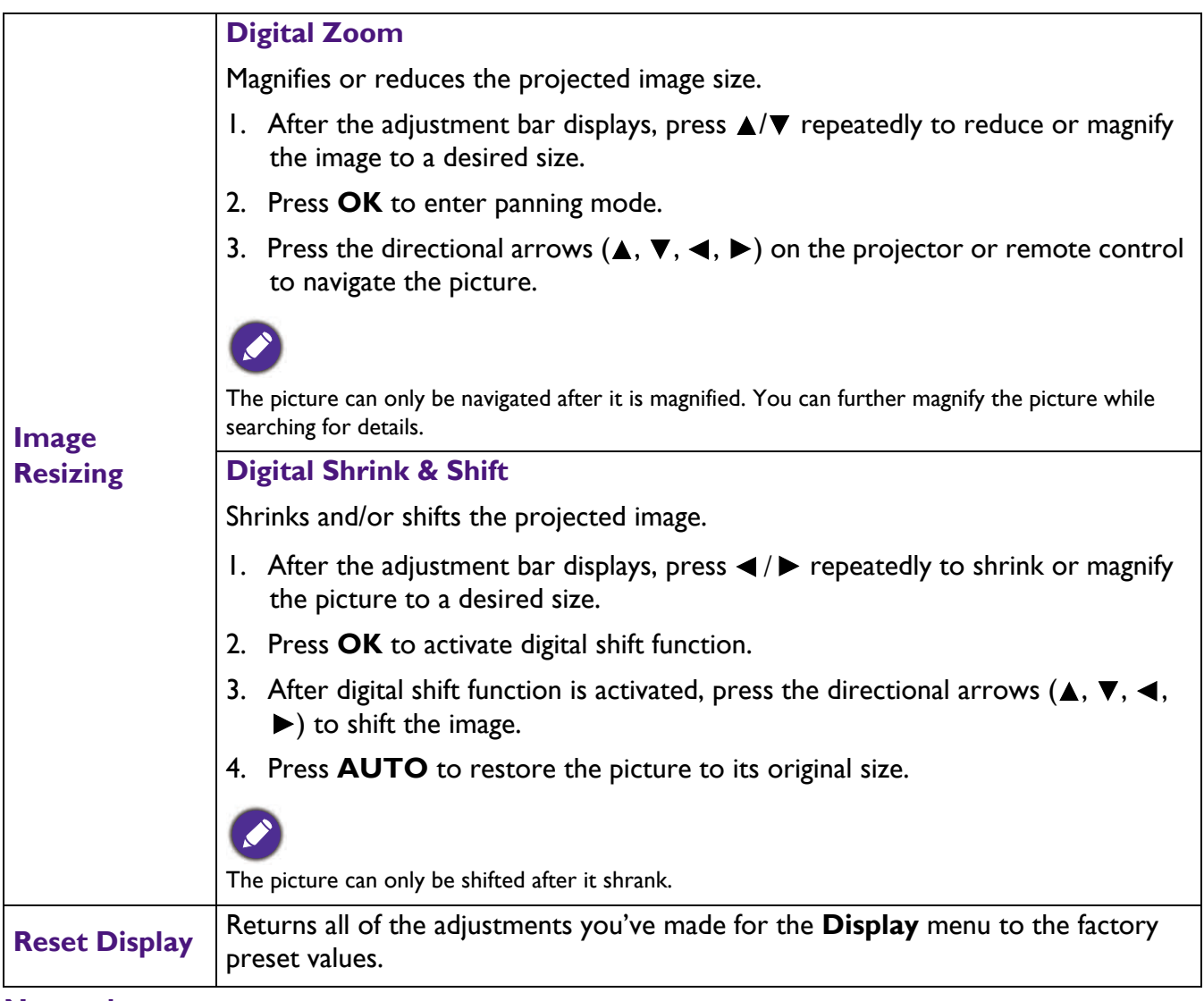

#### **Network**

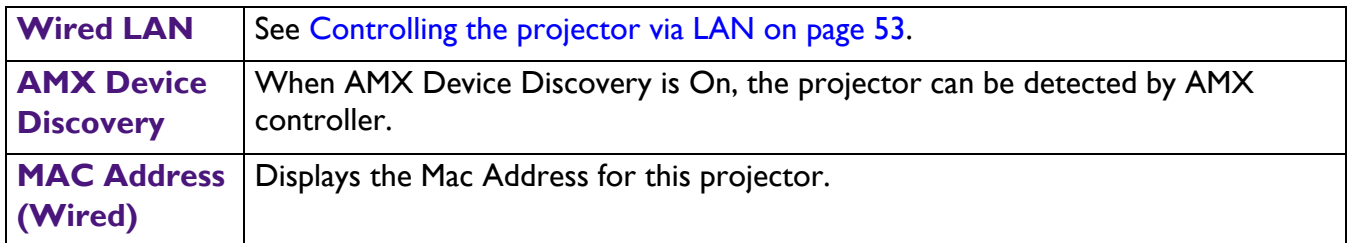

# **Settings**

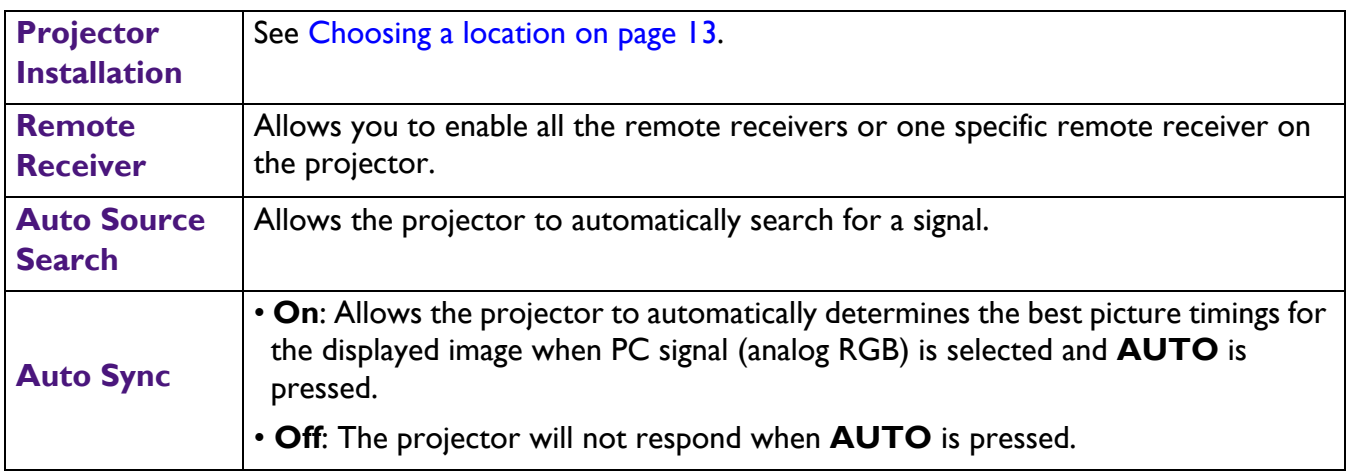

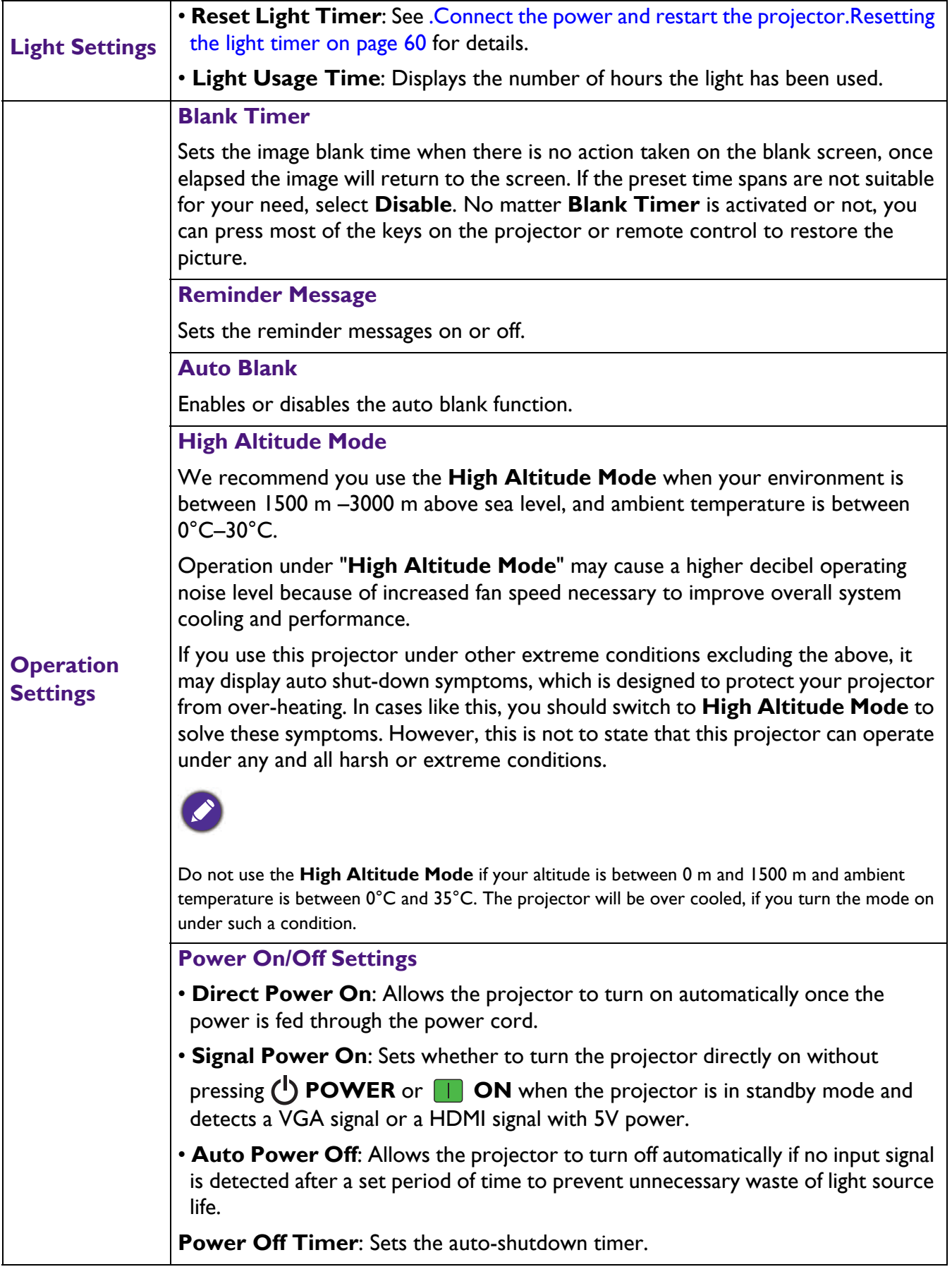

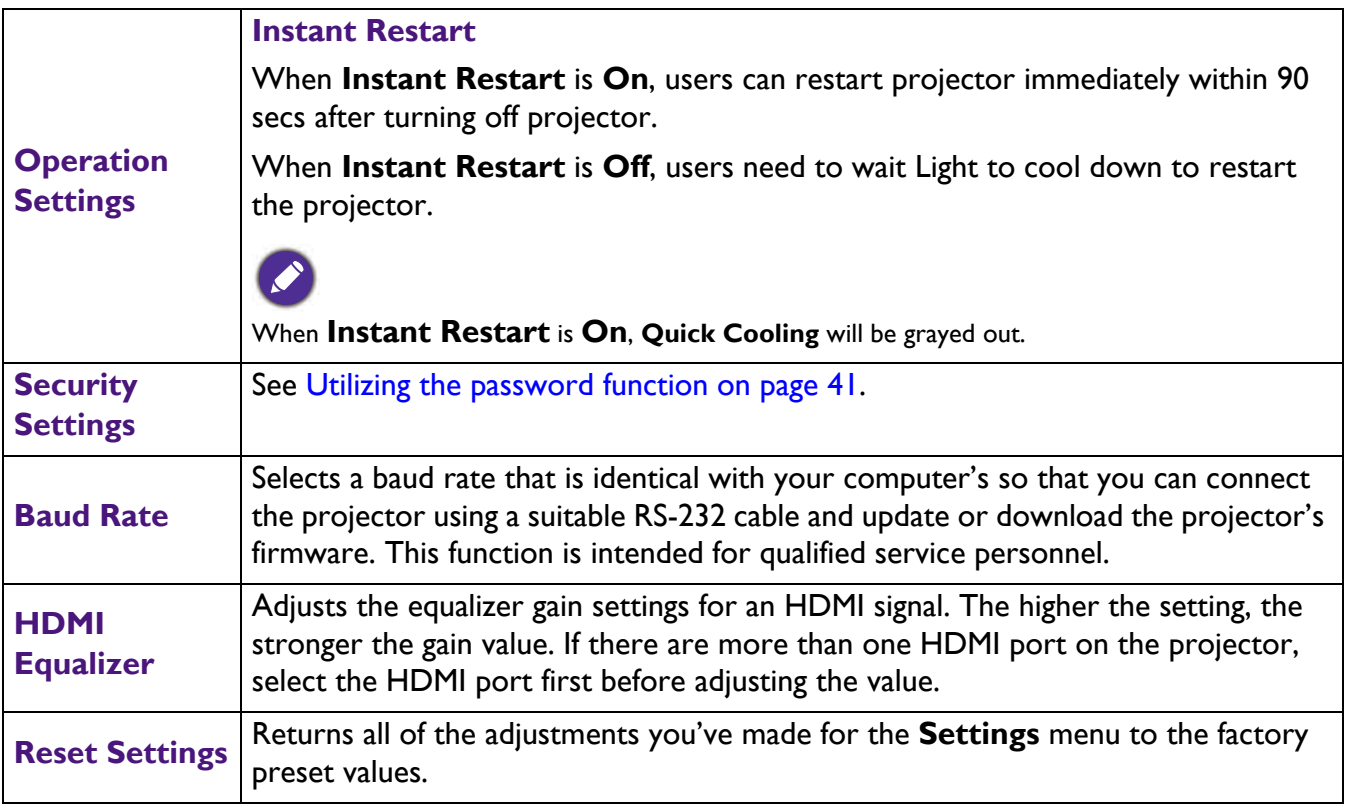

## **System**

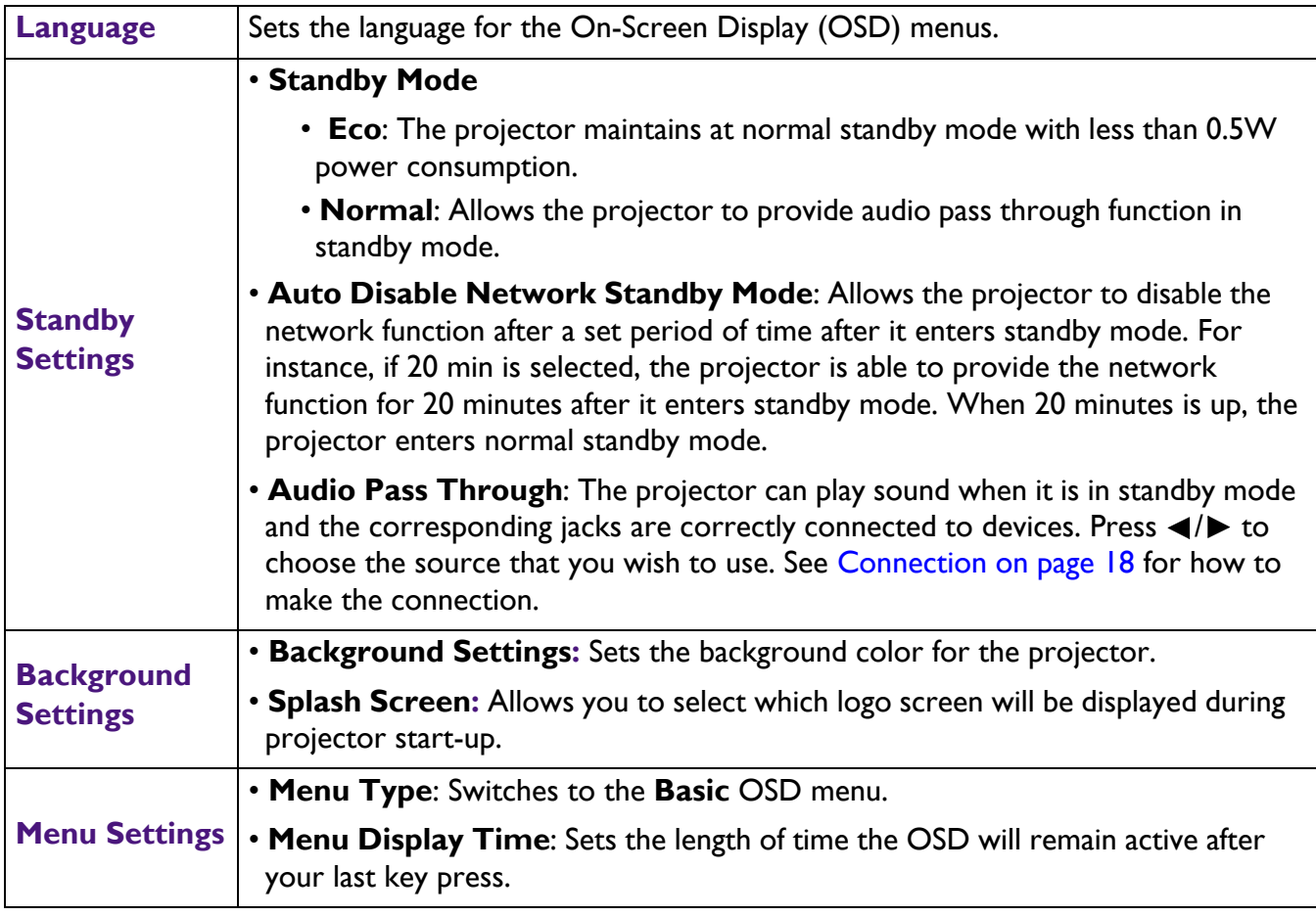

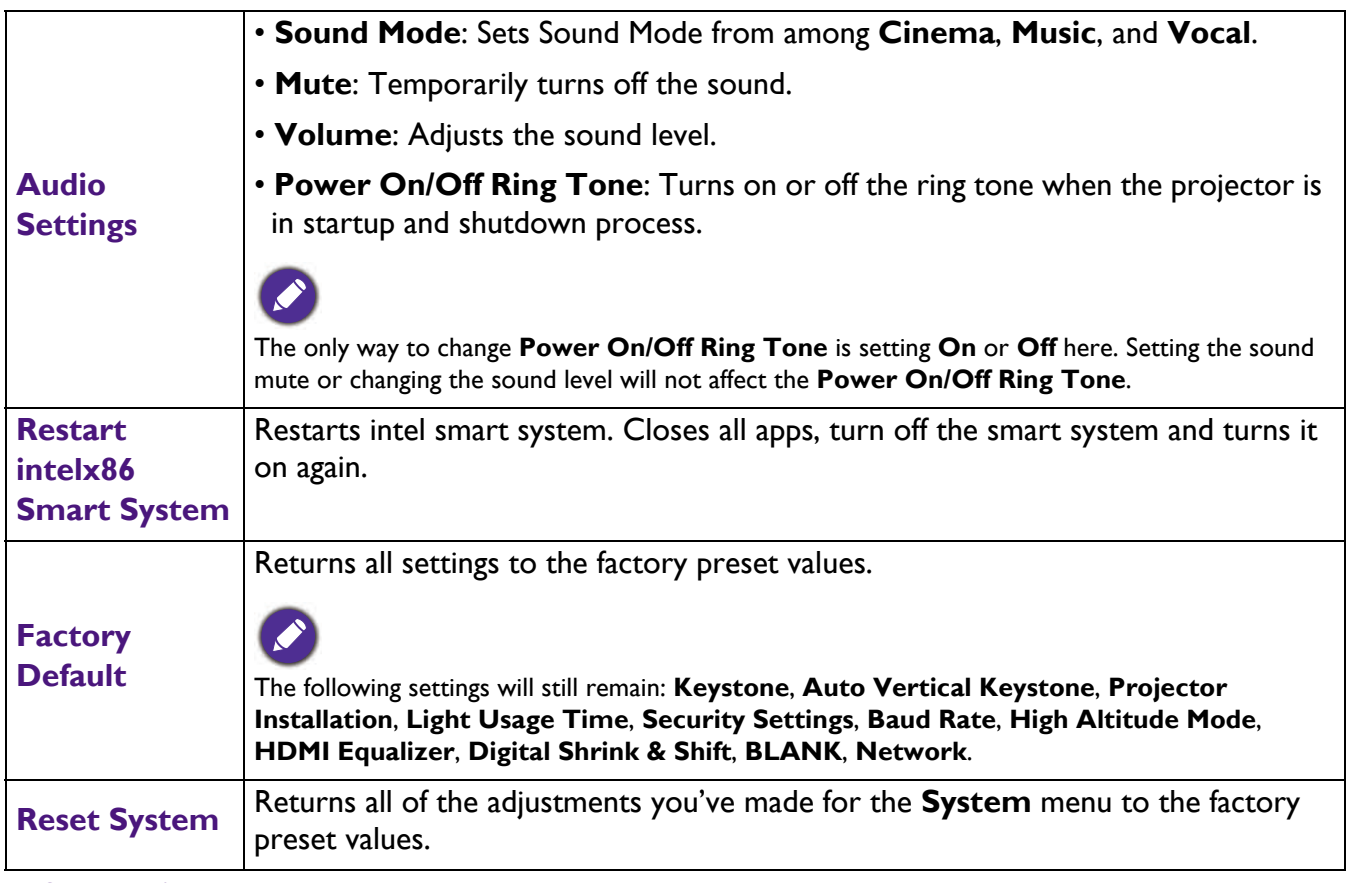

#### **Information**

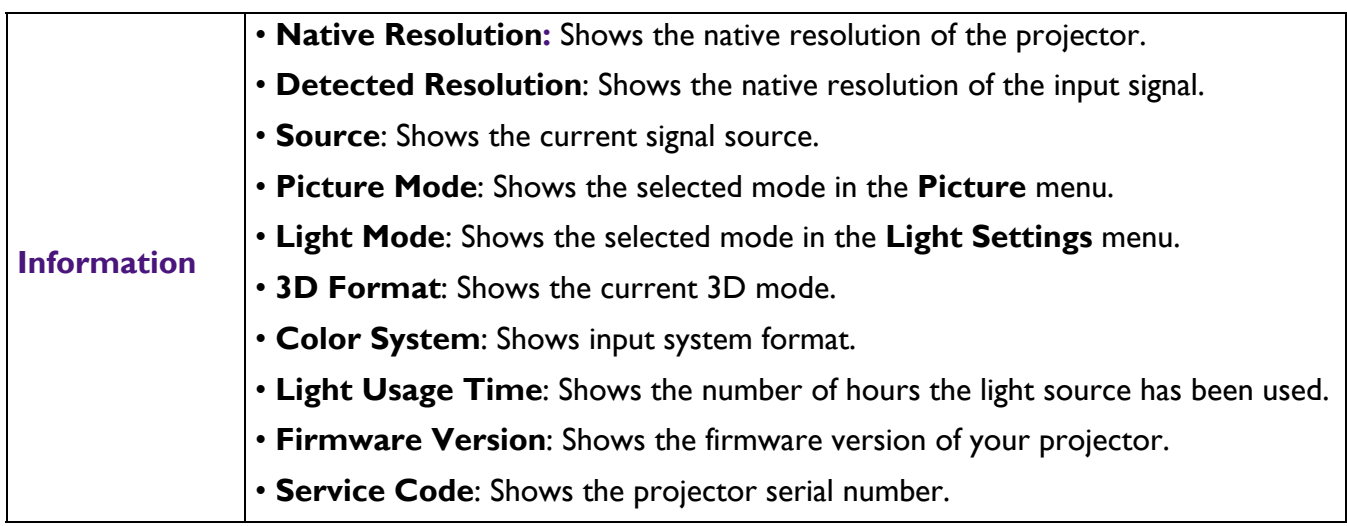

# <span id="page-52-0"></span>**Controlling the projector via LAN**

Wired LAN allows you to manage the projector from a computer using a web browser when the computer and the projector are properly connected to the same local area network.

# Configuring the Wired LAN Settings

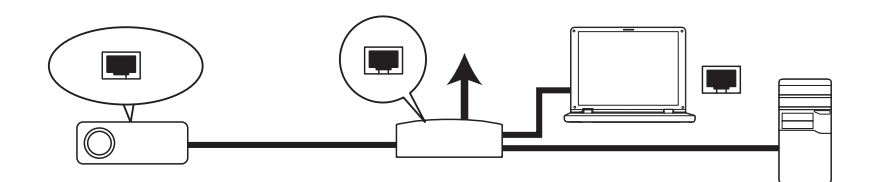

#### If you are in a DHCP environment:

1. Take a RJ45 cable and connect one end to the LAN input jack of the projector and the other end to the RJ45 port.

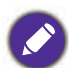

• When connecting the RJ45 cable, avoid coiling and intertwining the cable as it may cause signal noise or interruption.

- 2. Go to **Advanced Menu System > Network** > **Wired LAN**. Press **OK**. The **Wired LAN** page appears.
- 3. Press **v** to select **DHCP** and press  $\triangleleft / \triangleright$  to select **On**.
- 4. Please wait for around 15 20 seconds, and then re-enter the **Wired LAN** page.
- 5. The **IP Address**, **Subnet Mask**, **Default Gateway**, and **DNS Server** settings will be displayed. Note down the IP address displayed in the **IP Address** row.

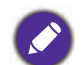

• If the IP Address still does not display, contact your ITS administrator.

- 6. Go back to **Advanced Menu System > Network** > **Wired LAN** page.
- 7. Press **v** to highlight **AMX Device Discovery** and press  $\triangleleft$  to select **On** or **Off**. When **AMX Device Discovery** is **On**, the projector can be detected by AMX controller.

If you are in a non-DHCP environment:

- 1. Go to **Advanced Menu System > Network** > **Wired LAN** page.
- 2. Press  $\blacktriangledown$  to select **DHCP** and press  $\blacktriangleleft$  / $\blacktriangleright$  to select **Off**.
- 3. Contact your ITS administrator for information on the **IP Address**, **Subnet Mask**, **Default Gateway**, and **DNS Server** settings.
- 4. Press  $\blacktriangledown$  to select the item you want to modify and press  $\boldsymbol{OK}$ .
- 5. Press  $\triangleleft$  to move the cursor and then press  $\triangleleft$  vto enter the value.
- 6. To save the setting, press **OK**. If you do not want to save the setting, press **BACK**.
- 7. Press  $\blacktriangledown$  to highlight Apply and press  $OK$ .
- 8. Go back to **Advanced Menu System > Network > Wired LAN** page., press v to highlight **AMX Device Discovery** and press  $\triangleleft$  / $\triangleright$  to select **On** or **Off.**
- 9. Press **MENU** to exit the menu.

# <span id="page-53-0"></span>**Shutting down the projector**

- 1. Press  $(\cdot)$  on the projector or  $\circ$  on the remote control and a confirmation message will appear prompting you. If you don't respond in a few seconds, the message will disappear.
- 2. Press  $\bigcup$  or  $\boxed{\circ}$  a second time. The power indicator flashes orange, the projection lamp shuts down, and the fans will continue to run for approximately 90 seconds to cool down the projector.

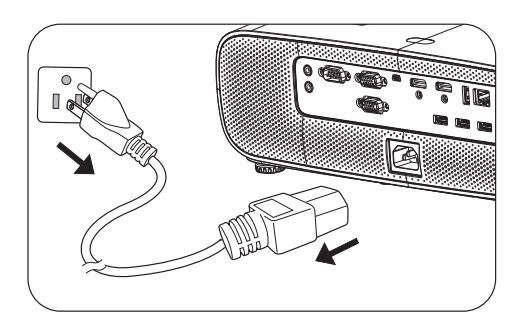

- 3. Under windows interface, press windows start key and click power off. (Windows > Power > Power Off)
- 4. Once the cooling process finishes, the power indicator becomes a steady orange and fans stop. Disconnect the power cord from the power outlet.
	- To protect the lamp, the projector will not respond to any commands during the cooling process.
	- Avoid turning on the projector immediately after turning it off as excessive heat may shorten lamp life.
	- Lamp life results will vary depending on environmental conditions and usage.

# <span id="page-53-1"></span>**Direct power off**

The AC power cord can be pulled out right after the projector is turned off. To protect the lamp, wait about 10 minutes before re-starting the projector. If you attempt to re-start the projector, the fans may

run for a few minutes to cool down. In such cases, press  $(\cdot)$  or  $\Box$  again to start the projector after the fans stop and the power indicator turns orange.

# <span id="page-54-0"></span>**Maintenance**

# <span id="page-54-1"></span>**Care of the projector**

## Cleaning the lens

Clean the lens whenever you notice dirt or dust on the surface. Please be sure to turn off the projector and let it cool down completely before cleaning the lens.

- Use a canister of compressed air to remove dust.
- If there is dirt or smears, use lens-cleaning paper or moisten a soft cloth with lens cleaner and gently wipe the lens surface.
- Never use any type of abrasive pad, alkaline/acid cleaner, scouring powder, or volatile solvent, such as alcohol, benzene, thinner or insecticide. Using such materials or maintaining prolonged contact with rubber or vinyl materials may result in damage to the projector surface and cabinet material.

## Cleaning the projector case

Before you clean the case, turn the projector off using the proper shutdown procedure as described in [Menu operation on page 43](#page-42-0) and unplug the power cord.

- To remove dirt or dust, wipe the case with a soft, lint-free cloth.
- To remove stubborn dirt or stains, moisten a soft cloth with water and a neutral pH detergent. Then wipe the case.

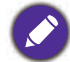

Never use wax, alcohol, benzene, thinner or other chemical detergents. These can damage the case.

## Storing the projector

If you need to store the projector for an extended time, please follow the instructions below:

- Make sure the temperature and humidity of the storage area are within the recommended range for the projector. Please refer to [Specifications on page 63](#page-62-0) or consult your dealer about the range.
- Retract the adjuster feet.
- Remove the battery from the remote control.
- Pack the projector in its original packing or equivalent.

#### Transporting the projector

It is recommended that you ship the projector with its original packing or equivalent.

# <span id="page-54-2"></span>**Lamp information**

#### Getting to know the lamp hour

When the projector is in operation, the duration (in hours) of lamp usage is automatically calculated by the built-in timer. The method of calculating the equivalent lamp hour is as follows:

1. **Light Usage Time** = (x+y+z+a) hours, if Time used in **Normal** mode  $= x$  hours Time used in  $ECO$  mode  $=$  y hours Time used in **SmartEco** mode = z hours Time used in **LampSave** mode = a hours

- 2. Equivalent light source hour =  $\alpha$  hours
	- $\alpha = x(A'/X) + y(A'/Y) + z(A'/Z) + a(A'/A)$ , if
	- X = lamp life spec of **Normal** mode
	- Y = lamp life spec of **ECO** mode
	- Z = lamp life spec of **SmartEco** mode
	- A = lamp life spec of **LampSave** mode

A' is the longest lamp life spec among X, Y, Z, A

When you calculate Equivalent Lamp hour manually, it will probably have deviation from the value shown in OSD menu since projector system calculates Time used for each lamp mode in "Minutes" then rounds down to an integer in hours shown in OSD.

#### **For Time used in each lamp mode shown in OSD menu:**

- Time used is accumulated and rounded down to an integer in Hours.
- When time used is less than 1 hour, it shows 0 hours.

When you calculate Equivalent Lamp hour manually, it will probably have deviation from the value shown in OSD menu since projector system calculates Time used for each lamp mode in "Minutes" then rounds down to an integer in hours shown in OSD.

To obtain the lamp hour information:

- 1. Go to **Advanced** Menu **Settings** > **Light Settings** and press **OK**. The **Light Settings** page appears.
- 2. Press **v** to select Light Usage Time and press OK. The Light Usage Time information is displayed.

You can also get the lamp hour information on the **INFORMATION** menu.

### Extending lamp life

#### <span id="page-55-0"></span>• Setting the **Light Mode**

Go to **Advanced** Menu - **Picture** > **Light Source Mode** and select a suitable lamp power from among the provided modes.

Setting the projector in **ECO** or **SmartEco** mode extends lamp life.

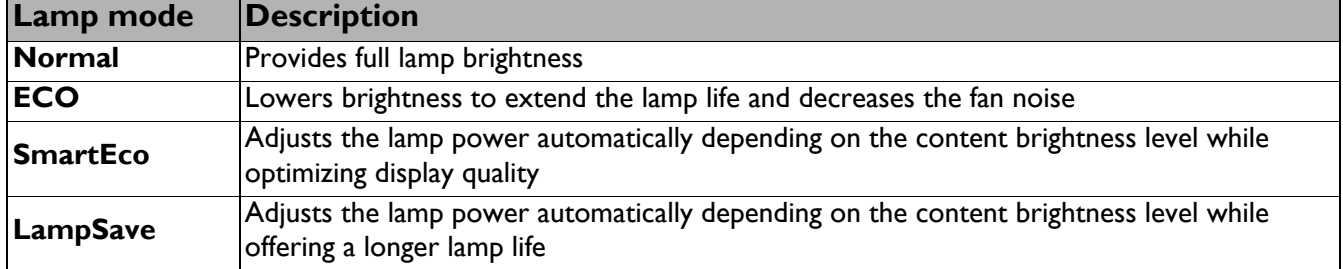

• Setting **Auto Off**

This function allows the projector to turn off automatically if no input signal is detected after a set period of time to prevent unnecessary waste of lamp life.

#### To set **Auto Off**, go to **Advanced** Menu - **Settings** > **Operation Settings** > **Auto Power Off** and press  $\blacktriangleleft$  .

## Timing of replacing the lamp

When the **Lamp indicator** lights up or a message appears suggesting it is time to replace the lamp, please consult your dealer or go to http://www.BenQ.com before installing a new lamp. An old lamp may cause a malfunction in the projector and in some instances the lamp may explode.

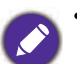

- The apparent brightness of the projected image will vary depending on the ambient lighting conditions, selected input signal contrast/brightness settings, and is directly proportional to projection distance.
- The lamp brightness will decline over time and may vary within the lamp manufacturers specifications. This is normal and expected behavior.
- The **LIGHT indicator light** and **TEMPerature warning light** will light up if the lamp becomes too hot. Turn the power off and let the projector cool for 45 minutes. If the Lamp or Temp indicator still lights up after turning the power back on, please contact your dealer. See [Indicators on page 61](#page-60-0).

The following Lamp warning displays will remind you to change the lamp.

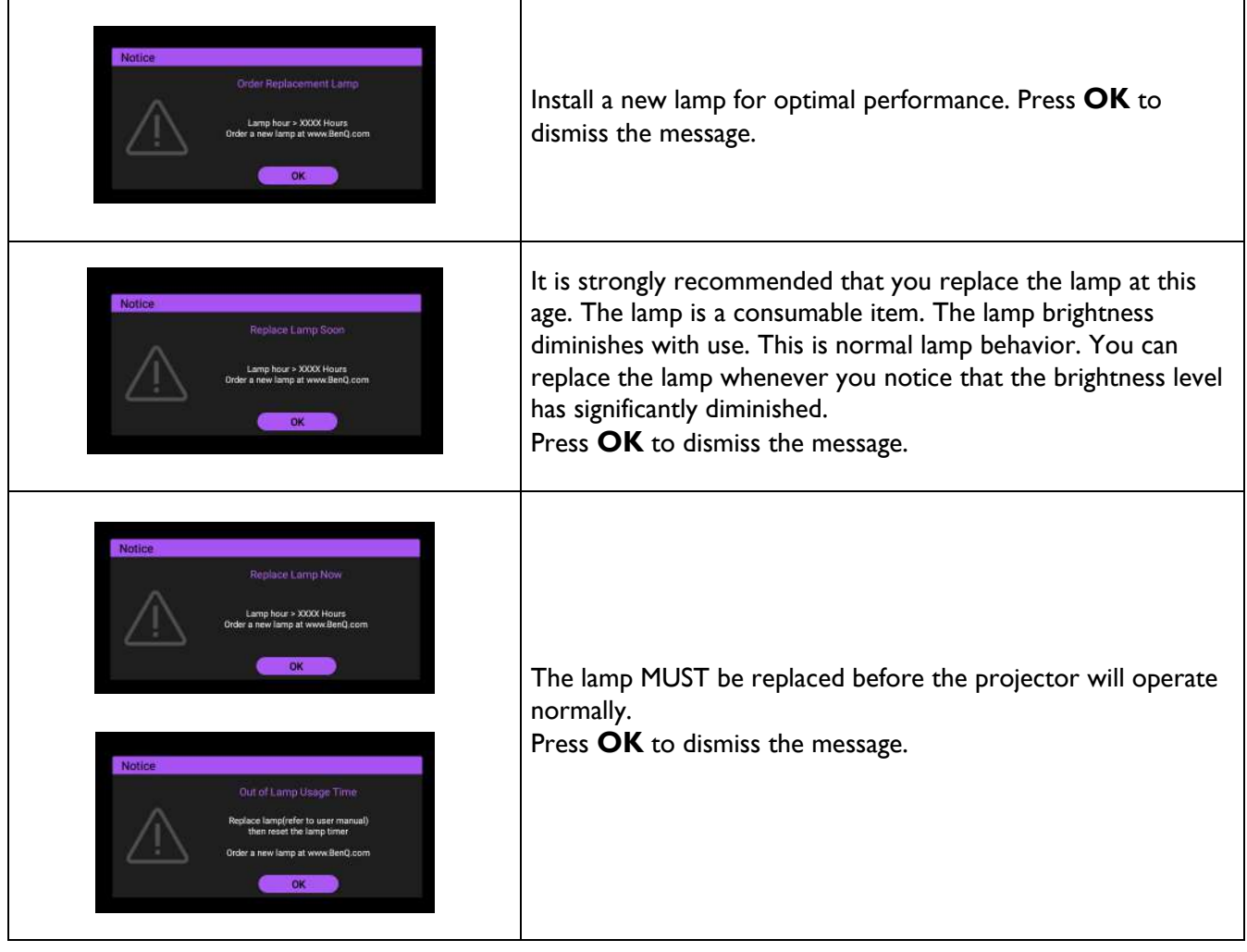

"XXXX" shown in the above messages are numbers that vary depending on different models.

# Replacing the lamp (FOR SERVICE PERSONNEL ONLY)

Please consult your dealer or go to http://www.BenQ.com before installing a new lamp. An old lamp may cause a malfunction in the projector and in some instances the light may explode. Please seek support from a qualified service technician to replace the lamp of your projector. Please unplug the power cable of the BenQ projector and wait for 10 minutes to ensure power-off progress completely to avoid electric shock. Please also refer to the product user manual for safety instructions to ensure a safe lamp replacement.

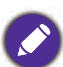

• To reduce the risk of electrical shock, always turn the projector off and disconnect the power cord before changing the lamp.

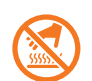

• This illustration on the top of the lamp module indicates the lamp module is high temperature and may burn your fingers. We suggest to seek support from a qualified service technician to replace the lamp. And allow the projector to cool for at least 45 minutes before replacing the lamp.

- To reduce the risk of injuries to fingers and damage to internal components, use caution when removing lamp glass that has shattered into sharp pieces.
- To reduce the risk of injuries to fingers and/or compromising image quality by touching the lens, do not touch the empty lamp compartment when the lamp is removed.
- This lamp contains mercury. Consult your local hazardous waste regulations to dispose of this lamp in a proper manner.
- To assure optimal performance from the projector, it is recommended that you purchase a qualified projector lamp for lamp replacement.
- If lamp replacement is performed while the projector is suspended upside-down, make sure that no one is underneath the lamp socket to avoid any possible injury or damage to the human eyes caused by fractured lamp.
- Ensure good ventilation when handling broken lamps. We recommend that you use respirators, safety glasses, goggles or face shield and wear protective clothing such as gloves.
- 1. Turn the power off and disconnect the projector from the power outlet. If the lamp is hot, avoid burns by waiting for approximately 45 minutes until the lamp has cooled.
- 2. Loosen the screw(s) that secure the lamp cover on the side of the projector until the lamp cover loosens.

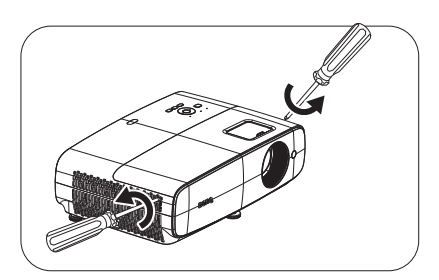

- 3. Remove the lamp cover from the projector.
	- Do not turn the power on with the lamp cover open.
	- Do not insert your fingers between the lamp and the projector. The sharp edges inside the projector may cause injuries
- 4. Remove the safety mylar.
- 5. Disconnect the lamp connector.

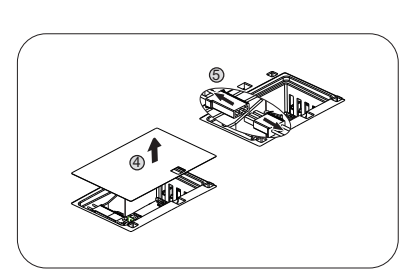

- 6. Loosen the screw(s) that secure the inner lamp.
- 7. Lift the handle so that it stands up.

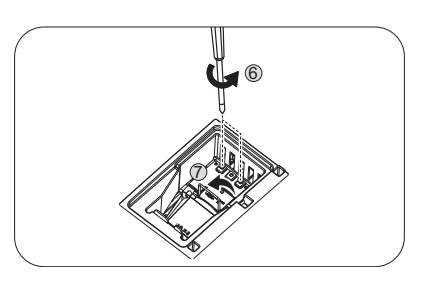

- 8. Use the handle to slowly pull the lamp out of the projector.
	- Pulling it too quickly may cause the lamp to break and scatter broken glass in the projector.
	- Do not place the lamp in locations where water might splash on it, children can reach it, or near flammable materials.
	- Do not insert your hands into the projector after the lamp is removed. The sharp edges inside the projector may cause injuries. If you touch the optical components inside, it could cause color unevenness and distortion of the projected images.
- 9. Insert the lamp connector.

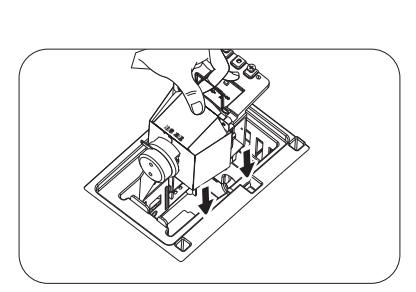

- 10. Tighten the screw(s) that secures the lamp.
- 11. Ensure the handle is fully laid flat and locked in place.
	- Loose screw may cause a bad connection, which could result in malfunction.
	- Do not over tighten the screw.
- 12. Connect the lamp connector.
- 13. Put the safety mylar back to the top.

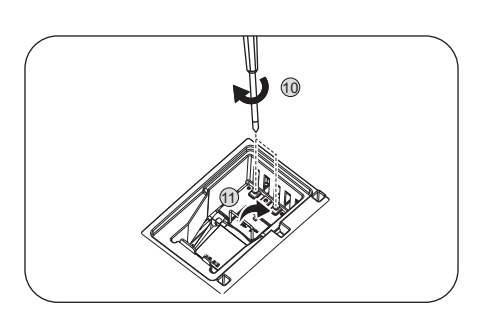

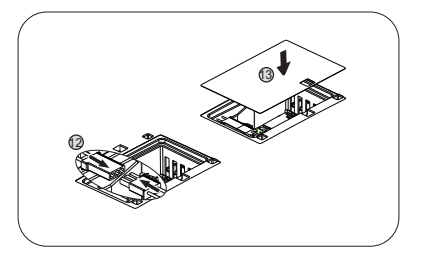

14. Replace the lamp cover on the projector.

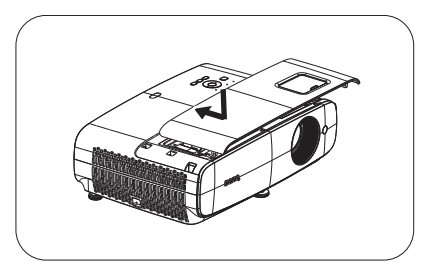

- 15. Tighten the screw that secures the lamp cover.
	- Loose screw may cause a bad connection, which could result in malfunction.
	- Do not over tighten the screw.
- <span id="page-59-0"></span>16. .Connect the power and restart the projector.Resetting the light timer
- 17. After the startup logo, open the On-Screen Display

(OSD) menu. Go to **Advanced** Menu- **Settings** > **Light Settings** and press **OK**. The **Light Settings** page appears. Highlight **Reset Light Timer** and press **OK**. A warning message is displayed asking if you want to reset the light timer. Highlight **Reset** and press **OK**. The light time will be reset to "0".

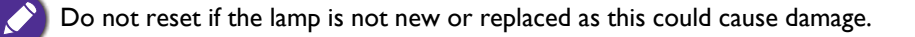

# <span id="page-60-0"></span>**Indicators**

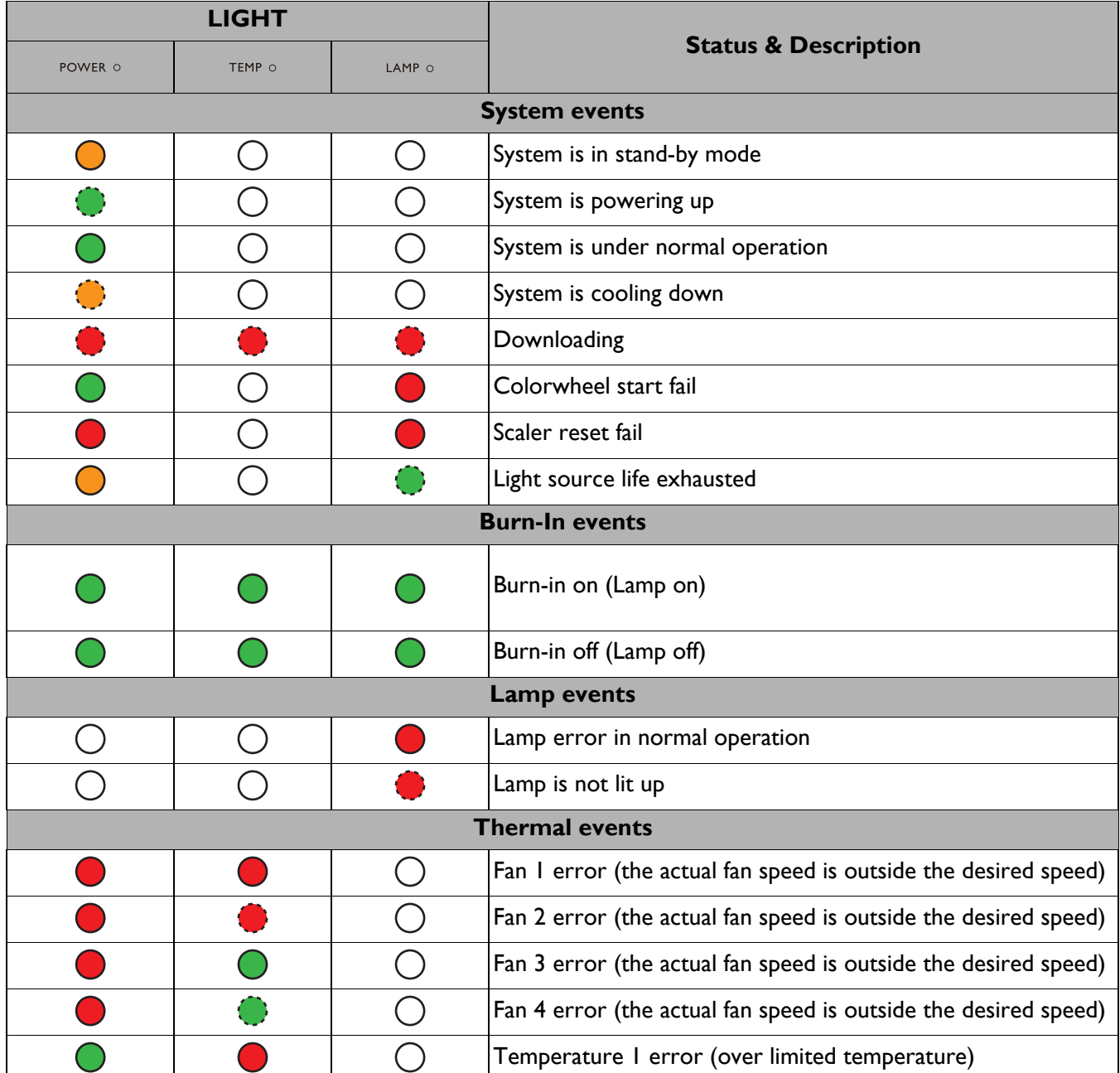

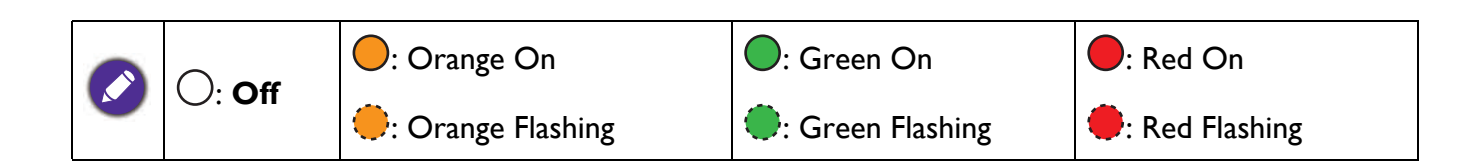

# <span id="page-61-0"></span>**Troubleshooting**

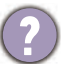

#### **The projector does not turn on.**

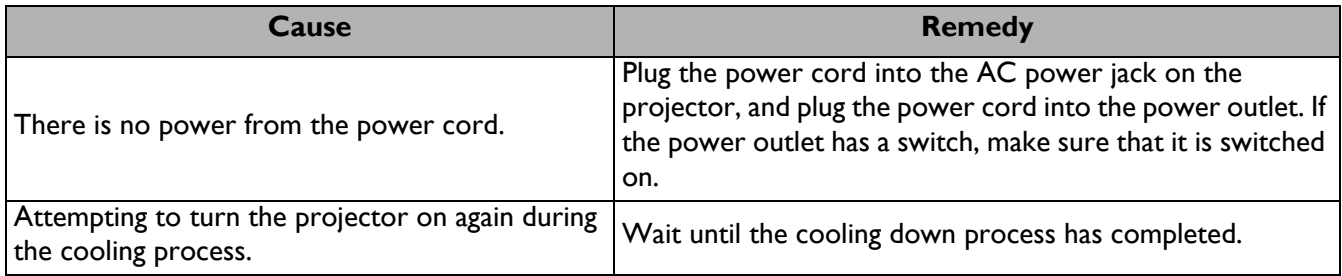

#### **No picture**

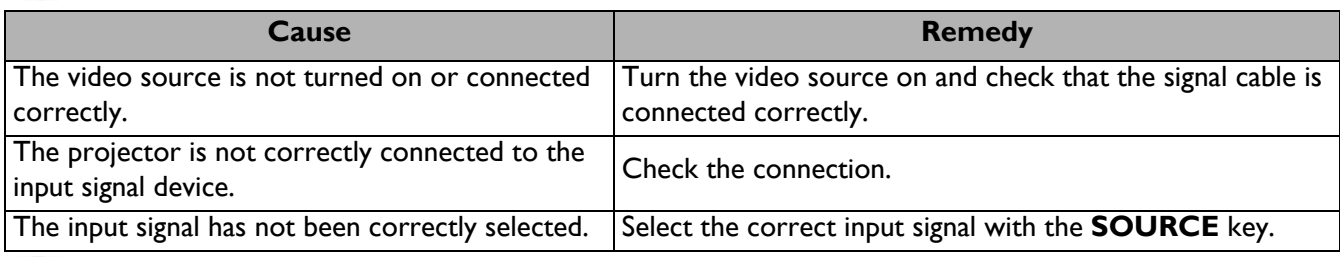

#### **Blurred image**

7

2

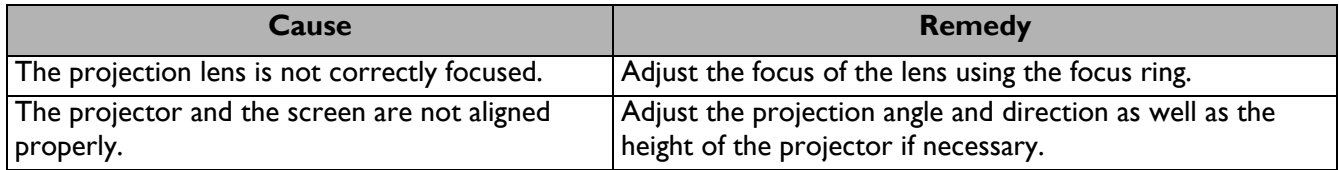

#### **Remote control does not work.**

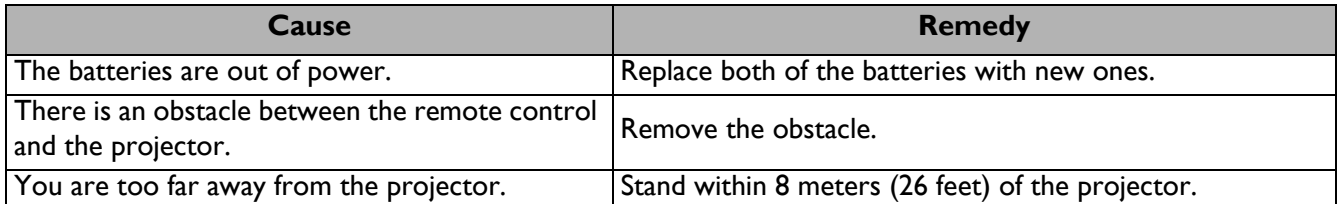

#### **The password is incorrect.**

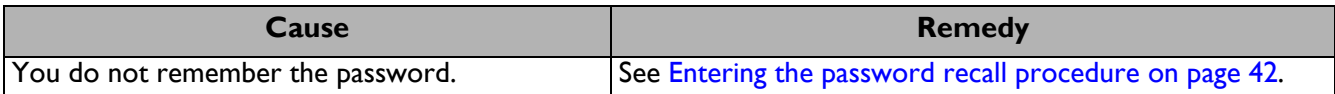

# <span id="page-62-0"></span>**Specifications**

# <span id="page-62-1"></span>**Projector specifications**

All specifications are subject to change without notice.

#### **Optical**

Resolution 1920 x 1080 1080p Display system 1-CHIP DMD Lens

 $F = 1.84 \sim 2$ , f = 12  $\sim$  15.6 mm

Clear focus range 1.2m  $\sim$  5.1m @ Wide, 1.3m ~ 4.9m @ Tele

Light source 240W±3% @ Normal Mode

Zoom ratio 1.3x ±2%

#### **Electrical**

Power supply AC100–240V, 3.40 A, 50/60 Hz (Automatic)

Power consumption Max.: 350 W; Standby: 0.5W Max. at 100 ~ 240VAC

#### **Mechanical**

**Weight** 4.2 Kg  $\pm$  200 g (9.3 lbs  $\pm$  0.44 lbs)

#### **Output terminals**

RGB output D-Sub 15-pin (female) x 1

Speaker 5 watt x 2 Audio signal output

PC audio jack x 1

#### **Control**

USB Type-A: 1A x 3 (USB Reader)

Type-A: 1.5A x 1 (Power supply) Mini-B x 1, Type-A (USB Wi-Fi dongle) x 1 RS-232 serial control 9 pin x 1 IR receiver x 2 LAN control Wired (RJ45) **Input terminals** Computer input RGB input D-Sub 15-pin (female) x 1 Video signal input SD/HDTV signal input Analog - Component (through RGB input) Digital - HDMI x 2 Audio signal input PC audio jack x 1

#### **Environmental Requirements**

Operating temperature 0°C–40°C at sea level

Operating relative humidity 10%–90% (without condensation)

Operating altitude 0–1499 m at 0°C–35°C 1500–3000 m at 0°C–30°C (with High Altitude Mode on)

#### Storage temperature -20°C–60°C at sea level

Storage humidity 10%–90% RH (without condensation)

Storage altitude 30°C@ 0~12,200m above sea level

#### **Transporting**

Original packing or equivalent is recommended

**Repairing** 

Please visit below website and choose your country to find your service contact window. http://www.benq.com/welcome

# <span id="page-63-0"></span>**Dimensions**

380 mm (W) x 129 mm (H) x 264 mm (D)

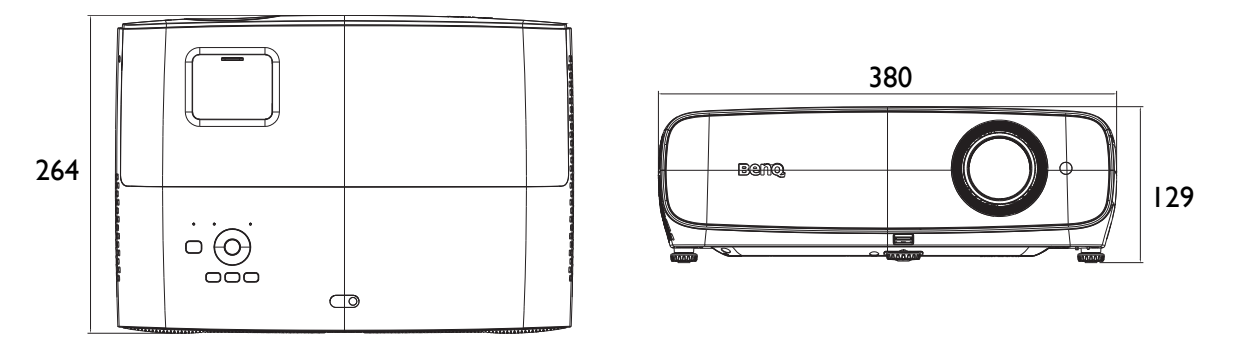

Unit: mm

# <span id="page-64-0"></span>**Timing chart**

# Supported timing for PC input

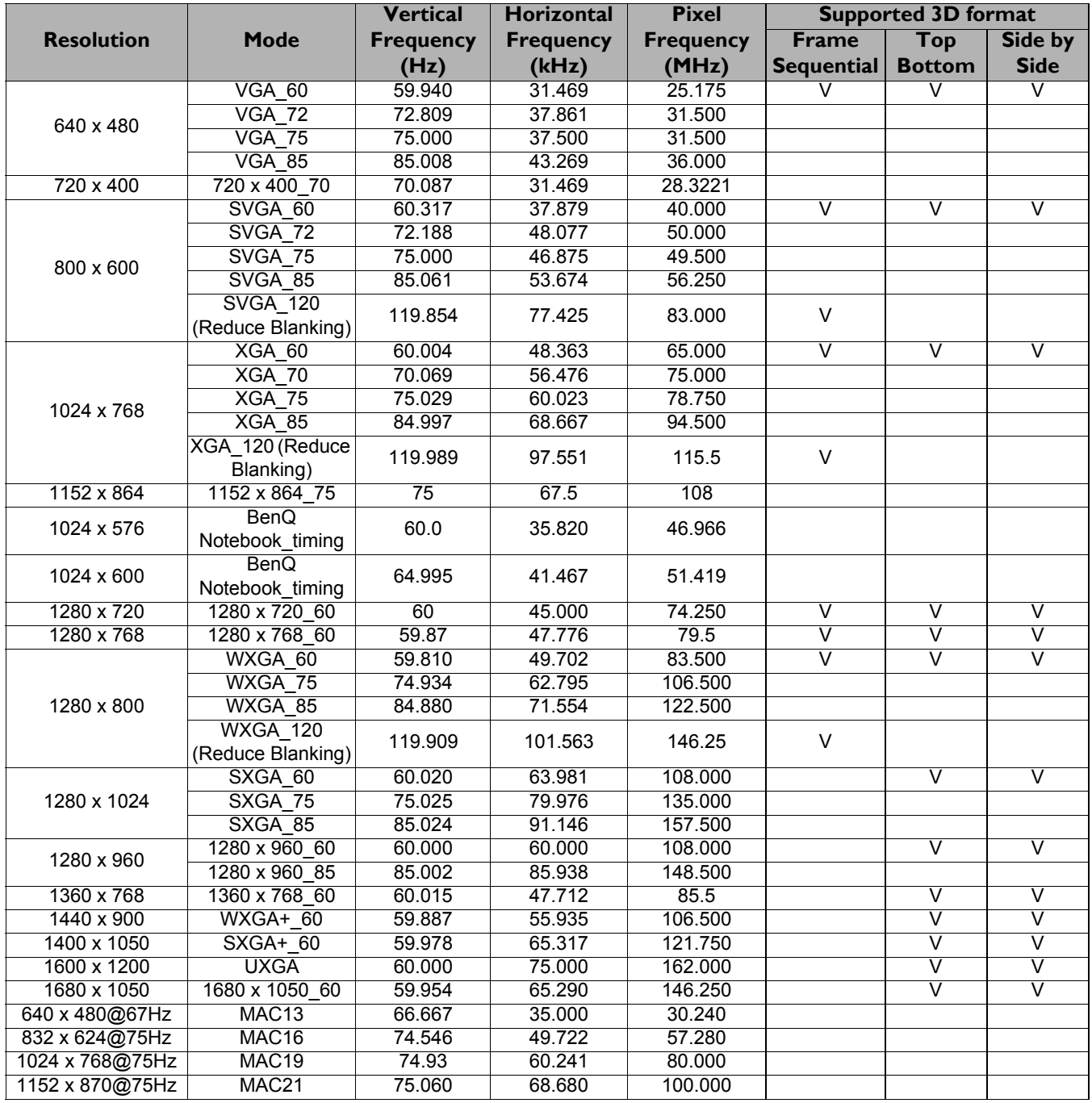

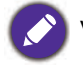

V: support manually set 3D format

#### Supported timing for HDMI (HDCP) input

#### • PC timings

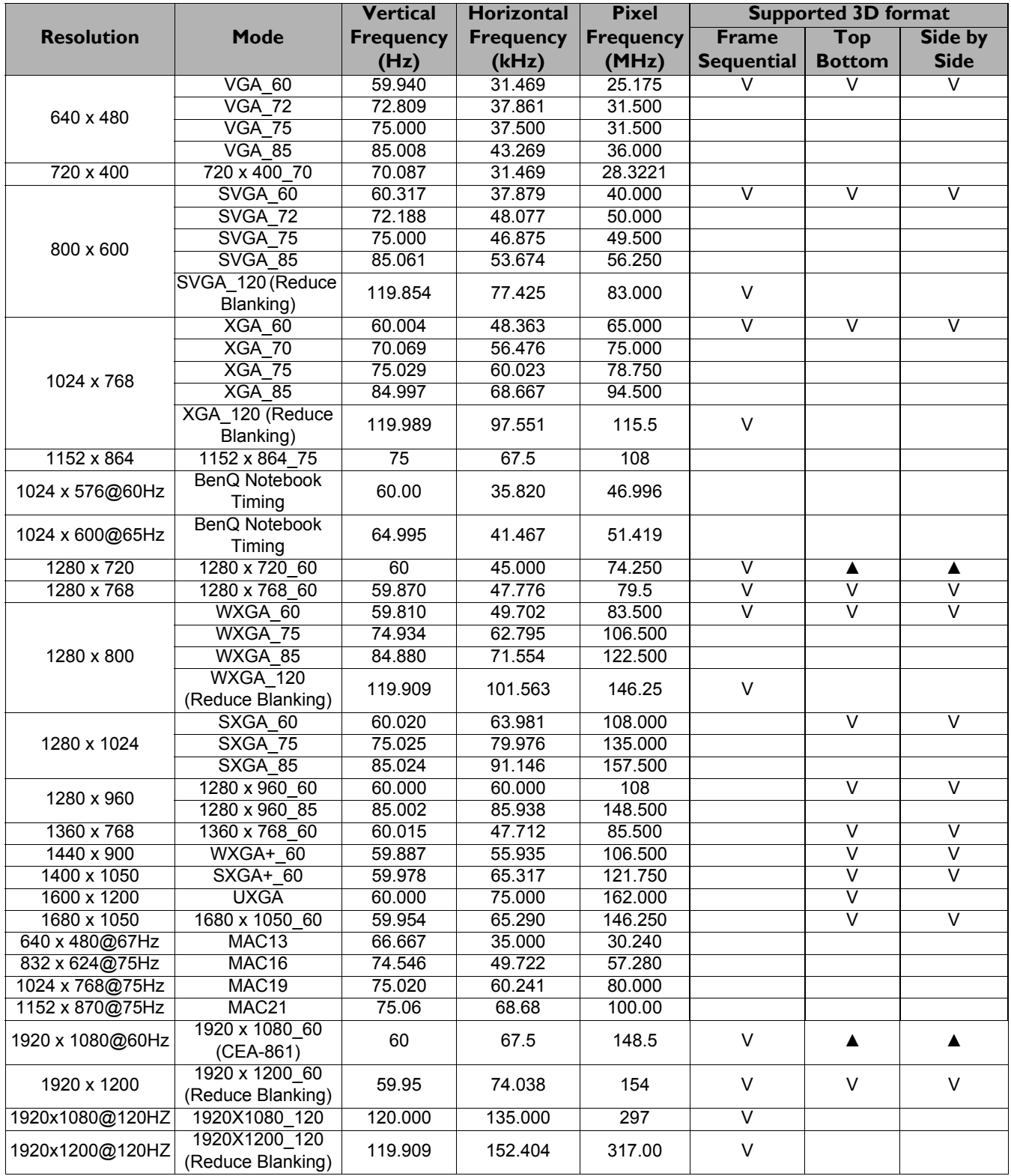

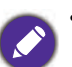

• ▲: support auto-detect 3D and manually set 3D format. If source can output CEA861 720p/1080p and color space is RGB with 3D infoframe then 3D auto detect function is also workable.

• V: support manually set 3D format

#### • Video timings

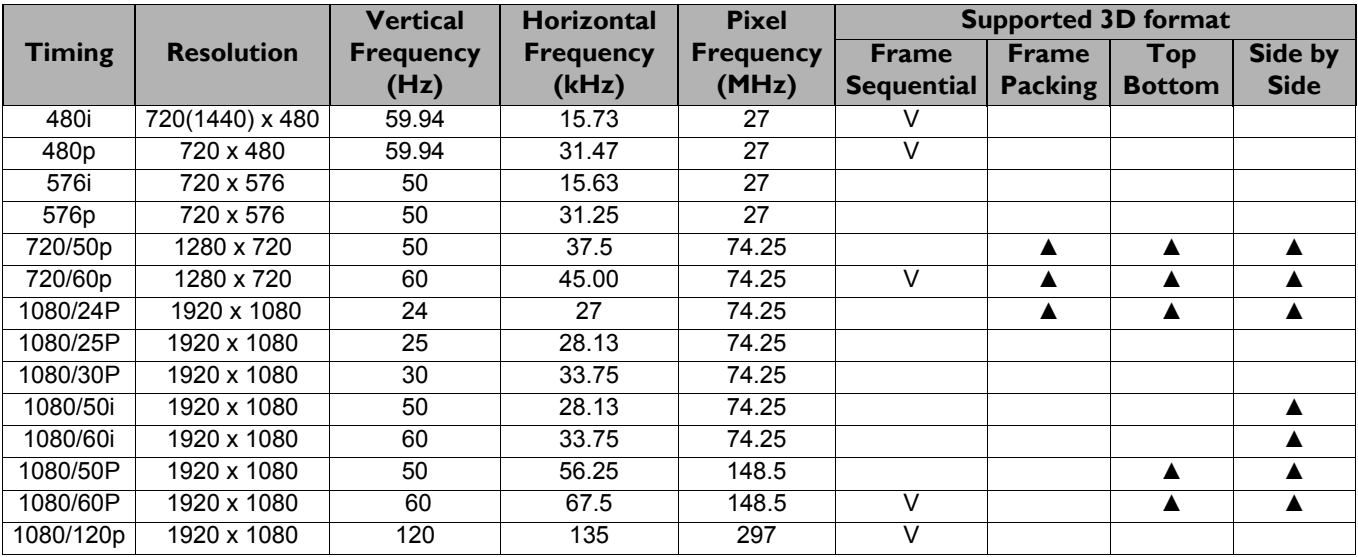

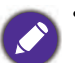

• ▲: support auto-detect 3D and manually set 3D format. If source can output CEA861 720p/1080p and color space is RGB with 3D inforframe then 3D auto detect function is also workable.

• V: support manually set 3D format

#### Supported timing for Component-YPbPr input

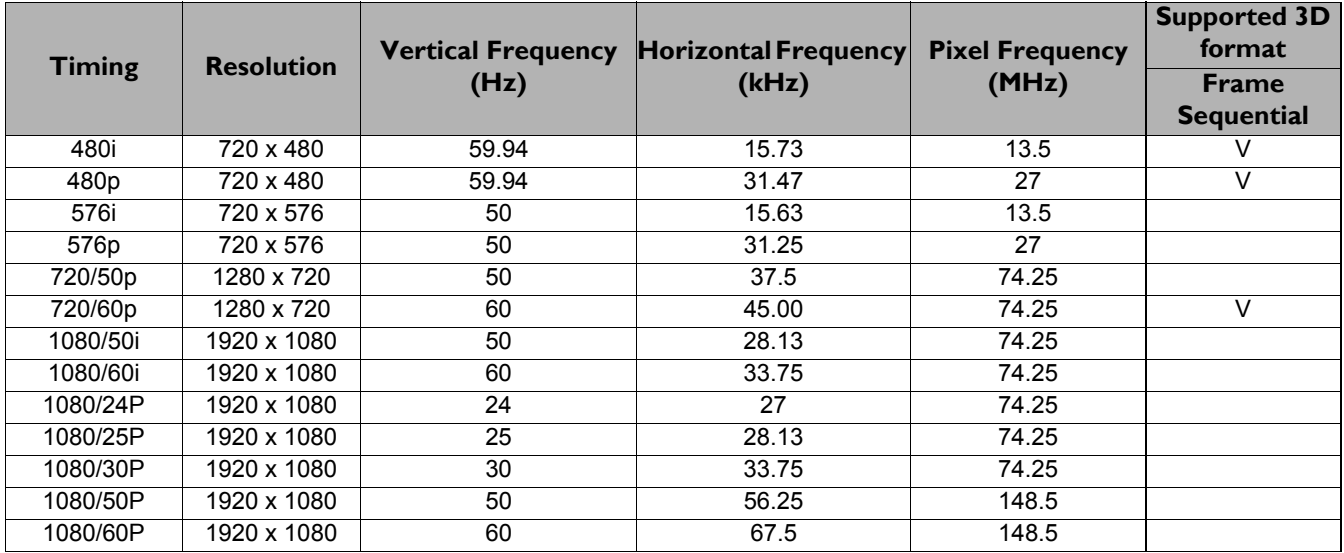

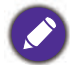

V: support manually set 3D format